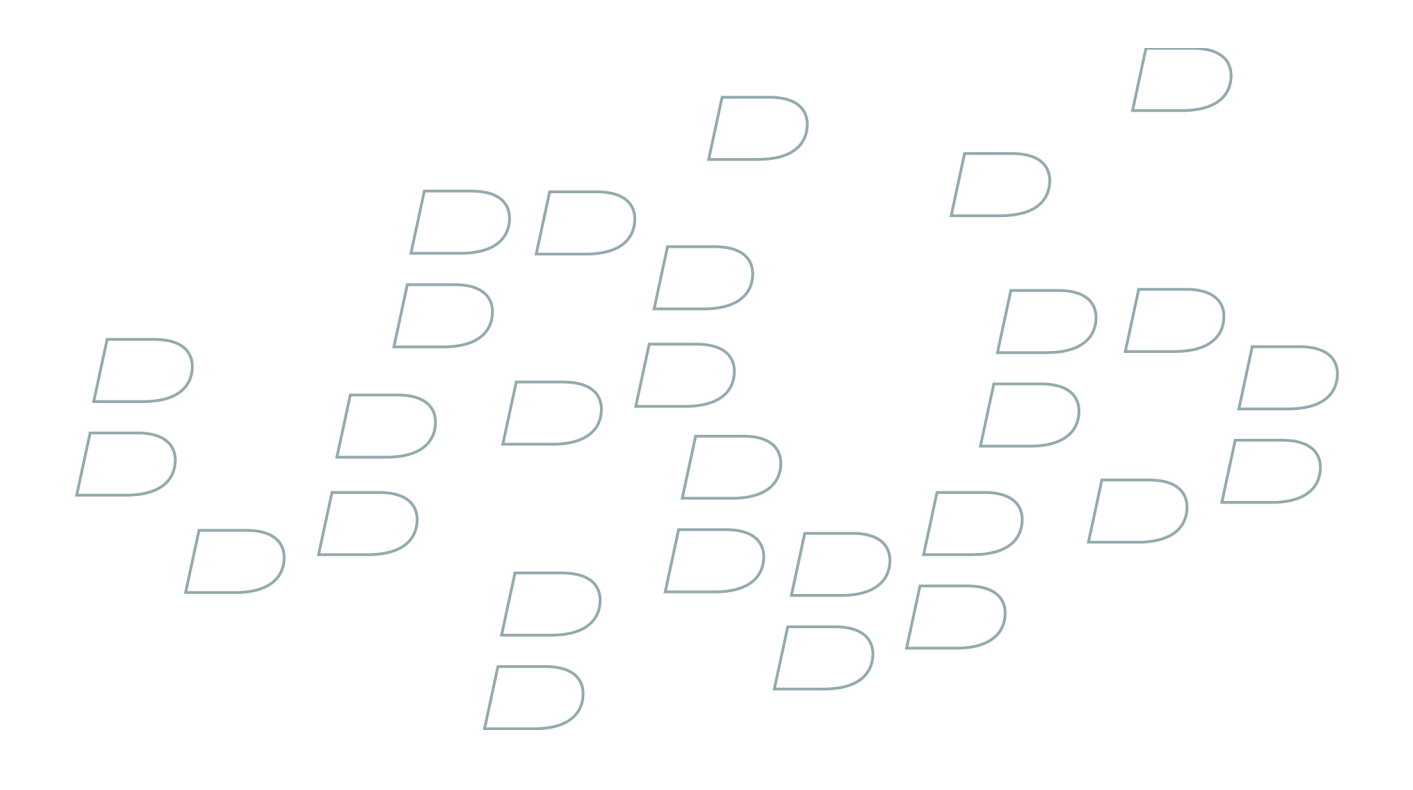

# 用户指南 BlackBerry 8310 Smartphone

# 内容

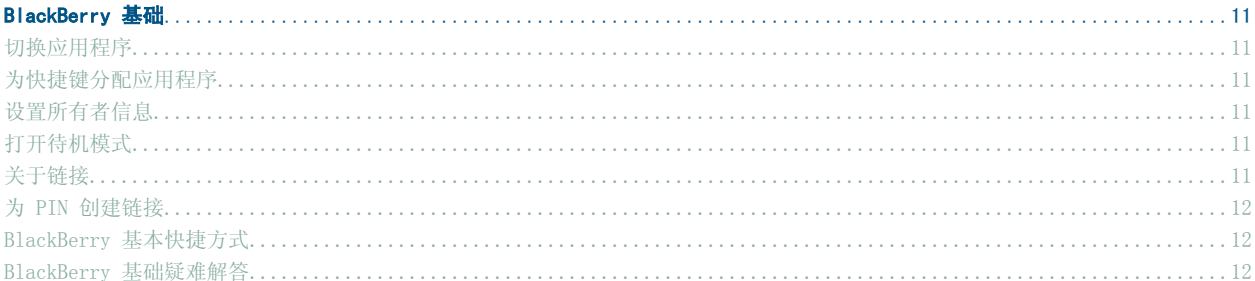

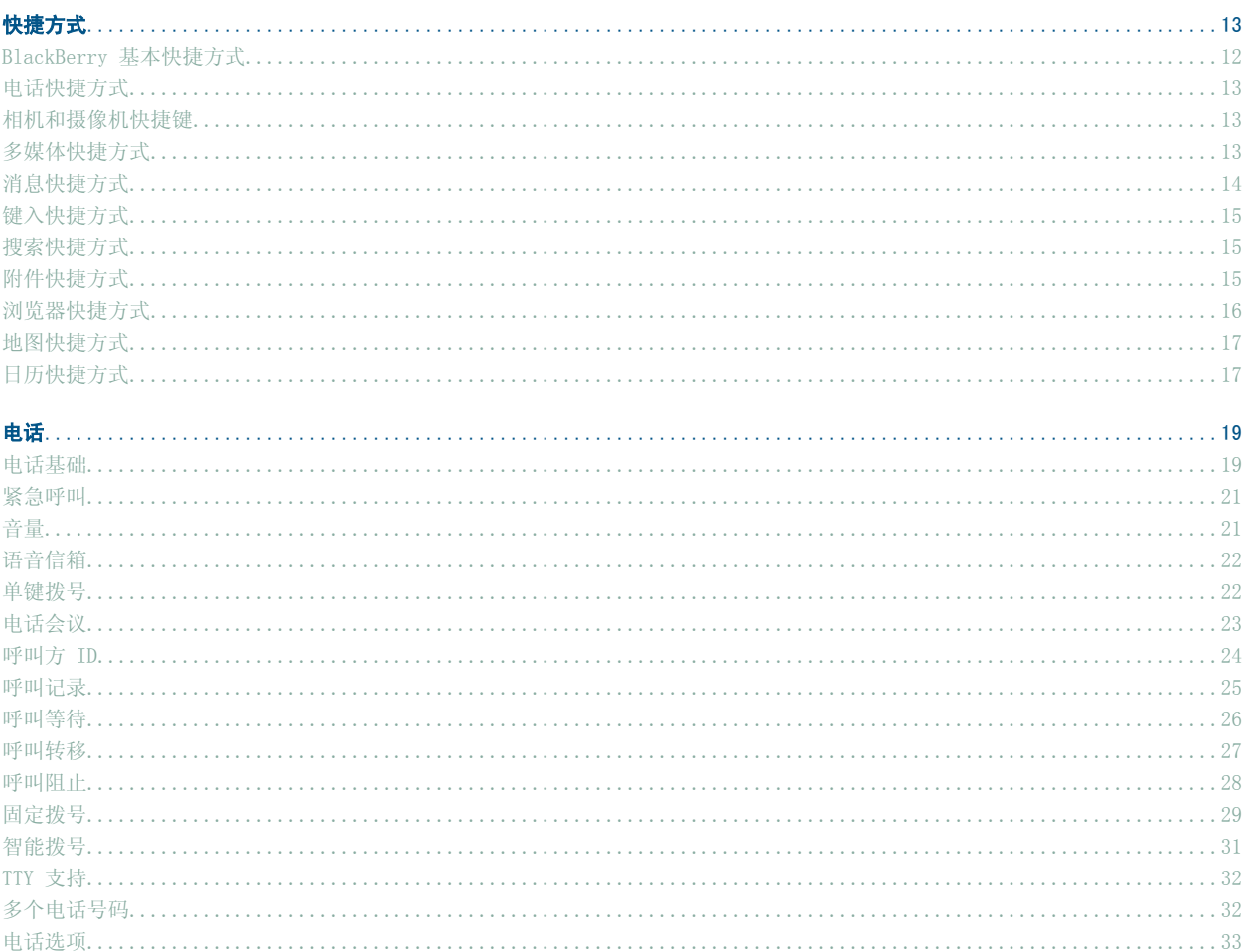

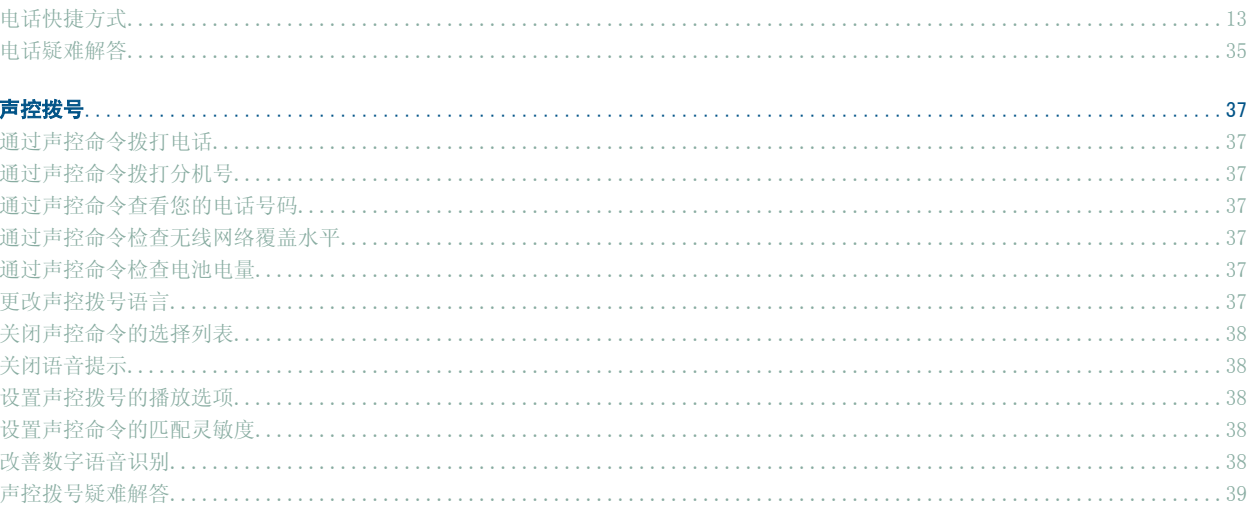

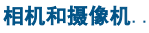

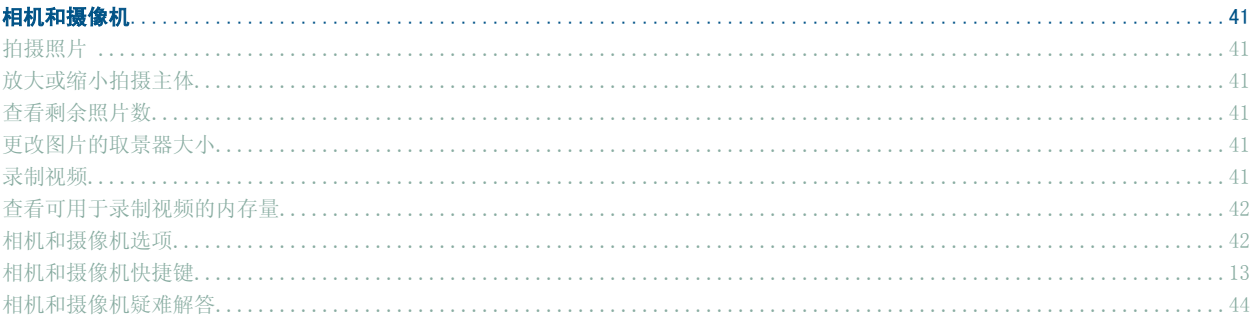

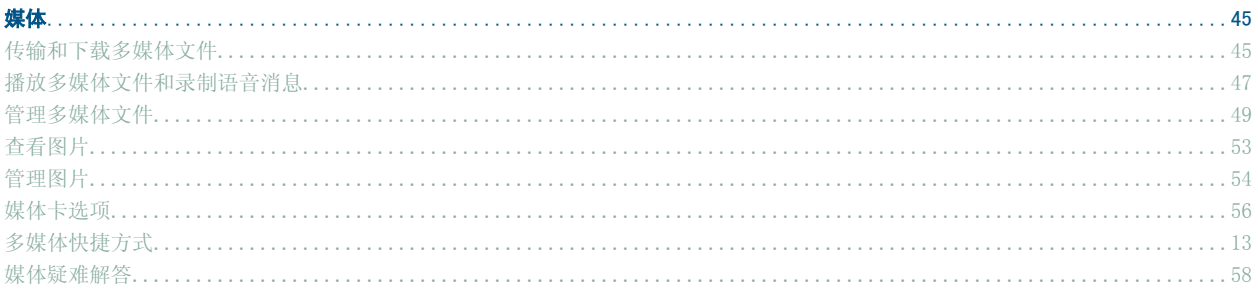

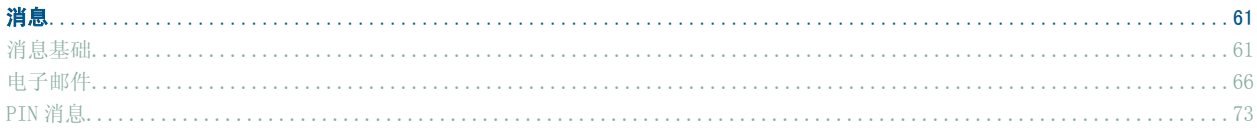

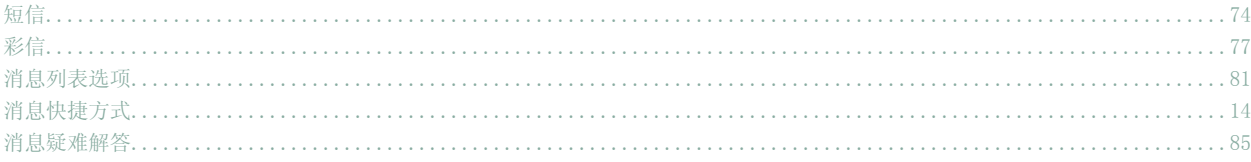

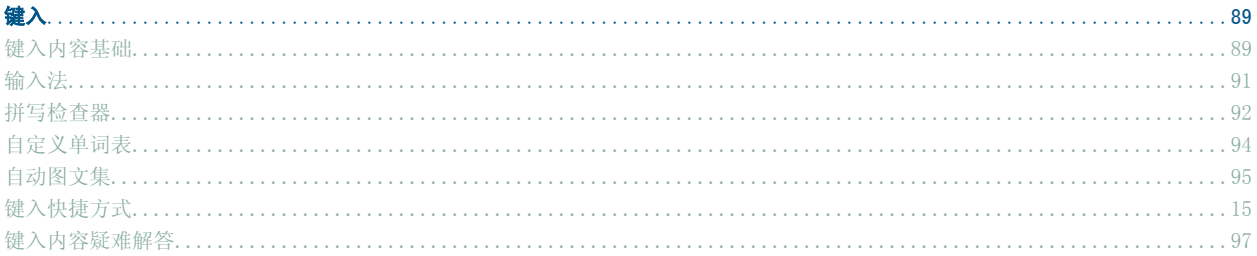

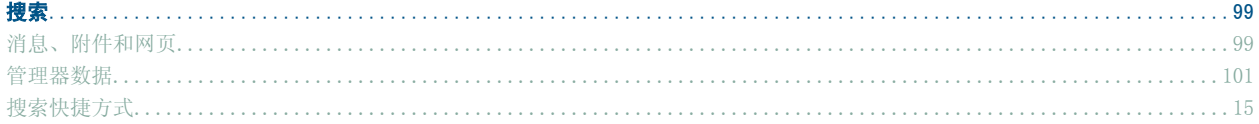

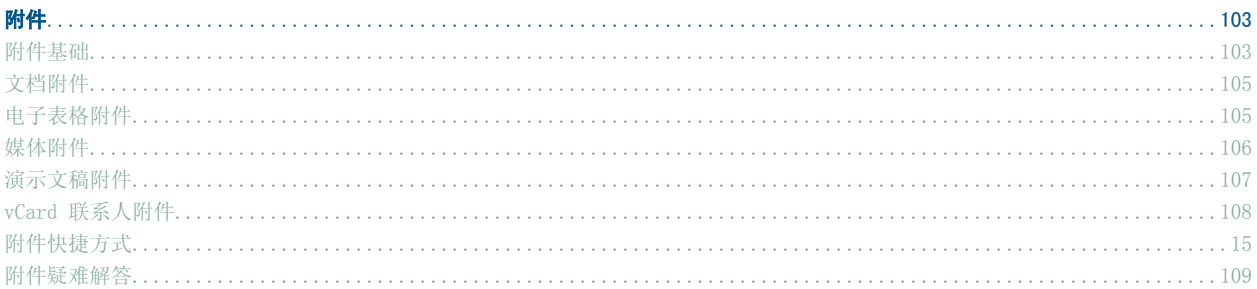

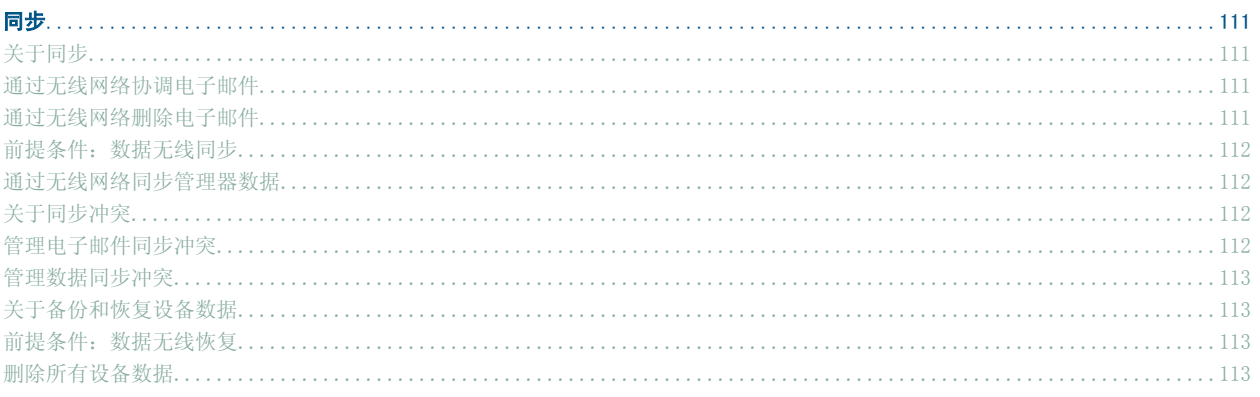

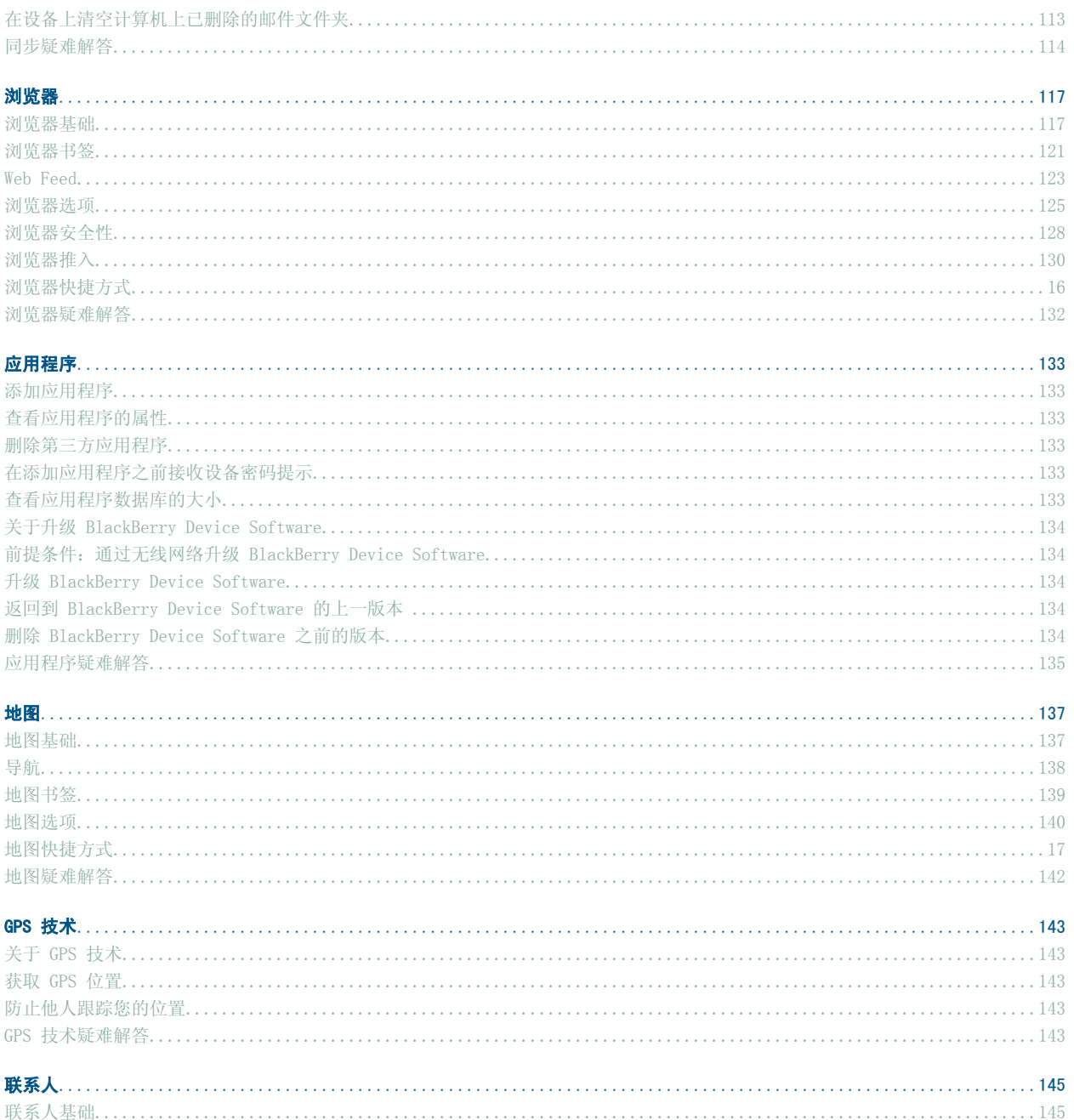

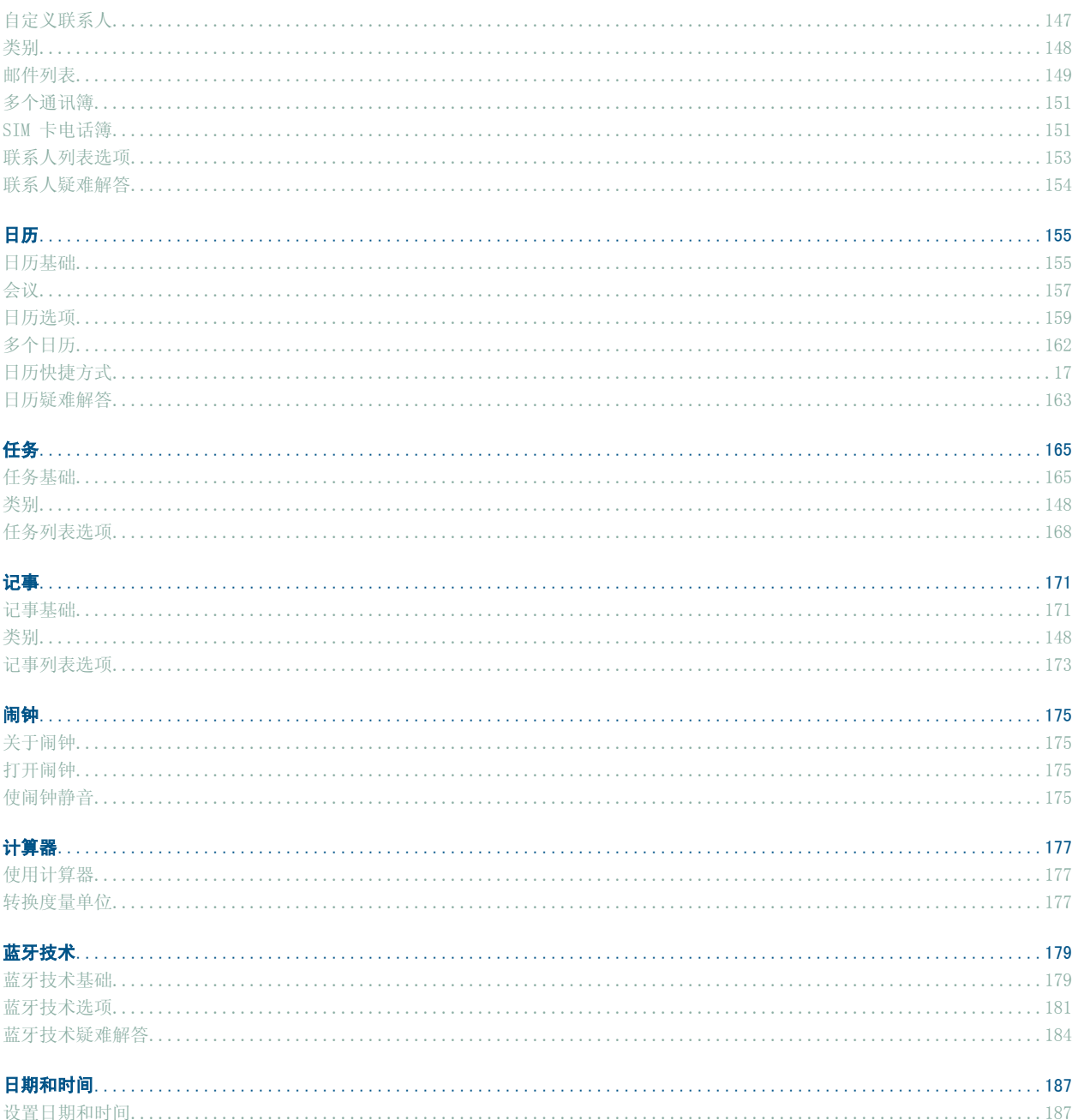

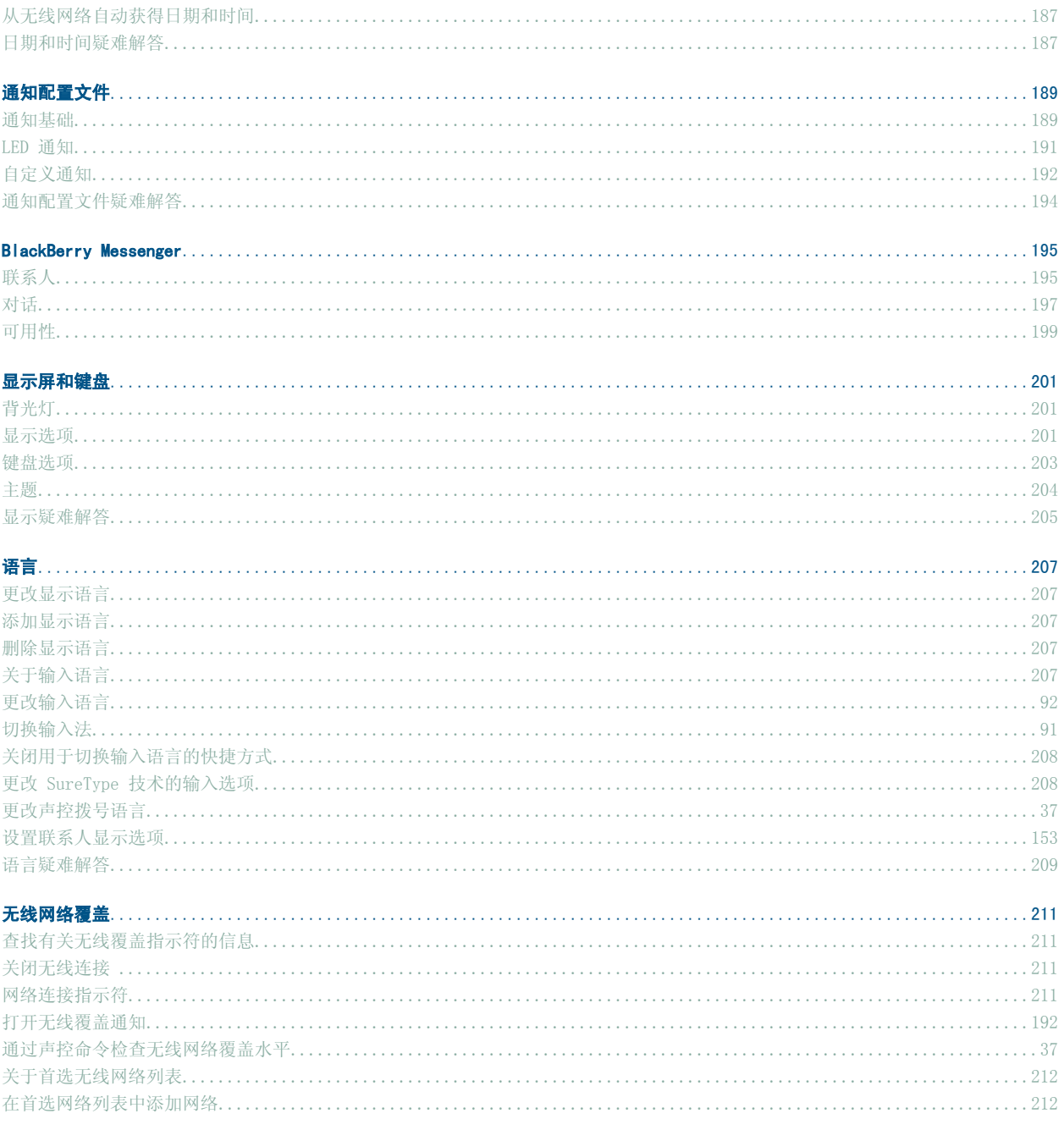

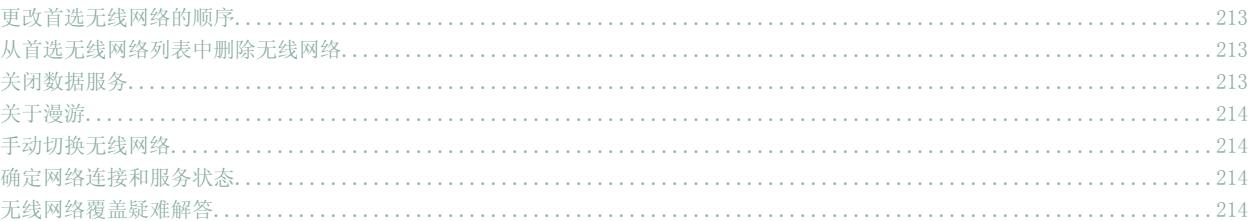

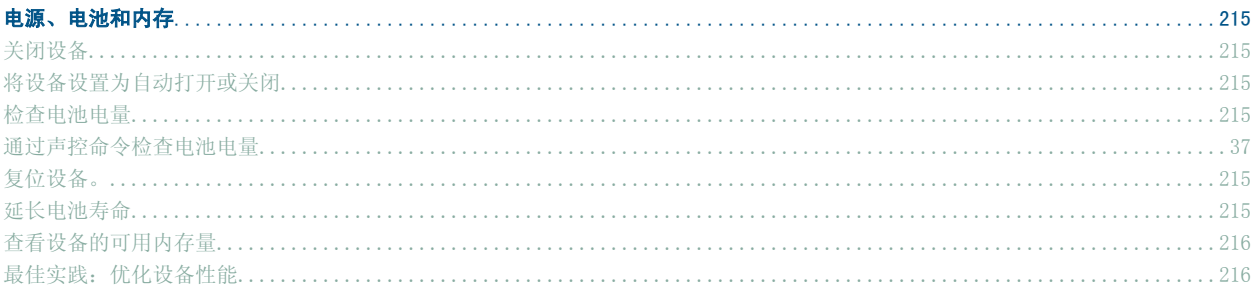

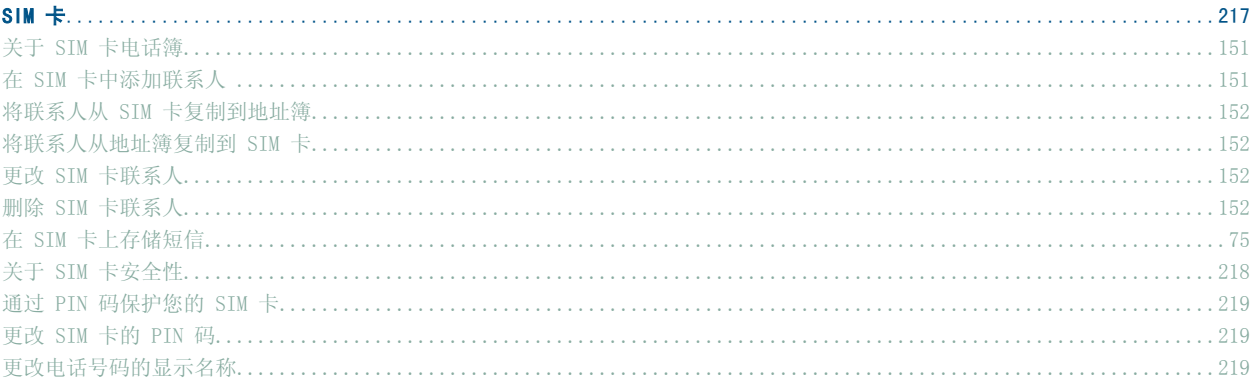

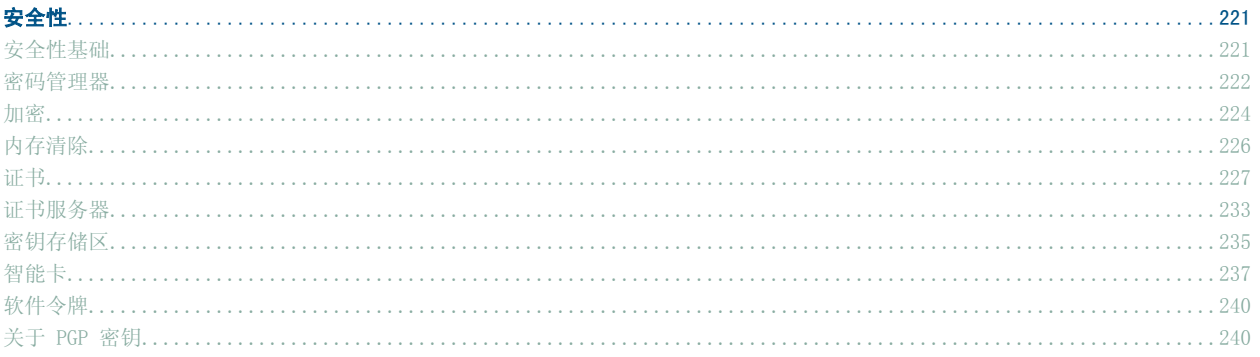

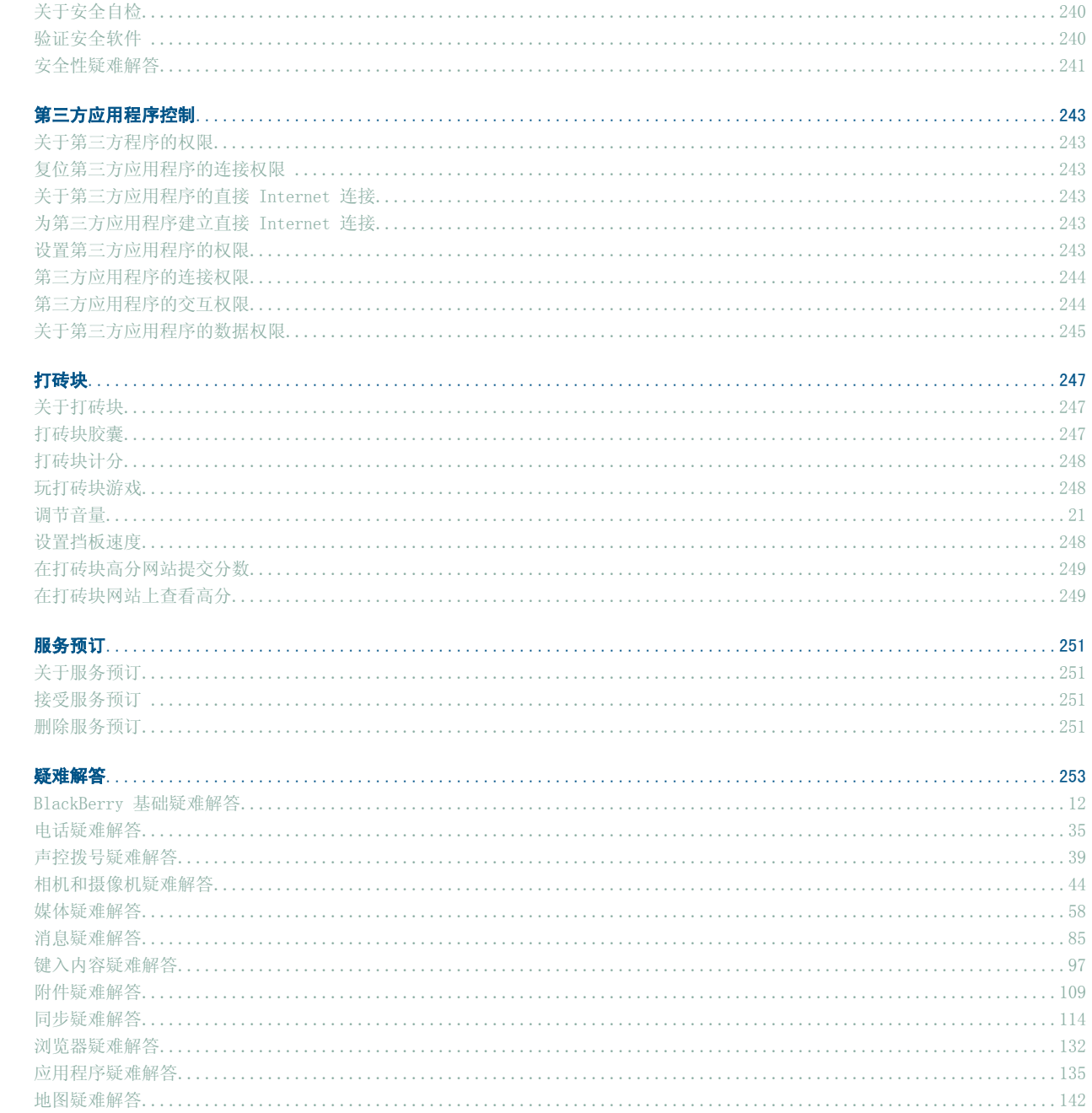

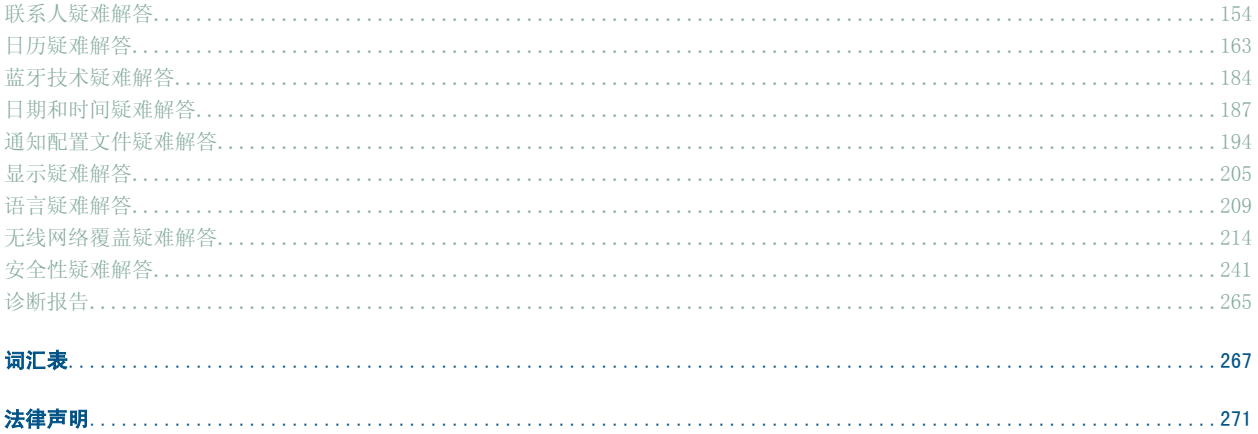

# <span id="page-12-0"></span>BlackBerry 基础

### 切换ᑨ用程序

- 1. 在任意应用程序中, 按菜单键。
- 2. 单击切换应用程序。
- 3. 请执行以下操作之一:
	- 如果显示了要切换至的应用程序, 请高亮显示该应用程序并按输入键。
	- 如果没有显示要切换至的应用程序, 请高亮显示主屏幕并按输入键。

## 为快捷键分配应用程序

您的 BlackBerry® 设备的左侧和右侧都分别有一个快捷键。 您可能无法更改分配给快捷键的应用程序,具体取决于您 使用的主题。

- 1. 在设备选项中,单击屏幕/键盘。
- 2. 设置快捷键打开字段。
- 3. 按**菜单**键。
- 4. 单击保存。

### 设置所有者信息

- 1. 在设备选项中,单击所有者。
- 2. 键入联系人信息。
- 3. 按菜单键。
- 4. 单击**保存**。

# 打开待机模式

如果没有正在通话,那么您可以打开待机模式,以避免在不使用 BlackBerry® 设备时意外碰到按键。

按住静音键。

要关闭待机模式,请再按一次静音键。

## 关于链接

链接在 BlackBerry® 设备上显示为带下划线的文本。 您可以看到多种项目的链接,如电话号码、网站和电子邮件地 址, 您也可以使用这些链接拨打电话、访问网站或者快速编写消息。

### <span id="page-13-0"></span>为 PIN 创建链接

您可以在消息、日历项、任务或记事中为 PIN 创建链接。如果单击链接,就可以发送 PIN 消息。 在键入文ᴀ时,䇋键入 pin: 和 PIN。

### BlackBerry 基ᴀ快捷方式

- 要移动光标,请滚动轨迹球。
- 要返回上一个屏幕, 请按**退出**键。
- 要移至列表项或菜单项, 请键入该项的首字母。
- 要选择或清除复选框,请按 Space 键。
- 要查看字段中的可用值, 请按 Alt 键。
- 要切换应用程序, 请按住 Alt 键并按退出键。 继续按住 Alt 键并高亮显示应用程序。 释放 Alt 键。
- 要返回主屏幕或应用程序列表,请按结束键。
- 要删除高亮显示的项目, 请按退格/删除键。

### BlackBerry 基础疑难解答

按快捷键时没有应用程序打开 确定您没有删除为该按键分配的应用程序。 为该按键分配其他应用程序。

我的设备无法使用某些功能

您的设备可能无法使用某些功能,具体取决于您的无线服务计划或与 BlackBerry® 帐户绑定的电子邮件帐户类型。

如果您的设备与使用 BlackBerry® Enterprise Server 的电子邮件帐户绑定, 那么您的组织可能不会设置某些功能, 或者会禁止使用某些功能或选项。 如果管理员为您设置了某个选项,那么该选项字段旁边将显示一个红色锁形指示符。 有关设备可用功能的详细信息,请与无线服务提供商或管理员联系。

# <span id="page-14-0"></span>快捷方式

# BlackBerry 基ᴀ快捷方式

- 要移动光标,䇋滚动轨迹球。
- 要返回上一个屏幕,请按退出键。
- 要移至列表项或菜单项, 请键入该项的首字母。
- 要选择或清除复选框,请按 Space 键。
- 要查看字段中的可用值, 请按 Alt 键。
- 要切换应用程序, 请按住 Alt 键并按退出键。 继续按住 Alt 键并高亮显示应用程序。 释放 Alt 键。
- 要返回主屏幕或应用程序列表, 请按结束键。
- 要删除高亮显示的项目, 请按**退格/删除**键。

# 电话快捷方式

- 要接听电话, 请按发送键。
- 要在键入电话号码时插入加号(+), 请按 0 键。
- 要为电话号码添加分机号, 请按 X 键。 键入分机号码。
- 要为按键分配单键拨号号码, 请在主屏幕或电话中按住该按键。
- 要在通话时打开免提电话, 请按免提电话键。 要在通话时关闭免提电话, 请按免提电话键。
- 要在通话时将音频路径切换至有线耳机,请按免提电话键。 要切换回之前的音频路径,请再按免提电话键。
- 要检查您的语音信箱, 请按住 1。
- 要在电话号码字段中键入字母, 请按 Alt 键和字母键。
- 要在电话中查看您的联系人列表,请按住发送键。
- 要切换电话号码, 请在电话中单击您当前的电话号码。 单击电话号码。

### 相机和摄像机快捷键

- 要拍摄照片, 请按右侧快捷键。
- 要在拍摄照片之前放大拍摄主体, 请按提高音量键。
- 要在拍摄照片之前缩小拍摄主体, 请按降低音量键。
- 要更改相机的闪光灯模式或打开摄像机的低亮度模式, 请按 Space 键。

## 多媒体快捷方式

• 要暂停播放视频或歌曲, 请按静音键。 要恢复播放视频或歌曲, 请再按一次静音键。

- <span id="page-15-0"></span>• 要在杳看歌曲列表时移至屏幕底部的控键, 请按 Space 键。
- 要播放目录中的下一首歌曲, 请按 N。
- 要播放目录中的上一首歌曲,䇋按 P。
- 要放大歌曲、铃声和视频的音量, 请按**提高音量**键, 直到达到最高音量设置。 快速按下**提高音量**键四次。
- 要旋转图片, 请按 L。
- 要放大图片, 请按 3。 要恢复原始图片大小, 请按 7。
- 要缩小图片, 请按 9。 要恢复原始图片大小, 请按 7。
- 要让图片适合屏幕大小, 请按 1。

# 消息快捷方式

#### 在消息中

- 要答复消息, 请按 R。
- 要全部答复电子邮件或 PIN 消息,䇋按 L。
- 要转发消息,请按 F。
- 要将高亮显示的电子邮件归档, 请按 I。
- 要查看联系人的电子邮件地址,请在电子邮件中高亮显示联系人。 按 Q。 要查看显示名称,请再按 Q。
- 要在关闭并重新打开收到的电子邮件后移至末尾光标位置, 请按 G。

#### 在消息列表中

- 要打开高亮显示的消息, 请按输入键。
- 要从消息列表中编写消息, 请按 C。
- 要将消息标记为己打开或未打开, 请按 Alt 键和 U。
- 要查看已收到的消息,请按 Alt 键和 I。
- 要杳看已发送的消息,请按 Alt 键和 0。
- 要查看语音信箱, 请按 Alt 键和 V。
- 要查看短信, 请按 Alt 键和 S。
- 要查看呼叫记录, 请按 Alt 键和 P。
- 要查看所有消息, 请按退出键。

#### 在消息列表中移动

- 要向上移动屏幕, 请按 Shift 键和 Space 键。
- 要向下移动屏幕, 请按 Space 键。
- 要移至消息列表的顶部, 请按 T。
- 要移至消息列表的底部, 请按 B。
- 要移至下一个日期, 请按 N。
- 要移至上一个日期, 请按 P。
- 要移至下一个未读项, 请按 U。
- <span id="page-16-0"></span>• 要移至下一则相关消息, 请按 J。
- 要移至上一则相关消息, 请按 K。

# 键入快捷方式

- 要插入句点, 请按两次 Space 键。 下一个字母将显示为大写。
- 要使字母变为大写, 请按住该字母键直至出现大写字母。
- 要键入一个键上的可选字符, 请按 Alt 键和该字符键。
- · 要键入带重音符的字符或特殊字符, 应按住字母键并向左或向右滚动轨迹球。 例如, 要键入 u, 应按住 U 并 向左滚动轨迹球直到显示出 ü。 出现重音符或特殊字符后, 释放字母键。
- 要在数字字段中键入数字, 请按数字键。 您不需要按 Alt 键。
- 要在文本字段中键入数字, 请按住 Alt 键并按数字键。
- 要打开数字锁定, 请按 Alt 和左 Shift 键。 要关闭数字锁定, 请按 Shift 键。
- 要打开大写锁定, 请按 Alt 键和右 Shift 键。 要关闭大小写锁定, 请按 Shift 键。
- 要在语言屏幕上的设备选项中切换输入语言,请确定使用输入语言快捷键字段已设置为是。 按住 Alt 键并按 输入键。 继续按住 Alt 键并高亮显示一种语言。 释放 Alt 键。

#### 插入符号

- 要在电子邮件地址字段中插入 at 符号 (@) 或句点 (.), 请按 Space 键。
- 要键入符号, 请按符号键。 键入符号下方显示的字母。

#### 处理文本

- 要高亮显示一行文本, 请按 Shift 键并上下滚动轨迹球。
- 要按字符高亮显示文本, 请按住 Shift 键并向左或向右滚动轨迹球。
- 要取消文本洗择, 请按**退出**键。
- 要在键入内容时剪切高亮显示的文本, 请按 Shift 键和退格/删除键。
- 要在键入内容时复制高亮显示的文本, 请按 Alt 键并单击轨迹球。
- 要在键入内容时粘贴高亮显示的文本, 请按 Shift 键并单击轨迹球。

# 搜索快捷方式

- 要在联系人列表中搜索联系人,请键入联系人姓名或以空格分隔的首字母。
- 要在消息中搜索文本, 请按 S。
- 要在附件或网页中搜索文本, 请按 F。
- 要在演示文稿附件中搜索文本,请确定您在文本视图中或文本和幻灯片视图中查看演示文稿。 按 F。

### 附件快捷方式

• 要在附件中搜索文本, 请按 F。

<span id="page-17-0"></span>• 要在关闭和重新打开附件后移至上一个光标位置, 请按 G。

#### 在电子表格中

- 要移至特定单元格, 请按 G。
- 要查看单元格的内容, 请按 Space 键。
- 要切换工作表, 请按 V。 高亮显示工作表。 按输入键。
- 要杳看隐藏的列或行, 请按 H。 要隐藏列或行, 请按 H。

#### 在演示文稿中

- 要切换演示文稿视图, 请按 M。
- 要移至下一个幻灯片,请确定您是在幻灯片视图下查看演示文稿。 按 N。
- 要移至上一个幻灯片, 请确定您是在幻灯片视图下查看演示文稿。 按 P。
- 要在关闭和重新打开演示文稿附件后移至上一个光标位置,请确定您是在文本视图还是在文本和幻灯片视图中 查看演示文稿。 按 G。

### 浏览器快捷方式

- 要在 Web 地址字段中插入句点 (.), 请按 Space 键。
- 要在 Web 地址字段中插入斜线 (/), 请按 Shift 键和 Space 键。
- 要停止加载网页, 请按退出键。
- 要关闭浏览器, 请按住**退出**键。

#### 在网页上

- 要在列视图和页面视图间切换, 请按 Z。
- 要移至特定网页, 请按 G。
- 要返回主页, 请按 H。
- 要打开书签列表, 请按 K。
- 要添加书签,䇋按 A。
- 要查看最近访问的网页列表, 请按 I。
- 要刷新网页,请按 R。
- 要查看链接的网页地址, 请高亮显示链接。 按 L。
- 要查看网页的网址, 请按 P。
- 要将网页保存在消息列表中, 请按 S。
- 要打开链接, 请高亮显示或将光标停留在链接上。 按输入键。
- 要隐藏广告条, 请按 U。 要显示广告条, 请按 U。
- 要打开浏览器选项, 请在浏览器中按 0。
- 要隐藏浏览器, 请按 D。

#### 浏览网页

• 要向上移动屏幕, 请按 Shift 键和 Space 键。

- <span id="page-18-0"></span>• 要向下移动屏幕, 请按 Space 键。
- 要移至网页的顶部, 请按 T。
- 要移至网页的底部, 请按 B。

### 地快捷方式

- 要放大地图, 请按 I。
- 要缩小地图,请按 0。
- 要在地图顶部查看状态信息, 请按 U。 要在地图顶部隐藏状态信息, 请按 U。
- 要在地图底部显示跟踪信息, 请按 Space 键。 要在地图底部隐藏跟踪信息, 请按 Space 键。
- 要移至路线上的下一个指示, 请按 N。
- 要移至路线上的上一个指示, 请按 P。

# 日历快捷方式

对于在日视图中使用的快捷方式, 请在常规日历选项中将**启用快速输入**字段更改为否。

- 要安排约会,请按 C。
- 要更改为日程视图, 请按 A。
- 要更改为日视图, 请按 D。
- 要更改为周视图, 请按 W。
- 要更改为月视图, 请按 M。
- 要移至下一日、周或月, 请按 Space 键。
- 要移至上一日、周或月, 请按 Shift 键和 Space 键。
- 要移至当前日期, 请按 T。
- 要移至特定日期, 请按 G。

# <span id="page-20-0"></span>电话

### 电话基础

查找电话号码

在电话中,您的电话号码显示在屏幕顶部。如果有多个电话号码与您的 BlackBerry® 设备关联,您的活动电话号码则 显示在屏幕顶部。

拨打电话

- 1. 在主屏幕或电话中, 请执行以下操作之一:
	- 键入电话号码。
	- 键入部分联系人姓名。 高亮显示联系人或电话号码。
- 2. 按 键。
- 要结束呼叫,请按 – 键。

接听另一个呼叫

- 1. 按菜单键。
- 2. 䇋执行以下操作之一:
	- 要接听来电并保持当前通话, 请单击应答 保持当前。
	- 要接听来电并结束当前通话, 请单击应答 排断当前。

叫静音

在呼叫过程中, 按静音键。

要关闭静音, 请再按一次**静音**键。

保持呼叫

- 1. 在呼叫过程中, 按**菜单**键。
- 2. 单击保持。

要恢复呼叫,按菜单键。单击恢复。

打开免提电话

在通话过程中,按免提电话键。

要关闭免提电话, 请再按一次**免提电话**键。

在使用免提电话功能时, 请不要将 BlackBerry® 设备放在耳朵附近。 这样可能会影响听力。 有关详细信息, 请参阅 安全和产品信息手册。

ᢼ打分机号

- 1. 按 X 键。
- 2. 键入分机号码。

使用数字或字母拨打

在电话号码中键入字母时,BlackBerry® 设备会拨打与传统电话键区中该字母关联的数字。

- 要键入数字, 请按数字键。
- 要键入字母, 请按住 Alt 键。 按字母键。

在呼叫过程中切换应用程序

- 1. 在呼叫过程中, 按菜单键。
- 2. 单击主屏幕。

注: 如果要在切换至其它应用程序时结束呼叫, 请按结束键。

在设备锁定时拨打电话

确认已打开从"锁定"屏幕拨打电话功能。

- 1. 在"锁定"屏幕中,按输入键。
- 2. 单击ᢼ打电话。
- 3. 请执行以下操作之一:
	- 键入电话号码。
	- 键入部分联系人姓名。 选ᢽ联系人或电话号码。
- 4. 按发送键。

要结束呼叫,请按结束键。

关于使用耳机

您可以购买可选配的耳机与 BlackBerry® 䆒备配合使用。

在电话中,您可以使用耳机按钮应答或结束呼叫,或者在呼叫过程中打开/关闭静音。 您也可以通过耳机按钮使用声控 命令拨打电话。

您也可以使用耳机按钮在媒体ᑨ用程序中暂停、恢复、跳过歌曲/视频或调节音量,具体取决于您的耳机。

有关使用耳机的详细信息, 请参阅耳机随附的说明文档。

### <span id="page-22-0"></span>紧急呼叫

### 关于紧急呼叫

即使 BlackBerry® 设备被锁定或没有插入 SIM 卡, 您仍可以使用它拨打紧急电话。 如果您发起紧急呼叫时无线网络 的连接已关闭, 您的设备将自动连接到该无线网络。 如果您位于无线网络覆盖区域外, 并且屏幕显示 SOS 无线覆盖指 示符, 此时您将只能拨打紧急电话。

您只能通过键入官方的紧急接入号码来拨打紧急电话(例如,在北美地区拨打 911 或在欧盟部分国家拨打 112)。

紧急呼叫

- 如果键盘或 BlackBerry® 设备已解锁, 请在电话中键入紧急电话号码。 按发送键。
- 如果键盘或设备已锁定, 请按输入键。 单击紧急呼叫。 单击是。

# 音量

调节音量

- 要增加音量, 请按**提高音量**键。
- 要降低音量, 请按降低音量键。

更改默认呼叫音量

您可以升高或降低默认呼叫音量。 音量百分比越高,音量越大。

- 1. 在电话中, 按菜单键。
- 2. 单击选项。
- 3. 单击常规选项。
- 4. 更改默认呼叫音量字段。
- 5. 按菜单键。
- $6.$  单击保存。

改善通话过程中的音质

您只能调整 BlackBerry® 设备上听筒的音质。

- 1. 在呼叫过程中, 按菜单键。
- 2. 单击增强呼叫音频。
- 3. 选ᢽ低音或高音选项。

<span id="page-23-0"></span>提高所有呼叫的音质

您只能调整 BlackBerry® 䆒备上ㄦ的音䋼。

- 1. 在电话中, 按菜单键。
- 2. 单击选项。
- 3. 单击常规选项。
- 4. 更改增强呼叫音频字段。
- 5. 按菜单键。
- $6.$  单击保存。

### 语音信箱

检查语音信箱

确定您有语音信箱接入号码。 您或许刻意在主屏幕中查看语音信箱,具体取决于您使用的主题。

- 1. 在电话中, 按菜单键。
- 2. 单击呼叫语音信箱。

更改语音信箱接入号

如果您的 BlackBerry® 设备上尚未设置语音信箱接入号,则可以键入其他语音信箱系统的接入号。如果有多个电话号 码与您的设备关联,那么您只能为活动电话号码设置语音信箱接入号。

- 1. 在电话中, 按菜单键。
- 2. 单击选项。
- 3. 单击语音信箱。
- 4. 键入语音信箱接入号码和密码。
- 5. 按菜单键。
- $6.$  单击保存。

### 单键拨号

为按键分配单键拨号号码

- 1. 在电话中, 按菜单键。
- 2. 单击查看单键拨号列表。
- 3. 单击尚未分配的按键。
- 4. 单击新建单键拨号。

<span id="page-24-0"></span>5. 单击某个联系人。

更改指定了单键拨号按键的联系人

- 1. 在电话中, 按菜单键。
- 2. 单击查看单键拨号列表。
- 3. 选ᢽ联系人或电话号码。
- 4. 䇋执行以下操作之一:
	- 要更改分配至单键拨号按键的联系人,请单击编辑。 单击新联系人。
	- 要将联系人分配给其它单键拨号按键,请单击**移动**。 滚动轨迹球将联系人移至新的单键拨号键。 单击轨迹 球。
	- 要从单键拨号列表中删除联系人,请单击删除。

# 电话会议

进行电话会议

- 1. 在呼叫过程中, 按发送键。
- 2. 键入电话号码或高亮显示联系人。
- 3. 按发送键。
- 4. 在第二个呼叫过程中, 按菜单键。
- 5. 单击加入。

注: 如果要在电话会议中添加超过两个号码, 请在呼叫下一个电话号码或联系人之前保持电话会议。

为电话会议创建电话号码链接

- 1. 键入电话会䆂的桥接号码。
- 2. 键入 X 和接入代码。

在电话会䆂过程中与联系人单独通话

- 1. 在电话会议过程中, 按菜单键。
- 2. 单击分立呼叫。
- 3. 单击某个联系人。

要返回电话会议,请按菜单键。 单击加入。

将联系人从电话会议断开

- 1. 在电话会议过程中, 按**菜单**键。
- 2. 单击挂断通话。

<span id="page-25-0"></span>3. 单击某个联系人。

退出电话会议

确定您的无线服务提供商支持该功能。 如果您要讲行电话会议, 您可以离开电话会议, 而呼叫继续讲行。

- 1. 在电话会议过程中, 按菜单键。
- 2. 单击转接。

# 叫方 ID

为联系人添加呼叫方 ID 图片

- 1. 在地址簿中,高亮显示联系人。
- 2. 按菜单键。
- 3. 单击添加图片。
- 4. 高亮显示⠛。
- 5. 按菜单键。
- 6. 单击选ᢽ。
- 7. 将⠛放在框中间。
- 8. 单击轨迹球。
- 9. 单击剪裁并保存。

更改联系人的呼叫方 ID 图片

- 1. 在更改联系人时, 高亮显示呼叫方 ID 图片。
- 2. 按菜单键。
- 3. 单击替换图片。
- 4. 高亮显示⠛。
- 5. 按菜单键。
- 6. 单击选ᢽ。
- 7. 将⠛放在框中间。
- 8. 单击轨迹球。
- 9. 单击剪裁并保存。

删除联系人的呼叫方 ID 图片

- 1. 在地址簿中,高亮显示联系人。
- 2. 按菜单键。
- <span id="page-26-0"></span>3. 单击编辑。
- 4. 单击呼叫方 ID 图片。
- 5. 单击删除⠛。
- 6. 单击轨迹球。
- 7. 单击保存。

# 呼叫记录

### 关于呼叫记录

呼叫记录包括您与联系人通话的日期以及通话的持续时间。 您也可以在呼叫记录中添加备注。 您可以在电话或消息列 表中查看呼叫记录,具体取决于您设置的呼叫记录选项。 未接来电也可能会在主屏幕上显示,具体取决于您使用的主 题。

您的 BlackBerry® 设备会保存 30 天内的呼叫记录。

在消息列表中杳看呼叫记录

- 1. 在电话中, 按菜单键。
- 2. 单击选项。
- 3. 单击呼叫记录。
- 4. 选ᢽ叫䆄录类型选项。

要在消息列表中隐藏呼叫记录,请选择无选项。

### 为呼叫记录添加备注

- 1. 在电话中,高亮显示呼叫记录。
- 2. 按菜单键。
- 3. 单击查看历史记录。
- 4. 按菜单键。
- 5. 单击添加备注。
- 6. 键入叫备注。
- 7. 单击轨迹球。
- 8. 单击**保存**。

更改呼叫记录的备注

- 1. 在电话中,高亮显示呼叫记录。
- 2. 按菜单键。
- 3. 单击查看历史记录。
- <span id="page-27-0"></span>4. 按菜单键。
- 5. 单击编辑备注。
- 6. 更改叫备注。
- 7. 单击轨迹球。
- 8. 单击**保存**。

### 发送呼叫记录

- 1. 在电话中,高亮显示呼叫记录。
- 2. 按菜单键。
- 3. 单击查看历史记录。
- 4. 按菜单键。
- 5. 单击转发。

### 删除呼叫记录备注

- 1. 在电话中,高亮显示呼叫记录。
- 2. 按菜单键。
- 3. 单击查看历史记录。
- 4. 按菜单键。
- 5. 单击编辑备注。
- 6. 按菜单键。
- 7. 单击清除ᄫ段。
- 8. 单击轨迹球。
- 9. 单击保存。

# 呼叫等待

前提条件: 呼叫等待

- 确定您的无线服务计划已包括该服务。
- 确定您的无线服务提供商已为您的 SIM 卡设置该服务。

打开呼叫等待

如果您有多个电话号码与您的 BlackBerry® 设备关联, 那么您只能更改活动电话号码的呼叫等待选项。

- 1. 在电话中, 按菜单键。
- 2. 单击选项。
- 3. 单击呼叫等待。
- <span id="page-28-0"></span>4. 将启用呼叫等待字段更改为是。
- 5. 按菜单键。
- $6.$  单击保存。

要关闭呼叫等待,请将启用呼叫等待字段更改为否。

### 叫转移

关于叫转移

您的 SIM 卡上可能已经有一个或多个转移电话号码,具体取决于您的无线服务提供商。 您可能无法更改或删除这些电 话号码, 也可能无法添加新的电话号码。 如果有多个电话号码与您的 BlackBerry® 设备关联, 那么您只能更改活动电 话号码的叫转移选项。

有关详细信息,请与无线服务提供商联系。

前提条件: 呼叫转接

- 确定您的无线服务计划已包括该服务。
- 确定您的无线服务提供商已为您的 SIM 卡设置该服务。

叫转接

确定您设定了一个或多个呼叫转移号码。

- 1. 在电话中, 按菜单键。
- 2. 单击选项。
- 3. 单击呼叫转移。
- 4. 按菜单键。
- 5. 单击叫转移号码。
- 6. 按菜单键。
- 7. 单击保存。

要停止转发呼叫, 请将**转接所有呼叫**字段更改为不转接。

添加呼叫转接电话号码

- 1. 在电话中, 按菜单键。
- 2. 单击选项。
- 3. 单击呼叫转移。
- 4. 按菜单键。
- 5. 单击新号码。
- 6. 键入电话号码。
- <span id="page-29-0"></span>7. 按输入键。
- 8. 按菜单键。
- 9. 单击关闭。

更改呼叫转移电话号码

您只能更改自Ꮕ添加的叫转移电话号码。

- 1. 在电话中, 按菜单键。
- 2. 单击选项。
- 3. 单击呼叫转移。
- 4. 按菜单键。
- 5. 单击编辑号码。
- 6. 单击电话号码。
- 7. 单击编辑。
- 8. 更改电话号码。
- 9. 单击轨迹球。

删除叫转移电话号码

您只能删除自己添加的呼叫转移电话号码。

- 1. 在电话中, 按菜单键。
- 2. 单击选项。
- 3. 单击呼叫转移。
- 4. 按菜单键。
- 5. 单击编辑号码。
- 6. 单击电话号码。
- 7. 单击删除。

### 呼叫阻止

关于呼叫阻止

您可以阻止所有来电,或者只在漫游至其它无线网络时阻止来电。

您也可以禁止找打任何电话或拨打任何国际长途电话,或者只在漫游至其它无线网络时禁止拨打国际长途。 如果您有多个电话号码与您的 BlackBerry® 设备关联, 那么您只能更改活动电话号码的呼叫阻止选项。

<span id="page-30-0"></span>前提条件: 呼叫阻止

- 确定您的无线服务计划己包括该服务。
- 确定您的无线服务提供商已为您的 SIM 卡设置该服务。
- 确定您的无线服务提供商已为您提供呼叫阻止密码。

阳止呼叫

- 1. 在电话中, 按菜单键。
- 2. 单击选项。
- 3. 单击呼叫限制。
- 4. 高亮显示呼叫阻止选项。
- 5. 按**菜单**键。
- 6. 单击启用。
- 7. 键入您的呼叫阻止密码。

要停止阻止呼叫, 请高亮显示呼叫阻止选项。 按菜单键。 单击禁用。

更改呼叫阻止密码

- 1. 在电话中, 按菜单键。
- 2. 单击选项。
- 3. 单击呼叫限制。
- 4. 按菜单键。
- 5. 单击更改密码。

# 固定拨号

关于固定拨号

如果打开了固定ᢼ号功能,那么您只能㟈电固定ᢼ号列表中显示的联系人。 当固定拨号功能打开时,即使固定拨号列表中没有显示紧急号码,您仍可以拨打紧急电话。 如果您的无线服务计划包括了短信,那么您也可以向固定拨号列表中显示的联系人发送短信。

### 前提条件:固定拨号

- 确定您的无线服务提供商已为您的 SIM 卡设置该服务。
- 确定您的无线服务ᦤ供商为您ᦤ供了 SIM 卡 PIN 2 码。

### 打开固定拨号

- 1. 在电话中, 按菜单键。
- 2. 单击选项。
- 3. 单击 FDN 电话列表。
- 4. 按菜单键。
- 5. 单击启用 FDN 模式。
- 6. 键入您的 PIN2 码。
- 7. 单击轨迹球。
- 要关闭固定拨号, 请按菜单键。 单击禁用 FDN 模式。

在固定ᢼ号列表中添加联系人

- 1. 在电话中, 按菜单键。
- 2. 单击选项。
- 3. 单击 FDN 电话列表。
- 4. 单击轨迹球。
- 5. 单击新建。
- 6. 键入您的 PIN2 码。
- 7. 按菜单键。
- 8. 键入姓名和电话号码。
- 9. 按菜单键。
- 10. 单击保存。

更改固定ᢼ号列表中的联系人

- 1. 在电话中, 按菜单键。
- 2. 单击选项。
- 3. 单击 FDN 电话列表。
- 4. 高亮显示某个联系人。
- 5. 按菜单键。
- 6. 单击编辑。
- 7. 更改联系人信息。
- 8. 按菜单键。
- 9. 单击保存。

从固定拨号列表中删除联系人

1. 在电话中, 按菜单键。

- <span id="page-32-0"></span>2. 单击**选项**。
- 3. 单击 FDN 电话列表。
- 4. 高亮显示某个联系人。
- 5. 按菜单键。
- 6. 单击删除。

## 智能拨号

### 关于智能拨号

您可以通过更改智能拨号选项来为电话号码指定默认国家(地区)代码和区号。 如果您指定了默认国家(地区)代码 和区号,那么在拨打电话时,您只有在国家(地区)代码和区号与智能拨号选项中的设置不一样时才需要拨打国家(地 区)代码和区号。

在智能拨号选项中,您还可以为经常致电的组织指定主要电话号码。如果为组织指定了电话号码,那么您只需拨打该 组织中联系人的分机号即可快速致电该联系人。 同样,如果您将组织中的联系人添加到自己的地址簿中,那么您也只 需要键入联系人的分机号即可。

### 设置默认的国家(地区)代码和区域代码

- 1. 在电话中, 按菜单键。
- 2. 单击选项。
- 3. 单击智能拨号。
- 4. 设置国家(地区)代码和区域代码字段。
- 5. 在**国内号码长度**字段中, 设置所在国家(地区)电话号码的默认长度。
- 6. 按**菜单**键。
- 7. 单击保存。

注: 在计算电话号码的默认长度时, 应包括区域代码和本地号码, 但不要包括国家(地区)代码或国内直拨前缀。

#### 设置拨打分机号的选项

- 1. 在电话中, 按菜单键。
- 2. 单击选项。
- 3. 单击智能拨号。
- 4. 在号码字段中,键入公司的主要电话号码。
- 5. 设置 BlackBerry® 设备在拨打分机号之前的等待时间。
- 6. 在分机号长度字段中, 设置分机号的默认长度。
- 7. 按菜单键。
- 8. 单击保存。

# <span id="page-33-0"></span>TTY 支ᣕ

### 关于 TTY 支持

当您打开 TTY 支持并将 BlackBerry® 设备连接至 TTY 设备时, 您可以通过 TTY 设备拨打或接听电话。 您的 BlackBerry 设备可以将接听的电话转换为可在 TTY 设备上阅读的文本。

### 前提条件: TTY 支持

- 确定您的无线服务提供商支持该功能。
- 确定您的 TTY 设备的运行速率为 45.45 bps。
- 确定您已在 BlackBerry® 设备的耳机插孔中插入了 TTY 设备。 如果您的 TTY 设备只适用于 2.5-mm 的耳机 插孔,则您ᖙ须使用䗖配器附件将 TTY 䆒备与 BlackBerry 䆒备䖲接。 要获得 Research In Motion 允许与 BlackBerry 设备一起使用的适配器附件, 请访问 www.shopblackberry.com。

### 打开 TTY 支持

- 1. 在电话中, 按菜单键。
- 2. 单击选项。
- 3. 单击 TTY。
- 4. 将 TTY 模式字段设置为是。
- 5. 按菜单键。
- 6. 单击保存。

设备屏幕上的状态栏将出现一个 TTY 指示符。 要关闭 TTY 支持, 请将 TTY 模式字段设置为否。

# 多个电话号码

### 关于多个电话号码

您的 SIM 卡可支持多个电话号码, 或您的 BlackBerry® 设备可以和无线服务提供商提供的号码以及您的组织提供的企 业语音电话号码关联。

如果有多个电话号码与您的设备关联,您可以切换电话号码以用作您的活动电话号码。 您可以接收设备关联的所有电 话号码的呼叫,但是使用活动电话号码拨打电话。 呼叫时,您只能使用活动电话号码。 例如,您不能使一个呼叫处于 保持状态,同时使用另一个电话号码再讲行呼叫。

切换活动号码

1. 在电话选项中,单击常规选项。

- <span id="page-34-0"></span>2. 更改工作线路字段。
- 3. 按菜单键。
- 4. 单击保存。

### 电话选项

### 打开从锁定屏幕拨打功能

- 1. 在设备选项中,单击安全选项。
- 2. 单击常规䆒置。
- 3. 将锁定时允许拨出电话字段设置为是。
- 4. 按菜单键。
- 5. 单击保存。

在电话屏幕中对电话号码或联系人排序

- 1. 在电话中, 按菜单键。
- 2. 单击选项。
- 3. 单击常规选项。
- 4. 䇋执行以下操作之一:
	- 要按使用频率对电话号码或联系人排序, 请将电话列表视图字段设置为最常用。
	- 要按联系人姓名的字母顺序对联系人排序, 请将电话列表视图字段设置为姓名。
	- 要按最近的使用顺序对电话号码或联系人排序,请将电话列表视图字段设置为最近。
- 5. 按菜单键。
- 6. 单击保存。

要重新按呼叫记录对电话号码或联系人排序,请将电话列表视图字段设置为呼叫记录。

在ᢼ打电话时隐藏或显示您的电话号码

- 注: 无线网络可以改写您选择的选项。
	- 1. 在电话中, 按菜单键。
	- 2. 单击选项。
	- 3. 单击常规选项。
	- 4. 䇋执行以下操作之一:
		- 要隐藏您的电话号码, 请将限制我的标识字段设置为始终。
		- 要显示您的电话号码, 请将限制我的标识字段设置为从不。
		- 要让网络决定隐藏或显示您的电话号码, 请将限制我的标识字段设置为由网络确定。
	- 5. 按菜单键。

#### $6.$  单击保存。

关闭在删除项目之前弹出确认提示的功能 您可以关闭在删除消息、呼叫记录、联系人、日历项、任务、记事或密码前出现的提示。

- 1. 。在应用程序中, 按菜单键。
- 2. 单击选项。
- 3. 如有必要, 请单击**常规选项**。
- 4. 将确认删除字段更改为否。
- 5. 按菜单键。
- 6. 单击保存。

停止在将设备插入皮套时结束呼叫

- 1. 在电话中, 按**菜单**键。
- 2. 单击选项。
- 3. 单击常规选项。
- 4. 将自动结束呼叫字段设置为从不。
- 5. 按菜单键。
- 6. 单击保存。

将设备从皮套取出时自动应答呼叫

- 1. 在电话中, 按菜单键。
- 2. 单击选项。
- 3. 单击常规选项。
- 4. 将自动应答呼叫字段更改为从皮套取出。
- 5. 按菜单键。
- 6. 单击**保存**。

复位呼叫计时器

- 1. 在电话中, 按菜单键。
- 2. 单击状态。
- 3. 单击上次呼叫或累计呼叫。
- 4. 单击清除计时器。
- 5. 按菜单键。
- 6. 单击保存。
## 关于 Telecoil 模式

在 Telecoil 模式下, BlackBerry® 设备的磁性信号将被修改为 Telecoil 助听器可接收的信号, 并且其强度和频率都 已经过调整。

打开 Telecoil 模式

确定您的 BlackBerry® 设备支持 Telecoil 模式。 有关详细信息, 请与无线服务提供商联系。

- 1. 在电话中, 按菜单键。
- 2. 单击选项。
- 3. 单击助器模式。
- 4. 将启用的模式字段设置为 Telecoil。
- 5. 按**菜单**键。
- $6.$  单击保存。

䆒备屏幕上的状态栏将出⦄一个 H-T Telecoil 指示符。

# 电话快捷方式

- 要接听电话, 请按发送键。
- 要在键入电话号码时插入加号 (+), 请按 0 键。
- 要为电话号码添加分机号, 请按 X 键。 键入分机号码。
- 要为按键分配单键拨号号码, 请在主屏幕或电话中按住该按键。
- 要在通话时打开免提电话, 请按免提电话键。 要在通话时关闭免提电话,请按免提电话键。
- 要在通话时将音频路径切换至有线耳机,请按免提电话键。 要切换回之前的音频路径,请再按免提电话键。
- 要检查您的语音信箱,请按住 1。
- 要在电话号码字段中键入字母, 请按 Alt 键和字母键。
- 要在电话中杳看您的联系人列表,请按住发送键。
- 要切换电话号码, 请在电话中单击您当前的电话号码。 单击电话号码。

# 电话疑难解答

### 我无法拨打或接听电话

尝试执行以下操作:

- 确定 BlackBerry® 设备已连接至无线网络。
- 如果您无法拨打电话并且固定拨号已打开,请确定联系人的电话号码包括在固定拨号列表中,或者请关闭固定 ᢼ号。
- 如果您已达到其他国家但又没有更改智能拨号选项,请拨打该联系人的完整电话号码(包括国家代码和区域代 码)。
- 如果您无法接听电话, 请确定呼叫阻止和呼叫转接功能均已关闭。
- 如果您的 SIM 卡支持一卡多号, 但您又只有一个电话号码, 请确定该电话号码已被设置为主要电话号码。

我的电话号码在电话中显示为"未知"

尝试更改 SIM 卡上的电话号码,以便更改您的电话号码在电话中的显示方式。在设备选项中,单击**高级选项**。 单击 SIM 卡。 高亮显示电话号码。 按菜单键。 单击编辑 SIM 电话号码。 键入您的电话号码。 单击轨迹球。 注: 如果更改 SIM 卡上的电话号码, 您将不会更改 BlackBerry® 设备用于拨打和接听电话的电话号码。

#### 无法检查语音信箱

如果您的 BlackBerry® 设备上有多个电话号码, 且您尝试使用快捷键检查语音信箱, 那么您的设备使用活动电话号码 叫语音信箱接入号。

尝试用其他电话号码检查语音信箱。

### 无法加入通话

如果您的 BlackBerry® 设备与企业语音电话号码关联, 您就不能加入您发起或接收的无线服务提供商提供的企业语音 电话号码通话。

声控拨号

# 通过声控命令拨打电话

如果您使用了 Bluetooth® 设备 (如免提车载套件或无线耳机), 请确定 Bluetooth 设备支持本功能并且您已将 Bluetooth 䆒备与 BlackBerry® 䆒备配对。 您不能用声控命令拨打紧急电话。

1. 在声控拨号应用程序中,等待提示音。

2. 说"打电话"以及联系人的姓名或电话号码。 要结束呼叫,请按结束键。

# 通过声控命令拨打分机号

确定您设置了智能拨号选项。 您只能拨打公司范围内的分机号。 说"打分机"以及分机号。

# 通过声控命令查看您的电话号码

- 1. 在声控拨号应用程序中,等待提示音。
- 2. 说"显示本机号码"。

## 通过声控命令检查无线网络覆盖水平

- 1. 在声控拨号应用程序中, 等待提示音。
- 2. 说"显示网㒰"。

# 通过声控命令检查电池电量

- 1. 在声控拨号应用程序中, 等待提示音。
- 2. 说"显示电池量"。

# 更改声控拨号语言

确定您的 BlackBerry® 设备软件支持多语言。 有关详细信息,请与无线服务提供商或管理员联系。

- 1. 在设备选项中,单击语言。
- 2. 更改声控拨号语言字段。
- 3. 按菜单键。

4. 单击保存。

# 关闭声控命令的选择列表

- 1. 在设备选项中,单击声控拨号。
- 2. 将选择列表字段设置为始终关闭。
- 3. 按**菜单**键。
- 4. 单击保存。

如果您的 BlackBerry® 设备发现有多个与声控命令匹配的项,那么设备将选择最可能的一项并自动拨打该电话号码。

# 关闭语音提示

- 1. 在声控拨号应用程序中,等待提示音。
- 2. 说"提示音关"。

# 设置声控拨号的播放选项

- 1. 在设备选项中,单击声控拨号。
- 2. 䇋执行以下操作之一:
	- 要关闭电话号码播放功能,请将数字播放字段设置为已禁用。
	- 要关闭联系人播放功能, 请将名称播放字段设置为已禁用。
	- 要设置联系人的播放速度, 请设置名称播放速度字段。
	- 要设置联系人的播放音量, 请设置名称播放音量字段。
- 3. 按菜单键。
- 4. 单击保存。

# 设置声控命令的匹配灵敏度

- 1. 在设备选项中,单击声控拨号。
- 2. 请执行以下操作之一:
	- 要增加匹配的项, 请将灵敏度字段设置为更接近灵敏度低。
	- 要减少匹配的项, 请将灵敏度字段设置为更接近灵敏度高。
- 3. 按菜单键。
- 4. 单击**保存**。

# 改善数ᄫ语音识别

1. 在设备选项中,单击声控拨号。

- 2. 按菜单键。
- 3. 单击调整位数。
- 4. 按照屏幕说明完成操作。

# 声控拨号疑难解答

## 我无法通过声控命令拨打电话

尝试执行以下操作:

- 确定 BlackBerry® 设备已连接至无线网络。
- 如果您使用了 Bluetooth® 设备 (如免提车载套件或无线耳机), 请确定 Bluetooth 设备支持本功能并且您已 将 Bluetooth 设备与 BlackBerry 设备配对。
- 如果键盘己被锁定,请解锁键盘。
- 确定您在说声控命令时所使用的语言与在语言选项中设置的声控拨号语言相同。 可能不支持某些语言。

我的设备无法识别声控命令中的名字或数字

尝试执行以下操作:

- 说出联系人的姓和名。
- 在说声控命令时使用标准发音规则。
- 如果您的 BlackBerry® 设备经常都无法找到匹配项, 请将匹配灵敏度设置为低。
- 如果您的设备经常找到错误的匹配项, 请将匹配灵敏度设置为高。
- 调整数字拨号以改善数字语音识别。

# 相机和摄像机

# 拍摄照片

- 1. 在相机中,单击轨迹球。
- 2. 䇋执行以下操作之一:
	- 要拍摄另一张照片, 请单击 6 图标。
	- 要将照片设置为呼叫方 ID 图片或主屏幕背景, 请单击 回 图标。
	- 要重命名并保存照片, 请单击 | 图标。
	- 要发送照片, 请单击 图标。
	- 要删除照片, 请单击 图标。

# 放大或缩小拍摄主体

在相机中,请执行以下操作之一:

- 要放大,䇋向上滚动轨迹球。
- 要缩小,䇋向下滚动轨迹球。

# 杳看剩余照片数

在相机中,如果取景器不是全景模式,那么屏幕左下角将显示您可以保存照片的大致数量。

# 更改图片的取景器大小

在相机中, 按符号键。

# 录制视频

确定您已在 BlackBerry® 设备中插入媒体卡。

- 1. 在摄像机中,单击轨迹球。
- 2. 要暂停录制,请单击轨迹球。
- 3. 请执行以下操作之一:
	- 要恢复录制,请单击 图标。
	- 要停止录制并保存视频, 请单击 | 图标。
	- 要播放视频, 请单击 | 图标。
- 要重命名视频,请单击 | 图标。
- 要删除视频, 请单击 下图标。
- 要发送视频, 请单击 ~ 图标。

# 杳看可用于录制视频的内存量

在摄像机中,可用于录制视频的内存量显示在屏幕左下角。

# 相机和摄像机选项

更改照片或视频的存储位置

- 1. 在相机或摄像机中, 按菜单键。
- 2. 单击选项。
- 3. 请执行以下操作之一:
	- 在相机中,更改存储照片和文件夹字段。
	- 在摄像机中,更改文件夹字段。
- 4. 按菜单键。
- 5. 单击保存。

更改取景器大小

您可以隐藏显示在屏幕底部的状态信息,并使用全屏模式查看主题。

- 1. 在相机中, 按菜单键。
- 2. 单击选项。
- 3. 更改取景器模式字段。
- 4. 按菜单键。
- 5. 单击保存。

更改照片或视频选项以便对不同的光照条件进行补偿

- 1. 在相机或摄像机中, 按菜单键。
- 2. 单击选项。
- 3. 请执行以下操作之一:
	- 要更改相机的默认闪光灯模式, 请更改默认闪光灯设置字段。
	- 要打开摄像机的低亮度模式, 请更改视频灯字段。
	- 要对当前的光照条件进行补偿,请更改白平衡字段。

## 更改视频大小和格式

- 1. 在摄像机中, 按菜单键。
- 2. 单击选项。
- 3. 更改视频格式字段。
- 4. 按菜单键。
- 5. 单击保存。

## 设置图片大小

- 1. 在相机中, 按菜单键。
- 2. 单击选项。
- 3. 设置图片大小字段。
- 4. 按菜单键。
- 5. 单击保存。

## 设置图片质量

您可设置相机所摄图片的辨析率。 图片的辨析率越高,其所需的内存就越大。

- 1. 在相机中, 按菜单键。
- 2. 单击选项。
- 3. 设置图片质量字段。
- 4. 按菜单键。
- 5. 单击保存。

对图片应用颜色效果

您可以在您的图片中应用褐色或黑白颜色效果。

- 1. 在相机中, 按菜单键。
- 2. 单击选项。
- 3. 更改颜色效果字段。
- 4. 按菜单键。
- 5. 单击保存。

# 相机和摄像机快捷键

- 要拍摄照片, 请按右侧快捷键。
- 要在拍摄照片之前放大拍摄主体, 请按提高音量键。
- 要在拍摄照片之前缩小拍摄主体, 请按降低音量键。
- 要更改相机的闪光灯模式或打开摄像机的低亮度模式, 请按 Space 键。

# 相机和摄像机疑难解答

## 我无法保存图片或视频

您的 BlackBerry® 设备内存或媒体卡可能没有足够的空间用于存储图片或视频。 尝试执行以下操作:

- 如果您尝试将图片保存至设备内存, 请删除设备上的旧数据或消息。
- 如果您尝试将图片或视频保存至媒体卡, 请删除旧的多媒体文件。
- 在相机选项中,确定未将图片质量字段设置为高。 高质量图片比较高或一般图片使用的内存要多。
- 增加可用于图片的最大内存容量。

闪光变暗或关闭

如果电池电量低于 20%, 闪光会变暗以节约电池电量。 在低温环境中, 当电池电量低于 20% 时, 闪光可能会关闭。

### 拍摄的部分照片较模糊

在较暗的光线条件下,相机使用较慢的快门速度补偿曝光不足。如果您在按快门之前挪动了相机,照片可能会变模 糊。 如果相机使用较慢的快门速度且取景器不是全景模式,那么在屏幕底部将出现一个感叹号指示。

媒体

# 传输和下载多媒体文件

关于转发多媒体文件

您可以将 BlackBerry® 设备连接至计算机并在设备和计算机之间传输文件, 或使用 Bluetooth® 技术从 Bluetooth 设 备收发多媒体文件。

如果您将设备与计算机连接,那么您可以使用大量存储模式在媒体卡和计算机之间传输文件;或者,您可以使用 BlackBerry® Desktop Manager 有关使用媒体管理器工具的详细信息,请参阅 媒体管理器联机帮助。

如果您打开了媒体卡加密功能并且使用大量存储模式或 Bluetooth 技术将文件传输至媒体卡, 那么您的设备不会对传输 的文件加密。 如果您使用大量存储模式或 Bluetooth 技术从媒体卡传输已加密的文件,那么您将无法在计算机或 Bluetooth 䆒备上对䖭些文件解密。

使用 Roxio Media Manager 在设备和计算机间传输文件

- 1. 将 BlackBerry® 设备连接至计算机。
- 2. 在䅵算机上,打开 BlackBerry® Desktop Manager。
- 3. 双击媒体管理器。
- 4. 将文件或文件夹从一个位置拖放到另一个位置。

有关传输和管理媒体文件的详细信息, 请参阅 Roxio® Media Manager 中提供的联机帮助。

使用大量存储模式在设备和计算机之间传输文件

确定大量存储模式已打开。

- 1. 将 BlackBerry® 设备连接至计算机。
- 2. 在计算机中, 双击我的电脑。
- 3. 在移动存储设备部分中,单击可移动磁盘。
- 4. 将文件从一个位置拖至另一个位置。

要退出大量存储模式,请将设备从计算机断开。

## 保存网页中的歌曲或视频

- 1. 在浏览器中,单击歌曲或视频的链接。
- 2. 单击**保存**。
- 3. 为歌曲或视频键入名称。
- 4. 单击保存。

## 使用 Bluetooth 技术接收多媒体文件

确定 Bluetooth® 功能已打开并且您的 BlackBerry® 设备已与 Bluetooth 设备配对。

- 1. 在多媒体ᑨ用程序中,单击多媒体类型。
- 2. 按菜单键。
- 3. 单击使用蓝牙接收。
- 4. 单击是。
- 5. 单击保存。

发送多媒体文件

如果要使用 Bluetooth®技术发送体文件, 请确定 Bluetooth 技术已打开并且您的 BlackBerry® 设备已与 Bluetooth 设 备配对。

您只能发䗕添加的多媒体文件。

- 1. 在多媒体ᑨ用程序中,单击多媒体类型。
- 2. 如有必要,请单击类别。
- 3. 高亮显示多媒体文件。
- 4. 按菜单键。
- 5. 单击下列某个菜单项:
	- 作为电子邮件发䗕
	- 作为彩信
	- 使用蓝牙发送

下载铃声

确定您的无线服务提供商支持该功能。

- 1. 在媒体应用程序中,单击铃声。
- 2. 单击所有铃声。

3. 按**菜单**键。

4. 单击下载铃声。

下载主屏幕背景

确定您的无线服务提供商支持该功能。

- 1. 在媒体应用程序中,单击图片。
- 2. 单击我的图片。
- 3. 按菜单键。
- 4. 单击下载图像。

# 播放多媒体文件和录制语音消息

播放多媒体文件

- 1. 在多媒体ᑨ用程序中,单击多媒体类型。
- 2. 如有必要,请单击类别。
- 3. 单击歌曲、铃声、视频或语音消息。

## 播放网页上的歌曲或视频

- 1. 在浏览器中,单击歌曲或视频的链接。
- 2. 单击打开。

随机播放歌曲

- 1. 在媒体应用程序中,单击音乐。
- 2. 䇋执行以下操作之一:
	- 要随机播放所有歌曲,单击随机播放歌曲。
	- 要随机播放某个类别所有歌曲,单击类别。 单击歌曲。 按菜单键。 单击随机播放。

要停止随机播放歌曲, 请按菜单键。 单击随机播放。

### 暂停多媒体文件

在播放歌曲、视频或语音消息时,请单击暂停图标。 要恢复播放歌曲、视频或语音消息,请单击播放图标。

## 快进或快退多媒体文件

- 1. 在播放歌曲、视频或语音消息时, 请单击讲度条。
- 2. 向右或向Ꮊ滚动轨迹球。
- 3. 单击轨迹球。

## 播放类别中的下一首或上一首歌曲

- 1. 在播放歌曲时, 请按**菜单**键。
- 2. 单击下一首或上一首。

重复播放多媒体文件

1. 在多媒体ᑨ用程序中,单击多媒体类型。

- 2. 如有必要,请单击类别。
- 3. 单击歌曲、视频或语音消息。
- 4. 按菜单键。
- 5. 单击重复。

要停止重复播放歌曲、视频或语音消息, 请按**菜单**键。 单击重复。

搜索多媒体文件

- 1. 在多媒体ᑨ用程序中,单击多媒体类型。
- 2. 如有必要,请单击类别。
- 3. 在查找字段中键入歌曲、铃声或语音消息的部分或完整名称。

在歌曲播放过程中切换应用程序

- 1. 按下结束键。
- 2. 单击一个ᑨ用程序。

要返回媒体应用程序, 按菜单键。 单击正在播放。

录制语音消息

- 1. 在媒体应用程序中,单击语音消息。
- 2. 单击录制。
- 3. 单击录制图标。
- 4. 请执行以下操作之一:
	- 要暂停录制, 请单击暂停图标。 要恢复录制, 请单击录制图标。
	- 要停止录制, 请单击暂停图标。 单击停止图标。

调节音量

- 要增加音量, 请按**提高音量**键。
- 要降低音量, 请按降低音量键。

增大音量

您可以增大歌曲、铃声和视频的音量。

- 1. 在多媒体应用程序中, 按菜单键。
- 2. 单击选项。
- 3. 将音频增强字段更改为开。
- 4. 按菜单键。
- 5. 单击保存。

## 改善多媒体文件的声音质量

只有在 BlackBerry® 设备上使用立体声耳机时才能改善声音质量。

- 1. 在多媒体应用程序中, 按菜单键。
- 2. 单击选项。
- 3. 更改均衡器字段。

在播放视频时保持背光灯亮起

- 1. 在媒体应用程序中, 按菜单键。
- 2. 单击选项。
- 3. 将关闭自动背光灯字段更改为否。
- 4. 按菜单键。
- 5. 单击保存。

关于使用耳机

您可以购买可选配的耳机与 BlackBerry® 䆒备配合使用。

在电话中,您可以使用耳机按钮应答或结束呼叫,或者在呼叫过程中打开/关闭静音。 您也可以通过耳机按钮使用声控 命令拨打电话。

您也可以使用耳机按钮在媒体ᑨ用程序中暂停、恢复、跳过歌曲/视频或调节音量,具体取决于您的耳机。 有关使用耳机的详细信息, 请参阅耳机随附的说明文档。

# 管理多媒体文件

播放列表

### 关于播放列表

您可以为歌曲创建标准或自动播放列表。 通过手动添加 BlackBerry® 设备上的歌曲, 您可以创建标准播放列表。 通 讨为歌曲指定艺术家、专辑或流派等标准,您可以创建自动播放列表。如果您向设备添加的歌曲符合标准,那么设备 会将其自动添加到播放列表中。 自动播放列表旁会出现一个指示符。

#### 创建标准播放列表

- 1. 在媒体应用程序中,单击音乐。
- 2. 单击播放列表。
- 3. 单击新建播放列表。
- 4. 单击标准播放列表。
- 5. 键入播放列表的名称。
- 6. 按菜单键。
- 7. 单击添加歌曲。
- 8. 单击歌曲。
- 9. 要添加更多歌曲,请重复步骤 6 至 8。
- 10. 按菜单键。
- 11. 单击保存。

### 创建自动播放列表

- 1. 在媒体应用程序中,单击音乐。
- 2. 单击播放列表。
- 3. 单击新建播放列表。
- 4. 单击自动播放列表。
- 5. 键入播放列表的名称。
- 6. 单击艺术家、专辑或流派旁边的加号 (+)。
- 7. 单击某个艺术家、专辑或流派。
- 8. 要添加更多标准,请重复步骤 6 和 7。
- 9. 按菜单键。
- 10. 单击保存。

### 更改自动播放列表

- 1. 在媒体应用程序中,单击音乐。
- 2. 单击播放列表。
- 3. 单击某个自动播放列表。
- 4. 䇋执行以下操作之一:
	- 要添加艺术家、专辑或流派, 请单击艺术家、专辑或流派旁边的加号 (+)。 单击某个艺术家、专辑或流派。
	- 要删除某个艺术家、专辑或流派,请单击对应的减号 (-)。
- 5. 按菜单键。
- 6. 单击保存。

#### 将歌曲添加至标准播放列表

- 1. 在媒体应用程序中,单击音乐。
- 2. 单击类别。
- 3. 高亮显示某个歌曲、艺术家、专辑或流派。
- 4. 按菜单键。
- 5. 单击添加㟇播放列表。

6. 单击某个标准播放列表。

### 更改标准播放列表中的歌曲顺序

- 1. 在媒体应用程序中,单击音乐。
- 2. 单击**播放列表**。
- 3. 单击某个标准播放列表。
- 4. 高亮显示某首歌曲。
- 5. 按菜单键。
- 6. 单击**移动**。
- 7. 滚动轨迹球以定位㟇新的位置。
- 8. 单击轨迹球。
- 9. 按菜单键。
- 10. 单击**保存**。

## 从标准播放列表中删除歌曲

- 1. 在媒体应用程序中,单击音乐。
- 2. 单击**播放列表**。
- 3. 单击某个标准播放列表。
- 4. 高亮显示某首歌曲。
- 5. 按菜单键。
- 6. 单击**删除**。

## 重命名播放列表

- 1. 在媒体应用程序中,单击音乐。
- 2. 单击**播放列表**。
- 3. 高亮显示某个播放列表。
- 4. 按菜单键。
- 5. 单击**重命名**。
- 6. 键入播放列表的名称。
- 7. 单击**保存**。

### 删除播放列表

- 1. 在媒体应用程序中,单击音乐。
- 2. 单击**播放列表**。
- 3. 高亮显示某个播放列表。
- 4. 按菜单键。

#### 5. 单击删除。

查看多媒体文件的属性

- 1. 在多媒体ᑨ用程序中,单击多媒体类型。
- 2. 如有必要,请单击类别。
- 3. 高亮显示多媒体文件。
- 4. 按菜单键。
- 5. 单击 Properties(属性)。

## 更改可用于多媒体文件的内存容量

- 1. 在媒体应用程序中, 按菜单键。
- 2. 单击选项。
- 3. 请执行以下操作之一:
	- 要为所有多媒体文件更改最大的 BlackBerry® 设备内存容量, 请更改设备内存限制字段。
	- 要更改可用于图片的最小设备内存容量, 请更改保留图片内存字段。
- 4. 按菜单键。
- 5. 单击保存。

重命名多媒体文件

您只能重命名自己添加的歌曲、铃声、视频或语音消息。

- 1. 在多媒体应用程序中, 按**菜单**键。
- 2. 单击浏览。
- 3. 定位至包含歌曲、铃声、视频或语音消息的文件夹。
- 4. 高亮显示歌曲、铃声、视频或语音消息。
- 5. 按菜单键。
- $6.$ 单击重命名。
- 7. 键入文件名。
- 8. 单击保存。

移动多媒体文件

您只能移动自己添加的多媒体文件。

- 1. 在媒体应用程序中, 按**菜单**键。
- 2. 单击浏览。
- 3. 定位至包含多媒体文件的文件夹。
- 4. 高亮显示多媒体文件。
- 5. 按菜单键。
- 6. 单击移动。
- 7. 单击文件夹。
- 8. 单击移动到此处。

删除多媒体文件

您只能删除自Ꮕ添加的歌曲、铃声、视频或语音消息。

- 1. 在多媒体ᑨ用程序中,单击多媒体类型。
- 2. 如有必要,请单击类别。
- 3. 高亮显示歌曲、铃声、视频或语音消息。
- 4. 按菜单键。
- 5. 单击删除。

注: 如果您删除了通知配置文件中使用的铃声,通知配置文件将使用默认的铃声。

# 杳看图片

杳看图片

- 1. 在媒体应用程序中,单击图片。
- 2. 单击类别。
- 3. 单击⠛。

将图片用作主屏幕背景

- 1. 在媒体应用程序中,单击图片。
- 2. 单击我的图片。
- 3. 高亮显示⠛。
- 4. 按 : 键。
- 5. 单击䆒置为主屏幕像。

要从主屏幕清除该图片, 请按 :: 韓。 单击复位主屏幕图像。

## 以幻灯片形式查看图片

- 1. 在媒体应用程序中,单击图片。
- 2. 单击我的图片。
- 3. 高亮显示图片。
- 4. 按菜单键。

#### 5. 单击查看幻灯片。

要关闭幻灯片播放,请按退出键。

设置幻灯片中的幻灯片间隔秒数

- 1. 在多媒体应用程序中, 按菜单键。
- 2. 单击选项。
- 3. 更改幻灯片间隔字段。
- 4. 按菜单键。
- 5. 单击保存。

查看列表中的图片

- 1. 在媒体应用程序中,单击图片。
- 2. 单击我的图片。
- 3. 按菜单键。
- 4. 单击查看列表。

放大或缩小图片

- 1. 在图片中, 按**菜单**键。
- 2. 单击缩放。
- 3. 向上或向下滚动轨迹球。

要恢复原始图片大小,请按菜单键。 单击查看实际大小。

平移图片

确定您已放大图片。 在图片中滚动拨轮,

旋转图片

1. 在图片中, 按菜单键。

2. 单击旋转。

⠛将顺时针旋转 90 度。

# 管理图片

添加图片文件夹

1. 在媒体应用程序中,单击图片。

- 2. 单击我的图片。
- 3. 按菜单键。
- 4. 单击新建文件夹。
- 5. 键入文件夹名称。
- 6. 单击**保存**。

保存图片

将图形文件(如.jpg、.png、.gif 或.bmp 文件)保存至 BlackBerry® 设备内存或媒体卡。

- 1. 打开图片附件或高亮显示网页中的图片。
- 2. 按菜单键。
- 3. 单击保存图像。
- 4. 单击保存。

图片排序

- 1. 在多媒体应用程序中, 按**菜单**键。
- 2. 单击选项。
- 3. 更改排序方式字段。
- 4. 按菜单键。
- 5. 单击保存。

重命名图片或图片文件夹

您只能重命名自己添加的图片或图片文件夹。

- 1. 在媒体应用程序中,单击图片。
- 2. 单击我的图片。
- 3. 高亮显示⠛或⠛文件夹。
- 4. 按菜单键。
- 5. 单击重命名。
- 6. 键入⠛或⠛文件夹的名称。
- 7. 单击保存。

移动图片

您只能移动自己添加的图片。

- 1. 在媒体应用程序中,单击图片。
- 2. 单击我的图片。
- 3. 高亮显示⠛。
- 4. 按菜单键。
- 5. 单击移动。
- 6. 高亮显示⠛文件夹。
- 7. 按菜单键。
- 8. 单击移动到此处。

删除图片或图片文件夹

您只能删除自己添加的图片或图片文件夹。

- 1. 在媒体应用程序中,单击图片。
- 2. 单击我的图片。
- 3. 高亮显示⠛或⠛文件夹。
- 4. 按菜单键。
- 5. 单击删除。

# 媒体卡选项

## 关于媒体卡

将 microSD 媒体卡插入 BlackBerry® 设备, 以便扩展您的设备上用于存储多媒体文件(如歌曲、铃声、视频或图片) 的内存空间。 有关将媒体卡插入设备的详细信息,请参阅设备随附的印刷文档。

## 关于媒体卡加密

媒体卡加密用于保护插入 BlackBerry® 设备的媒体卡上存储的数据。 您可以使用媒体卡加密密钥、设备密码或两者对 媒体卡上的文件加密。

您可以设置媒体卡加密以包括或排除多媒体文件。

对媒体卡上的文件加密

要使用设备密码对插入 BlackBerry® 设备的媒体卡上的文件加密,请确定您设置了设备密码。

- 1. 在设备洗项中,单击媒体卡。
- 2. 请执行以下操作之一:
	- 要使用设备为媒体卡生成的加密密钥对文件加密, 请将加密模式字段设置为设备。
	- 要使用设备密码对文件加密,请将加密模式字段设置为安全密码。
	- 要使用媒体卡加密密钥和设备密码对文件加密,请将加密密钥字段设置为安全密码和设备。
- 3. 要对媒体卡上的多媒体文件加密, 请将加密多媒体文件字段设置为是。
- 4. 按菜单键。
- 5. 单击保存。

要关闭媒体卡加密功能, 请将加密模式字段设置为无。

格式化媒体卡

- 1. 在设备选项中,单击媒体卡。
- 2. 按菜单键。
- 3. 单击格式化卡。

杏看媒体卡的可用存储量 确定已打开媒体卡支持。 在设备选项中,单击媒体卡。

手动打开大容量模式

- 1. 将 BlackBerry® 设备连接至计算机。
- 2. 在设备选项中,单击媒体卡。
- 3. 确定"大容量模式"支持字段已设置为开。
- 4. 确定连接时自动启用"大容量模式"字段已设置为否或提示。
- 5. 按菜单键。
- 6. 单击启用 USB 大容量。

关闭大量存储模式提示

- 1. 在设备选项中,单击媒体卡。
- 2. 请执行以下操作之一:
	- · 要在 BlackBerry® 设备与计算机连接时自动打开大量存储模式, 请将连接时自动启用"大量存储模式"字段 设置为是。
	- · 要在 BlackBerry® 设备与计算机连接时手动打开大量存储模式, 请将连接时自动启用"大量存储模式"字段 设置为否。
- 3. 按菜单键。
- 4. 单击保存。

## 关闭大量存储模式支持

- 1. 在设备选项中,单击媒体卡。
- 2. 将大量存储模式支持字段设置为关。
- 3. 按菜单键。
- 4. 单击保存。

关闭媒体卡支持

- 1. 在设备选项中,单击媒体卡。
- 2. 将媒体卡支持字段设置为关。
- 3. 按**菜单**键。
- 4. 单击保存。

# 多媒体快捷方式

- 要暂停播放视频或歌曲, 请按静音键。 要恢复播放视频或歌曲, 请再按一次静音键。
- 要在查看歌曲列表时移至屏幕底部的控键, 请按 Space 键。
- 要播放目录中的下一首歌曲, 请按 N。
- 要播放目录中的上一首歌曲, 请按 P。
- 要放大歌曲、铃声和视频的音量,请按**提高音量**键, 直到达到最高音量设置。 快速按下**提高音量**键四次。
- 要旋转图片,请按 L。
- 要放大图片, 请按 3。 要恢复原始图片大小, 请按 7。
- 要缩小图片, 请按 9。 要恢复原始图片大小, 请按 7。
- 要让图片适合屏幕大小, 请按 1。

# 媒体疑难解答

៥无法播放网页上的歌曲或视频

您的 BlackBerry® 设备可能不支持歌曲或视频文件的大小或格式。

### 无法打开多媒体文件

尝试执行以下操作:

- 如果您尝试在 BlackBerry® 设备上打开多媒体文件,但您的设备仍与计算机保持连接,请将设备从计算机断 开或关闭大量存储模式。
- 如果您尝试使用大容量存储模式打开计算机上的多媒体文件, 请确定您已关闭 BlackBerry® Desktop Manager 的媒体管理器工具。
- 如果您尝试使用 BlackBerry Desktop Manager 的媒体管理器工具打开计算机上的多媒体文件,请确定设备上 的大量存储模式已关闭。
- 如果您使用媒体卡加密密钥对媒体卡上的多媒体文件进行了加密,但同时又尝试使用计算机或用于加密该文件 的 BlackBerry 设备之外的其他设备打开加密的多媒体文件, 请将媒体卡插入用于加密该文件的 BlackBerry 设备。 在媒体卡选项中, 请将加密模式字段更改为无或安全密码。

我的设备不能识别我的媒体卡。

断开您的 BlackBerry 设备与计算机的连接。 关闭大量存储模式支持。 格式化媒体卡。

我的设备没有使用正确的铃声或主屏幕背景

如果您使用的铃声或主屏幕背景图片已通过 BlackBerry® 设备密码在媒体卡上加密并且您复位了设备, 请解锁您的设 备。

# 消息

# 消息基础

编写消息

### 检查拼写

您可以在创建的消息、日历项、任务或䆄事中检查拼写。

- 1. 在消息、日历项、任务或记事中, 请按**菜单**键。
- 2. 单击拼写检查。

### 3. 请执行以下操作之一:

- 要接受建䆂拼写,单击高亮显示的单词。
- 要忽略建议拼写, 按**退出**键。
- 要忽略建议拼写的所有实例, 请按菜单键。 单击全部忽略。
- 要将单词添加到自定义词典中, 按菜单键。 单击添加到词典。
- 要停止检查拼写,按菜单键。单击取消拼写检查。

#### 保存消息草稿

- 1. 在编写消息时,单击轨迹球。
- 2. 单击保存草稿。

#### 设置消息的重要性级别

您可以为电子邮件、PIN 消息或彩信䆒置重要性。

- 1. 在编写消息时, 按菜单键。
- 2. 单击选项。
- 3. 设置重要性字段。
- 4. 按**菜单**键。
- 5. 单击保存。

## 密件抄送联系人

您可以将电子邮件、PIN 消息或彩信密件抄送给某位联系人。

- 1. 在编写消息时, 按菜单键。
- 2. 单击添加密件抄送。

### 添加签名

确定您的 BlackBerry® 设备已与使用支持该功能的 BlackBerry® Enterprise Server 的电子邮件帐户相关联。 有关 详细信息, 请与管理员联系。 如果您使用的是 BlackBerry® Internet Service, 请参阅 BlackBerry Internet Service 联机帮助了解更多信息。

- 1. 在消息列表中, 按菜单键。
- 2. 单击选项。
- 3. 单击电子邮件设置。
- 4. 将使用自动签名字段设置为是。
- 5. 键入签名。
- 6. 按菜单键。
- 7. 单击保存。

发送的电子邮件中将自动添加自动签名。

#### 从电子邮件中删除免责声明

如果您的 BlackBerry® 设备已与使用 BlackBerry® Enterprise Server 的电子邮件帐户绑定, 而 BlackBerry® Enterprise Server 又支持此功能, 那么 BlackBerry Enterprise Server 可能会在您发送电子邮件后在电子邮件中添 加免责声明。 您不能更改此免责声明。

- 1. 在编写电子邮件时, 按菜单键。
- 2. 单击删除免䋷声明。

要重新添加免责声明, 请按菜单键。 单击添加免责声明。

#### 为 PIN 创建链接

您可以在消息、日历项、任务或记事中为 PIN 创建链接。 如果单击链接, 就可以发送 PIN 消息。 在键入文本时, 请键入 pin: 和 PIN。

发䗕消息

#### 发送电子邮件

- 1. 在消息列表中, 按 == 键。
- 2. 单击编写电子邮件。
- 3. 在收件人字段中,请执行以下操作之一。
	- 键入电子邮件地址。
	- 键入联系人姓名。
	- 键入部分联系人姓名。 单击某个联系人。
- 4. 键入消息。
- 5. 按 : 键。

6. 单击发䗕。

### 发送 PIN 消息

- 1. 在消息列表中, 按菜单键。
- 2. 单击编写 PIN。
- 3. 在收件人字段中, 请执行以下操作之一。
	- 键入 PIN 码。 单击轨迹球。
	- 键入联系人姓名。 单击轨迹球。
	- 键入部分联系人姓名。 单击某个联系人。
- 4. 键入消息。
- 5. 单击轨迹球。
- 6. 单击发䗕。

#### 发送短信

- 1. 在消息列表中, 按 == 键。
- 2. 单击编写短信。
- 3. 请执行以下操作之一:
	- 如果联系人不在您的地址簿中, 请单击仅用一次。 键入短信电话号码(包括国家代码和地区代码)。 单击轨 迹球。
	- 如果联系人在您的地址簿中,请单击该联系人。
- 4. 键入消息。
- 5. 单击轨迹球。
- 6. 单击发䗕。

### 发送彩信

- 1. 在消息列表中, 按 == 键。
- 2. 单击编写彩信。
- 3. 请执行以下操作之一:
	- 如果联系人不在您的地址簿中,请单击[仅用一次]。 单击电子邮件或电话。 键入电子邮件地址或彩信电话号 码。 单击轨迹球。
	- 如果联系人在您的地址簿中, 请单击该联系人。 单击电子邮件地址或彩信电话号码。
- 4. 键入消息。
- 5. 按 == 键。
- 6. 单击发䗕。

## 答复消息

- 1. 在消息中,单击轨迹球。
- 2. 单击答复或全部答复。

### 转发消息

您不能转发包含受版权保护内容的彩信。

- 1. 在消息中, 按**菜单**键。
- 2. 请执行以下操作之一:
	- 单击转发。
	- 单击转发格式。 单击消息类型。

### 重新发䗕消息

- 1. 在己发送的消息中, 按菜单键。
- 2. 请执行以下操作之一:
	- 要更改消息, 请单击编辑。 更改消息。 单击轨迹球。 单击发送。
	- 要更改收件人,请单击**编辑**。 高亮显示某个联系人。 按**菜单**键。 单击**更改地址**。 单击新联系人。 单击轨 迹球。 单击**发送**。
	- 要重新发送消息而不进行更改,请单击重新发送。

### 停止发送消息

确定您不在无线网络覆盖区域内并且 BlackBerry® 设备没有连接至无线网络。 消息旁边将出现一个时钟图标。

- 1. 在消息列表中,高亮显示消息。
- 2. 按菜单键。
- 3. 单击删除。

## 管理消息

#### 打开消息

如果 BlackBerry® 设备与多个电子邮件帐户绑定, 您或许能够从消息列表打开特定电子邮件帐户的消息。 在消息列表中,单击消息。

如果打开彩信时没有内容显示, 请单击**菜单**键。 单击检索。

#### 保存消息

- 1. 在消息中, 按菜单键。
- 2. 单击**保存**。

### 在消息、附件或网页中搜索文ᴀ

要在演示文稿附件中搜索文本,请确定您在文本视图中或文本和幻灯片视图中查看演示文稿。

- 1. 在消息、附件或网页中, 按菜单键。
- 2. 单击查找。
- 3. 键入文ᴀ。
- 4. 按输入键。

要搜索文本的下一实例,请按菜单键。 单击查找下一个。

### 将消息标记为已打开或未打开

在消息列表中,执行以下操作之一:

- 高亮显示消息。 按菜单键。 单击标记为已打开或标记为未打开。
- 高亮显示日期字段。 按菜单键。 单击将以前的内容标记为已打开。 单击标记为已打开。

### 查看地址而不是显示名称

- 1. 在消息中,单击联系人。
- 2. 单击显示地址。

要重新杳看显示名称,请单击联系人。 单击显示名称。

### 查看特定文件夹中的消息

您可以查看特定文件夹中的电子邮件和彩信。

- 1. 在消息列表中, 按**菜单**键。
- 2. 单击查看文件夹。
- 3. 单击文件夹。

### 删除消息

- 1. 在消息中,单击轨迹球。
- 2. 单击删除。

#### 删除多则消息

- 1. 在消息列表中,高亮显示日期ᄫ段。
- 2. 按菜单键。
- 3. 单击删除以前的内容。
- 4. 单击删除。

注: 使用"删除以前的内容"菜单项删除的电子邮件不会在电子邮件同步过程中从计算机上的电子邮件应用程序中删 除。

# 电子邮件

电子邮件基础

## 发送电子邮件

- 1. 在消息列表中, 按 == 键。
- 2. 单击编写电子邮件。
- 3. 在收件人字段中, 请执行以下操作之一。
	- 键入电子邮件地址。
	- 键入联系人姓名。
	- 键入部分联系人姓名。 单击某个联系人。
- 4. 键入消息。
- 5. 按 == 键。
- $6.$  单击发送。

### 在答复消息中删除原始文ᴀ

- 1. 在答复消息时, 按菜单键。
- 2. 单击删除原始文本。

### 归档电子邮件

确定电子邮件无线协调已打开。

- 1. 在消息列表中,高亮显示某封电子邮件。
- 2. 按菜单键。
- 3. 单击ᔦ档。
- 4. 高亮显示邮件文件夹。
- 5. 按菜单键。
- 6. 单击ᔦ档。

### 添加、更改或删除电子邮件文件夹

您可以在计算机上的电子邮件应用程序中添加、更改或删除电子邮件文件夹。 如果电子邮件无线协调已打开,您的 BlackBerry® 设备将通过无线网络收到您在计算机上对电子邮件文件夹所做的更改。 如果电子邮件无线协调已关闭或您的设备无法使用该功能, 请使用 BlackBerry® Desktop Manager 的电子邮件设置工 具协调所做的更改。 有关电子邮件协调的详细信息, 请参阅 BlackBerry Desktop Software 联机帮助。

### 将消息从特定电子邮件文件夹转发至设备

确定您的 BlackBerry® 设备已与使用支持该功能的 BlackBerry® Enterprise Server 的电子邮件帐户绑定。 有关详 细信息, 请与管理员联系。

- 1. 在消息列表中, 按菜单键。
- 2. 单击选项。
- 3. 单击电子邮件设置。
- 4. 按菜单键。
- 5. 单击文件夹转寄。
- 6. 选中电子邮件文件夹旁边的复选框。
- 7. 按菜单键。
- 8. 单击保存。

注: 如果您单击"全选"菜单项, 计算机电子邮件应用程序中包括己发送的邮件文件夹中的电子邮件在内的所有电子邮 件都将显示在䆒备上。

### 停止在计算机上存储从设备发送的消息

默认情况下, 在计算机上的电子邮件应用程序中, 已发送的邮件文件夹中将显示从 BlackBerry® 设备发送的邮件的副 ᴀ。

- 1. 在消息列表中, 按菜单键。
- 2. 单击选项。
- 3. 单击电子邮件设置。
- 4. 将在"已发送"文件夹中保存副本字段更改为否。
- 5. 按**菜单**键。
- $6.$  单击保存。

#### 停止在设备上存储从计算机发送的消息

- 1. 在消息列表中, 按菜单键。
- 2. 单击选项。
- 3. 单击电子邮件设置。
- 4. 按菜单键。
- 5. 单击文件夹转寄。
- 6. 清除已发送的邮件文件夹旁边的复选框。
- 7. 按菜单键。
- 8. 单击保存。

电子邮件过滤器

### 关于电子邮件过滤器

您可以创建电子邮件过滤器,以便指定将哪些电子邮件转发至您的 BlackBerry® 设备, 以及将哪些电子邮件保留在计 算机上的电子邮件应用程序中。

电子邮件过滤器将按照电子邮件过滤器列表中的顺序ᑨ用于电子邮件。 如果您创建了多个电子邮件过滤器并要ᑨ用于 同一封电子邮件,您必须将某个过滤器置于列表顶部以确定要首先应用的过滤器。

#### 创建电子邮件过滤器

确定您的 BlackBerry® 设备已与使用支持该功能的 BlackBerry® Enterprise Server 的电子邮件帐户相关联。 有关 详细信息, 请与管理员联系。 如果您使用的是 BlackBerry® Internet Service, 请参阅 BlackBerry Internet Service *联机帮助*了解更多信息。

- 1. 在消息列表中, 按菜单键。
- 2. 单击选项。
- 3. 单击电子邮件过滤器。
- 4. 按菜单键。
- 5. 单击新建。
- 6. 键入电子邮件过滤器的名称。
- 7. 䆒置电子邮件过滤器选项。
- 8. 按菜单键。
- 9. 单击保存。

#### 创建基于联系人或主题的电子邮件过滤器

- 1. 在消息列表中,高亮显示电子邮件。
- 2. 按菜单键。
- 3. 单击过滤发件人或过滤主题。
- 4. 键入电子邮件过滤器的名称。
- 5. 设置电子邮件讨滤器选项。
- 6. 按菜单键。
- 7. 单击保存。

#### 电子邮件过滤器的选项

#### 发件人:

指定一个或多个联系人或电子邮件地址,电子邮件过滤器将在电子邮件的"发件人"字段中搜索这些联系人或电子 邮件地址。 多个联系人或电子邮件地址间可以用分号 (:) 分隔。 要将电子邮件过滤器指定为搜索包含特定文本的 所有联系人或电子邮件地址,请键入文本并将星号(\*) 用作通配符来表示联系人或电子邮件地址的剩余部分。

#### 收件人:

指定一个或多个联系人或电子邮件地址,电子邮件过滤器将在电子邮件的"收件人"字段中搜索这些联系人或电子 邮件地址。 多个联系人或电子邮件地址间可以用分号 (;) 分隔。 要将电子邮件过滤器指定为搜索包含特定文本的 所有联系人或电子邮件地址,请键入文本并将星号(\*) 用作通配符来表示联系人或电子邮件地址的剩余部分。

#### 直接发送给我:

设置是否对"收件人"字段中包含您的电子邮件地址的电子邮件应用电子邮件过滤器。

#### 抄送给我:

设置是否对"抄送"字段中包含您的电子邮件地址的电子邮件应用电子邮件过滤器。

#### 密件抄送给我:

设置是否对"密件抄送"字段中包含您的电子邮件地址的电子邮件应用电子邮件过滤器。

#### 重要性:

设置电子邮件过滤器适用的电子邮件重要性级别。

#### 敏感度:

设置电子邮件过滤器适用的电子邮件敏感性级别。

#### 操作:

设置是否将符合电子邮件过滤器标准的电子邮件转发至您的 BlackBerry® 设备。 如果要转发电子邮件, 请指定是 以高重要性转发这些电子邮件, 还是仅转发电子邮件标题。

#### 打开电子邮件过滤器

- 1. 在消息列表中, 按菜单键。
- 2. 单击选项。
- 3. 单击电子邮件过滤器。
- 4. 选中电子邮件过滤器旁边的复选框。

#### 更改电子邮件过滤器

- 1. 在消息列表中, 按菜单键。
- 2. 单击选项。
- 3. 单击电子邮件过滤器。
- 4. 高亮显示电子邮件过滤器。
- 5. 按菜单键。
- 6. 单击编辑。
- 7. 更改电子邮件过滤器的选项。
- 8. 按菜单键。
- 9. 单击保存。

## 更改电子邮件过滤器的顺序

- 1. 在消息列表中, 按菜单键。
- 2. 单击选项。
- 3. 单击电子邮件过滤器。
- 4. 高亮显示电子邮件过滤器。
- 5. 按菜单键。
- 6. 单击移动。
- 7. 滚动轨迹球以定位㟇新的位置。
- 8. 单击轨迹球。

### 删除电子邮件过滤器

- 1. 在消息列表中, 按菜单键。
- 2. 单击选项。
- 3. 单击电子邮件过滤器。
- 4. 高亮显示电子邮件过滤器。
- 5. 按**菜单**键。
- 6. 单击删除。

## 电子邮件选项

### 在发䗕电子邮件前自动检查拼写

- 1. 在设备选项中,单击拼写检查。
- 2. 选择发送电子邮件前自动检查拼写选项。
- 3. 按菜单键。
- 4. 单击**保存**。

#### 䆒置外出自动答复

确定您的 BlackBerry® 设备已与使用支持该功能的 BlackBerry® Enterprise Server 的电子邮件帐户绑定。 有关详 细信息,请与管理员联系。

- 1. 在消息列表中, 按菜单键。
- 2. 单击选项。
- 3. 单击电子邮件设置。
- 4. 将使用外出自动答复字段设置为是。
- 5. 键入答复。
- 6. 如果您使用的是 IBM®Lotus Notes®, 请在截至字段中设置要关闭外出自动答复的日期。
- 7. 按菜单键。
- 8. 单击保存。

要关闭外出自动答复关闭外出自动答案

### 有关电子邮件的请求发送或阅读确认

确定您的 BlackBerry® 䆒备Ꮖ与使用 BlackBerry® Internet Service 的电子邮件帐户相关联。

- 1. 在消息列表中, 按菜单键。
- 2. 单击选项。
- 3. 单击电子邮件设置。
- 4. 如有必要, 请将**消息服务**字段更改为使用 BlackBerry Internet Service 的电子邮件帐户。
- 5. 请执行以下操作之一:
	- 要在发件人请求时发送阅读通知, 请更改发送"已读"回执字段。
	- 要在发送电子邮件时发送请求或阅读通知,请更改确认发送和确认阅读字段。
- 6. 按菜单键。
- 7. 单击**保存**。

#### 以纯文ᴀ格式查看电子邮件

- 1. 在消息列表中, 按菜单键。
- 2. 单击选项。
- 3. 单击电子邮件设置。
- 4. 将启用 HTML 电子邮件字段更改为否。
- 5. 按菜单键。
- $6.$  单击保存。

#### 停止加载 HTML 电子邮件中的图片

- 1. 在消息列表中, 按菜单键。
- 2. 单击选项。
- 3. 单击电子邮件设置。
- 4. 将自动显示图像字段更改为否。
- 5. 按**菜单**键。
- $6.$  单击保存。

要查看 HTML 电子邮件中的图片, 请按菜单键。 单击下载图像。

### 隐藏已归档的电子邮件

- 1. 在消息列表中, 按菜单键。
- 2. 单击选项。
- 3. 单击常规选项。
- 4. 将隐藏已归档的消息字段更改为是。
- 5. 按菜单键。
- $6.$  单击保存。

### 只接收大电子邮件的开头部分

- 1. 在消息列表中, 按菜单键。
- 2. 单击选项。
- 3. 单击常规选项。
- 4. 将自动发送更多内容字段更改为否。
- 5. 按菜单键。
- 6. 单击保存。

要下载更多电子邮件内容,请按菜单键。 单击更多或全部。

#### 更改用于发送消息或会议邀请的电子邮件地址

确定您的 BlackBerry® 设备已与多个电子邮件地址绑定。

- 1. 在设备选项中,单击高级选项。
- 2. 单击默认服务。
- 3. 更改消息收发 (CMIME) 字段或日历 (CICAL) 字段。
- 4. 按**菜单**键。
- 5. 单击保存。

### 停止向设备转发电子邮件

确定您的 BlackBerry® 设备已与使用支持该功能的 BlackBerry® Enterprise Server 的电子邮件帐户绑定。 有关详 细信息,请与管理员联系。

- 1. 在消息列表中, 按菜单键。
- 2. 单击选项。
- 3. 单击电子邮件设置。
- 4. 将发送电子邮件至手持设备字段更改为否。
- 5. 按菜单键。
- 6. 单击保存。

要重新将电子邮件转发至您的设备,请将发送电子邮件至手持设备字段更改为是。

# PIN 消息

## 关于 PIN 消息

PIN 可以唯一标识无线网络中的每一台 BlackBerry® 设备和采用 BlackBerry 技术的设备。 如果您的联系人也在使 用 BlackBerry 设备或采用 BlackBerry 技术的设备, 并且您知道对方的 PIN 码, 那么您可以向他们发送 PIN 消 息。 PIN 消息不会通过您的电子邮件帐户传送。

当 PIN 消息送达收件人时, 消息列表中的 PIN 消息旁会出现一个带复选标记的 D 字母。

杳找您的 PIN

在设备选项中,单击状态。

## 发䗕 PIN 消息

- 1. 在消息列表中, 按菜单键。
- 2. 单击编写 PIN。
- 3. 在收件人字段中,请执行以下操作之一。
	- 键入 PIN 码。 单击轨迹球。
	- 键入联系人姓名。 单击轨迹球。
	- 键入部分联系人姓名。 单击某个联系人。
- 4. 键入消息。
- 5. 单击轨迹球。
- 6. 单击发䗕。

将收到的 PIN 消息䆒置为高重要性

- 1. 在消息列表中, 按菜单键。
- 2. 单击选项。
- 3. 单击常规选项。
- 4. 将使 PIN 消息成为第 1 级字段设置为是。
- 5. 按**菜单**键。
- $6.$  单击保存。

# 短信

短信基础

## 关于短信

通过使用短信电话号码,您可以收发短信。 短信电话号码是无线服务提供商设置用于短信的电话号码。 如果您的 BlackBerry® 设备上有多个电话号码,那么您的设备将使用电话屏幕顶部的下拉菜单中的第一个号码发送短信。 您可以给有短信电话号码的联系人发送短信。 您也可以将短信作为 PIN 消息或电子邮件转发。

### 查ᡒ您的短信电话号码

在电话中,您的电话号码显示在屏幕顶部。如果无线服务提供商为您的 BlackBerry® 设备设置了短信,那么该号码也 是您的短信电话号码。

如果有多个电话号码与您的设备关联,那么屏幕顶部的下拉菜单中显示的第一个电话号码是您的短信电话号码。

### 发送短信

- 1. 在消息列表中, 按 == 键。
- 2. 单击编写短信。
- 3. 请执行以下操作之一:
	- 如果联系人不在您的地址簿中, 请单击仅用一次。 键入短信电话号码(包括国家代码和地区代码)。 单击轨 迹球。
	- 如果联系人在您的地址簿中,请单击该联系人。
- 4. 键入消息。
- 5. 单击轨迹球。
- 6. 单击发䗕。

### 在短信中添加联系人

您最多可以同时向 10 位收件人发送短信。

- 1. 在编写短信时, 按菜单键。
- 2. 单击添加收件人。
- 3. 单击某个联系人。

### 从短信中删除历史记录

- 1. 在答复短信时, 按**菜单**键。
- 2. 单击删除历史记录。

短信选项

## 为短信关闭自动图文集

- 1. 在设备选项中,单击短信。
- 2. 将禁用自动图文集字段设置为是。
- 3. 按菜单键。
- 4. 单击**保存**。

### 查看更多短信历史记录

- 1. 在设备选项中,单击短信。
- 2. 设置以前项目数字段。
- 3. 按**菜单**键。
- 4. 单击保存。

### 在 SIM 卡上存储短信

如果您将 SIM 卡设置为可以存储短信, 那么 SIM 卡不会在 BlackBerry® 设备将短信异入消息列表之后删除文本短信。

- 1. 在设备选项中,单击短信。
- 2. 将将消息保存在 SIM 卡上字段设置为是。
- 3. 按菜单键。
- 4. 单击保存。

要停止在 SIM 卡上存储短信,请将将消息保存在 SIM 卡上字段设置为否。 如果您将此字段设为否, 则 SIM 卡会在设 备将这些短信导入消息列表后删除这些短信。

#### 要求发送所有短信的送达通知

该选项可能不会出现,具体取决于您的无线服务提供商。

- 1. 在设备选项中,单击短信。
- 2. 将发送报告字段设置为开。
- 3. 按菜单键。
- 4. 单击保存。

#### 设置您的服务中心尝试发送短信所需的时间

如果您发送的短信无法立即送达,服务中心会尝试按"有效期"字段中设置的时间发送短信。该选项可能不会显示, 具体取决于您的无线服务ᦤ供商。

- 1. 在设备选项中,单击短信。
- 2. 设置有效期字段。
- 3. 按菜单键。

4. 单击保存。

#### 设置用于发送短信的无线网络类型

该选项可能不会出现, 具体取决于您的无线服务提供商。

- 1. 在设备选项中,单击短信。
- 2. 设置发送网络字段。
- 3. 按**菜单**键。
- 4. 单击保存。

## 小区广播

### 关于小区广播

小区广播让无线服务提供商能够通过短信向特定地理位置的所有 BlackBerry® 设备同时发送信息。 通过预订提供某种 类型信息的小区广播频道,您可以接收包含特定类型信息的小区广播消息。 不同的小区广播频道会发送不同的小区广 播消息。 例如,一个小区广播频道可能定期发送天气预测,而另一个可能发送交通状况信息。

## 前提条件: 小区广播

- 确定您的无线服务提供商支持该功能。
- 确定您的 SIM 卡已设置了小区广播频道,或者无线服务提供商已为您提供了小区广播频道的 ID。
- 确定您的 SIM 卡支ᣕ要用于小区广播消息的显示语言。

### 打开小区广播

- 1. 在设备选项中,单击高级选项。
- 2. 单击小区广播。
- 3. 将小区广播业务字段更改为开。
- 4. 请执行以下操作之一:
	- 如果屏幕显示了小区广播频道, 请洗中该频道旁边的复选框。
	- 如果屏幕上没有显示小区广播频道, 请高亮显示空字段。 按**菜单**键。 单击**添加频道**。 键入频道 ID 和别 名。 单击确定。
- 5. 单击语言。
- 6. 按**菜单**键。
- 7. 单击保存。

要关闭小区广播,请将**小区广播服务**字段更改为关。 在关闭小区广播之前, 请确定您的无线服务提供商不会通过小区 广播根据您的位置对服务(如首选价格)进行管理。

#### 停止接收小区广播消息

确定您的无线服务提供商不会通过小区广播根据您的位置对服务(如首选价格)进行管理。

- 1. 在设备选项中,单击高级选项。
- 2. 单击小区广播。
- 3. 高亮显示小区广播频道。
- 4. 按菜单键。
- 5. 请执行以下操作之一:
	- 要停止从小区广播频道接收消息, 请单击禁用。
	- 要删除小区广播频道, 请单击删除频道。

### 重命名小区广播频道

- 1. 在设备选项中,单击高级选项。
- 2. 单击小区广播。
- 3. 高亮显示小区广播频道。
- 4. 按**菜单**键。
- 5. 单击䆒置别名。
- 6. 键入小区广播频道的名称。
- 7. 单击确定。

彩信

彩信基础

## 关于彩信

您可以使用彩信电话号码收发包含.jpg、.gif、.wbmp、.midi、.vcf (vCard®)、.ics (iCalendar)、avi、.mpg 或,mov 等媒体文件的彩信。 彩信电话号码是无线服务提供商提供用于彩信的电话号码。 如果有多个电话号码与您 的 BlackBerry® 设备绑定, 那么设备将使用电话屏幕顶部下拉菜单中的第一个号码发送彩信。

### 前提条件: 彩信收发

- 确定您的 BlackBerry® 䆒备支ᣕ彩信。
- 确定您的无线服务计划已包括该服务。

有关详细信息, 请与无线服务提供商或管理员联系。

#### 查ᡒ您的彩信电话号码

在电话中,您的电话号码显示在屏幕顶部。如果无线服务提供商为您的 BlackBerry® 设备设置了彩信,那么该号码也 是您的彩信电话号码。

如果您的设备上有多个电话号码,那么屏幕顶部显示的下拉菜单中的第一个号码是您的彩信电话号码。

### 发䗕彩信

- 1. 在消息列表中, 按 == 键。
- 2. 单击编写彩信。
- 3. 请执行以下操作之一:
	- 如果联系人不在您的地址簿中,请单击[仅用一次]。 单击电子邮件或电话。 键入电子邮件地址或彩信电话号 码。 单击轨迹球。
	- 如果联系人在您的地址簿中,请单击该联系人。 单击电子邮件地址或彩信电话号码。
- 4. 键入消息。
- 5. 按 == 键。
- 6. 单击发䗕。

## 在彩信中创建幻灯片

- 1. 在编写彩信时, 按菜单键。
- 2. 单击下列某个菜单项:
	- 附加图片
	- 附加音频
	- 附加视频
- 3. 单击多媒体文件。
- 4. 要添加其它多媒体文件,请重复步骤 1 至 3。
- 5. 要自定义幻灯片,请执行以下操作之一:
	- 要在幻灯片中添加文本, 请高亮显示附件下方的空白字段。 键入文本。
	- 要更改幻灯片的显示时间, 请更改幻灯片持续时间字段。
	- 要在幻灯片中移动某项内容,请单击该项内容。 单击移动字段。 滚动轨迹球以定位至新的位置。 单击轨迹 球。

## 彩信附件

### 在彩信中附带多媒体文件

- 1. 在编写彩信时, 按**菜单**键。
- 2. 单击下列某个菜单项:
	- 附加图片
	- 附加音频
	- 附加视频
	- 附加语音消息

3. 单击多媒体文件。

## 在彩信中附加㑺会

您只能在彩信中发送非重复的约会。如果您附加了会议,附件中将不会包含会议与会者的列表。

- 1. 在编写彩信时, 按菜单键。
- 2. 单击附加约会。
- 3. 高亮显示㑺会。
- 4. 按菜单键。
- 5. 单击继续。

## 将约会从彩信添加至日历

- 1. 在彩信中,高亮显示 iCalendar 附件。
- 2. 按菜单键。
- 3. 单击查看约会。
- 4. 按菜单键。
- 5. 单击添加至日历。

## 将联系人从彩信添加至地址簿

- 1. 在彩信中,高亮显示 vCard® 附件。
- 2. 按菜单键。
- 3. 单击查看附件。
- 4. 按菜单键。
- 5. 单击添加联系人。

## 保存彩信中的多媒体文件

- 1. 在彩信中, 按菜单键。
- 2. 单击下列某个菜单项:
	- 保存图像
	- 保存音频
	- 保存铃声
	- 保存视频
	- 保存语音消息

彩信选项

### 要求发送彩信的送达或已读通知

- 1. 在编写彩信时, 按菜单键。
- 2. 单击选项。
- 3. 请执行以下操作之一:
	- 要在消息送达收件人时收到通知, 请将确认发送字段设置为是。
	- 要在收件人打开消息时收到通知, 请将确认阅读字段设置为是。
- 4. 按菜单键。
- 5. 单击保存。

#### 要求发送所有彩信的送达通知或已读通知

- 1. 在设备选项中,单击彩信。
- 2. 在通知部分中,请执行以下操作之一。
	- 要在彩信送达收件人时收到通知, 请将确认发送字段更改为是。
	- 要在收件人打开彩信时收到通知, 请将确认阅读字段更改为是。
- 3. 按菜单键。
- 4. 单击保存。

#### 在发䗕之前查看彩信的大小

- 1. 在彩信中, 按菜单键。
- 2. 单击选项。

"估䅵大小"ᄫ段将显示彩信的大小。

#### 漫游时停止接收彩信

- 1. 在设备选项中,单击彩信。
- 2. 将多媒体接收和自动检索字段设置为仅限归属地。
- 3. 按菜单键。
- 4. 单击保存。

#### 阻止彩信

- 1. 在设备选项中,单击彩信。
- 2. 在消息过滤部分中,选中拒绝匿名消息复选框或拒绝广告复选框。
- 3. 按**菜单**键。

#### 4. 单击保存。

# 消息列表选项

关闭在删除项目之前弹出确认提示的功能 您可以关闭在删除消息、呼叫记录、联系人、日历项、任务、记事或密码前出现的提示。

- 1. 。在应用程序中, 按**菜单**键。
- 2. 单击选项。
- 3. 如有必要,请单击**常规选项**。
- 4. 将确认删除字段更改为否。
- 5. 按菜单键。
- $6.$  单击保存。

关闭将之前的消息标记为已打开时的提示

- 1. 在消息列表中, 按菜单键。
- 2. 单击选项。
- 3. 单击常规选项。
- 4. 将确认将此日期之前的消息标记为已读字段更改为否。
- 5. 按菜单键。
- 6. 单击保存。

设置设备存储消息的时间期限

- 1. 在消息列表中, 按菜单键。
- 2. 单击选项。
- 3. 单击常规选项。
- 4. 设置保留消息字段。
- 5. 按**菜单**键。
- $6.$  单击保存。

要恢复消息,请将保留消息字段设置为更长的时间。 设定的时间期限内在 BlackBerry® 设备上收到的消息将显示在消 息列表中。

使用颜色区分工作电子邮件

确定您的 BlackBerry® 䆒备Ꮖ与使用 BlackBerry® Enterprise Server 的电子邮件帐户绑定。

- 1. 在设备选项中,单击安全选项。
- 2. 单击常规设置。
- 3. 请执行以下操作之一:
	- 要为通过 BlackBerry Enterprise Server 发送至您的设备的电子邮件设置背景颜色, 请更改**企业消息**字段。
	- 要为通过 BlackBerry Enterprise Server 发送至您的设备的消息设置背景颜色, 请更改**其它消息**字段。
- 4. 按菜单键。
- $5.$  单击保存。

注: PIN 消息可能会使用您为工作电子邮件设置的背景颜色。 有关详细信息,请与管理员联系。

更改消息列表显示消息的方式

- 1. 在消息列表中, 按菜单键。
- 2. 单击选项。
- 3. 单击常规选项。
- 4. 䇋执行以下操作之一:
	- 要查看更多的主题行,请将消息标题显示位置字段更改为 2 行。
	- 要更改主题行和发件人的顺序, 请更改**显示顺序**字段。
	- 要更改消息的分隔方式, 请更改分隔符字段。
- 5. 按**菜单**键。
- $6.$  单击保存。

## 关于多个消息列表

您可以将 BlackBerry® 设备与多个电子邮件帐户绑定, 具体取决于您的电子邮件设置选项。 例如, 您可以将设备与一 个工作电子邮件帐户以及一个或多个人电子邮件帐户绑定。 如果您将设备与多个电子邮件帐户绑定,那么设备上可 能会显示多个消息列表。 在特定电子邮件帐户的消息列表中,您可以打开和管理该电子邮件帐户的电子邮件,并且可 以使用该电子邮件帐户的电子邮件地址发送消息。 有关将设备与多个电子邮件帐户绑定的详细信息, 请参阅 BlackBerry Internet Service 联机帮助。

䆒备可能会显示单独的短信和彩信列表,具体取决于您使用的主题。

使用一个或多个消息列表

默认情况下,您的 BlackBerry® 设备主题将确定是否在电子邮件列表中显示短信。

- 1. 在消息列表中, 按菜单键。
- 2. 单击选项。
- 3. 单击常规选项。
- 4. 请执行以下操作之一:
	- 要对所有消息使用一个消息列表, 请将**短信和电子邮件收件箱**字段设置为合并。
	- 要将短信与电子邮件分开显示, 请将短信和电子邮件收件箱字段设置为单独。
- 5. 按菜单键。

 $6.$  单击保存。

隐藏新消息或未读消息指示符

- 1. 在消息列表中, 按菜单键。
- 2. 单击选项。
- 3. 单击常规选项。
- 4. 将显示消息计数字段设置为无。
- 5. 按菜单键。
- $6.$  单击保存。

要再次查看未读消息的数量,请将**显示计数**字段设置为未读。 要查看新消息指示符,请将**显示新消息指示符**字段设置 为是。

隐藏已发送的消息

- 1. 在消息列表中, 按菜单键。
- 2. 单击选项。
- 3. 单击常规选项。
- 4. 将隐藏已发送的消息字段更改为是。
- 5. 按菜单键。
- 6. 单击保存。

在消息列表中查看呼叫记录

- 1. 在电话中, 按菜单键。
- 2. 单击选项。
- 3. 单击呼叫记录。
- 4. 选择呼叫记录类型选项。

要在消息列表中隐藏呼叫记录,请选择无选项。

阻止接收消息

如果您的 BlackBerry® 设备已与使用 BlackBerry® Enterprise Server 的电子邮件帐户绑定, 您可能无法阻止组织内 部联系人发送的 PIN 消息。 有关详细信息, 请与管理员联系。

- 1. 在设备选项中,单击安全选项。
- 2. 单击防火墙。
- 3. 选中一种或多种消息旁边的复选框。
- 4. 按菜单键。

#### 5. 单击保存。

注: 即使您在设备上没有收到被阻止的消息,但这些消息仍可能会在无线服务计划中产生数据流量费用。 您可以通过 关闭电子邮件转发功能或使用电子邮件过滤器来停止将电子邮件转发到您的设备,这样将不会产生数据流量费用。

允许接收地址簿或允许的发件人列表中的联系人发送的消息

- 1. 在设备选项中,单击安全选项。
- 2. 单击防火墙。
- 3. 选中地址簿联系人复选框或特定地址复选框。
- 4. 按菜单键。
- 5. 单击保存。

将联系人添加到允许的发件人列表

确定您已将 BlackBerry® 设备设置为可接收允许的发件人列表中的联系人发送的消息。

- 1. 在设备选项中,单击安全选项。
- 2. 单击防火墙。
- 3. 按**菜单**键。
- 4. 单击配置例外。
- 5. 按菜单键。
- 6. 单击下列某个菜单项:
	- 添加电子邮件地址
	- 添加电话号码
	- 添加 PIN
- 7. 键入联系人信息。
- 8. 按输入键。
- 9. 按菜单键。
- 10. 单击保存。

复位被拦截消息的计数器

- 1. 在设备选项中,单击安全选项。
- 2. 单击防火墙。
- 3. 高亮显示消息类型。
- 4. 按菜单键。
- 5. 单击重置计数或者重置所有计数。

# 消息快捷方式

#### 在消息中

- 要答复消息, 请按 R。
- 要全部答复电子邮件或 PIN 消息,䇋按 L。
- 要转发消息,请按 F。
- 要将高亮显示的电子邮件归档, 请按 I。
- 要查看联系人的电子邮件地址,请在电子邮件中高亮显示联系人。 按 Q。 要查看显示名称,请再按 Q。
- 要在关闭并重新打开收到的电子邮件后移至末尾光标位置, 请按 G。

#### 在消息列表中

- 要打开高亮显示的消息,请按输入键。
- 要从消息列表中编写消息,请按 C。
- 要将消息标记为己打开或未打开, 请按 Alt 键和 U。
- 要查看已收到的消息,请按 Alt 键和 I。
- 要查看已发送的消息, 请按 Alt 键和 0。
- 要查看语音信箱, 请按 Alt 键和 V。
- 要查看短信, 请按 Alt 键和 S。
- 要杳看呼叫记录, 请按 Alt 键和 P。
- 要查看所有消息, 请按退出键。

#### 在消息列表中移动

- 要向上移动屏幕,䇋按 Shift 键和 Space 键。
- 要向下移动屏幕, 请按 Space 键。
- 要移至消息列表的顶部, 请按 T。
- 要移至消息列表的底部, 请按 B。
- 要移至下一个日期, 请按 N。
- 要移至上一个日期, 请按 P。
- 要移至下一个未读项, 请按 U。
- 要移至下一则相关消息, 请按 J。
- 要移至上一则相关消息, 请按 K。

# 消息疑难解答

我无法发送消息 尝试执行以下操作:

- 确定 BlackBerry® 设备已连接至无线网络。 如果您不在无线网络覆盖范围内,那么当您返回覆盖范围时设备 将发送消息。
- 如果没有显示用于发送消息的菜单项,请确定您添加了联系人的电子邮件地址、PIN 或电话号码。
- 如果您在设置向导的电子邮件设置屏幕中为设备创建了电子邮件地址或添加了现有的电子邮件地址,请确定设 备收到了发送自 BlackBerry® Internet Service 的激活消息。 如果您没有收到激活消息(该消息在较短的 时间内即可送达), 请在设置向导中打开电子邮件设置屏幕并向设备发送服务预订。
- 如果您没有从无线网络收到注册消息,请注册您的设备。在设备选项中,单击高级选项。 单击主机路由 表。 按菜单键。 单击立即注册。
- 生៤加密密钥。
- 确定数据服务Ꮖ打开。
- 重新发䗕消息。

## ៥无法接收消息

尝试执行以下操作:

- 确定 BlackBerry® 设备已连接至无线网络。 如果您不在无线网络覆盖范围内, 那么当您返回覆盖范围时将收 到消息。
- 如果您在设置向导的电子邮件设置屏幕中为设备创建了电子邮件地址或添加了现有的电子邮件地址,请确定设 备收到了发送自 BlackBerry® Internet Service 的激活消息。 如果您没有收到激活消息(该消息在较短的 时间内即可送达), 请在设置向导中打开电子邮件设置屏幕并向设备发送服务预订。
- · 如果您没有从无线网络收到注册消息, 请注册您的设备。 在设备选项中, 单击高级选项。 单击主机路由 表。 按菜单键。 单击立即注册。
- 确定数据服务Ꮖ打开。
- 如果您使用了电子邮件过滤器, 请确定已正确设置电子邮件过滤器的选项。
- 确定电子邮件转发功能已打开,同时选定了要从中接收电子邮件的所有电子邮件文件夹(包括收件箱文件夹)。
- 请确定您的设备没有拒收消息。 有关详细信息, 请与管理员联系。

## 我无法归档电子邮件

尝试执行以下操作:

- 确定电子邮件无线协调己打开。
- 如果 BlackBerry®设备上没有显示电子邮件文件夹, 请使用 BlackBerry® Desktop Manager 的电子邮件设置 工具协调电子邮件。 有关详细信息, 请参阅 BlackBerry Desktop Software 联机帮助。

### 我无法发送短信

尝试执行以下操作:

- 确定 BlackBerry® 设备已连接至无线网络。 如果您不在无线网络覆盖范围内, 那么当您返回覆盖范围时设备 将发送消息。
- 确定您的无线服务计划已包括该服务。

• 确定固定拨号功能已关闭。

៥无法接收短信

尝试执行以下操作:

- 确定 BlackBerry® 设备已连接至无线网络。 如果您不在无线网络覆盖范围内, 那么当您返回覆盖范围时将收 到消息。
- 确定您的无线服务计划已包括该服务。

## 我收到新消息的通知,但消息列表中没有显示新消息

如果您将 BlackBerry® 设备设置为隐藏已归档的消息, 当您从计算机上的电子邮件文件夹而不是收件箱收到新消息 时, 您的设备将归档该消息。

## 䆒备上不再显示某些消息

如果您的 BlackBerry® 设备内存已满, 设备将从消息列表中删除最早的消息。 您的设备不会删除已保存的消息。

如果电子邮件无线同步已打开,并且消息选项中的删除字段被设置为邮箱和手持设备,您在计算机上的电子邮件应用程 序中删除的电子邮件也将从设备删除。

## 消息或附件没有显示或被截断

尝试执行以下操作:

- 等待一段时间。 您的 BlackBerry® 设备将分批接收较长的消息和附件。
- 如果消息或附件的末尾出现"更多可用信息", 请按静音键。 单击更多或全部。
- 如果您正在下载附件, 请取消下载并稍等片刻。 再次尝试下载附件。

### HTML 电子邮件无法正确显示

尝试执行以下操作:

- 确定您的 BlackBerry® 设备已与使用支持该功能的 BlackBerry® Enterprise Server 的电子邮件帐户绑 定。 有关详细信息,请与管理员联系。
- 等待一段时间。 您的设备将分批接收较长的消息和附件。
- 尝试以纯文本格式查看消息。 按菜单键。 单击下载纯文本。

### 某些电子邮件文件夹显示为暗灰色

如果您无法从某个电子邮件文件夹转发电子邮件,该文件夹旁边的复选框将显示为暗灰色。 尝试执行以下操作:

- 等待数秒。 电子邮件文件夹稍后可能会恢复正常。
- 关闭电子邮件无线同步功能,然后再将其重新打开。

电子邮件过滤器工作不正常

尝试执行以下操作:

- 确定您的电子邮件过滤器已打开。
- 确定您的电子邮件过滤器Ꮖ按照要让 BlackBerry® 䆒备ᑨ用于电子邮件的顺序排列。

## ៥无法打开小区广播

您的 SIM 卡可能不支ᣕ要用于小区广播消息的显示语言。 清除您的 SIM 卡不支持的所有语言旁边的复选框。

៥无法在彩信中附带文件

如果附带了视频,您可能无法附带其它文件或创建幻灯片,具体取决于您的无线服务提供商。 尝试执行以下操作:

- 确定文件是 .vcf ( vCard®) 文件、.ics (iCalendar) 文件或媒体文件(如 .jpg、.gif 或 .midi 文件)。
- 确定文件没有受版权保护。
- 如果 BlackBerry® 设备上提供了彩信模板, 请使用空白模板来编写彩信。

我无法使用快捷方式在消息列表中查看同一类型的消息

如果您更换了 BlackBerry® 设备并且将设备数据从之前的设备存储到了当前设备上,那么之前设备的消息列表快捷方 式将替换当前设备的消息列表快捷方式。

要查看用于在消息列表中查看某种类型消息的快捷方式,请查看已保存搜索的列表。

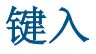

# 键入内容基础

键入符号

- 1. 按符号键。
- 2. 键入符号下方显示的ᄫ母。

键入重音符或特殊字符

要键入带重音符的字符或特殊字符, 应按住字母键并向左或向右滚动轨迹球。 例如, 要键入 u, 应按住 U 并向左滚动 轨迹球直到显示 ü。

## 剪切、复制和粘贴文本

- 1. 高亮显示文ᴀ,然后单击轨迹球。
- 2. 单击剪切或复制。
- 3. 将光标置于要插入剪切或复制文本的位置。
- 4. 单击轨迹球。
- 5. 单击粘贴。

清除字段

- 1. 在键入文本时, 按菜单键。
- 2. 单击清除ᄫ段。

高亮显示一行文本

- 1. 将光标定位至要高亮显示的一行文本处。
- 2. 按菜单键。
- 3. 单击选择。
- 4. 向上或向下滚动轨迹球。

按字符高亮显示文本字符

- 1. 将光标定位㟇要高亮显示文ᴀ的位置。
- 2. 按菜单键。
- 3. 单击选ᢽ。

4. 向左或向右滚动轨迹球。

取消文本选择

- 1. 在选定文ᴀ后单击轨迹球。
- 2. 单击取消选择。

## 设置光标速度

- 1. 在设备选项中,单击屏幕/键盘。
- 2. 设置击键重复率字段。
- 3. 按菜单键。
- 4. 单击保存。

设置默认货币符号

- 1. 在设备选项中,单击屏幕/键盘。
- 2. 设置货币键字段。
- 3. 按菜单键。
- 4. 单击保存。

打开按键音

- 1. 在设备选项中,单击屏幕/键盘。
- 2. 将按键音字段设置为开。
- 3. 按菜单键。
- 4. 单击保存。

在主屏幕中使用快捷键

默认情况下,主屏幕快捷键均己关闭,因此您可以直接从主屏幕拨打电话号码。

- 1. 在电话中, 按菜单键。
- 2. 单击选项。
- 3. 单击常规选项。
- 4. 将从主屏幕拨号字段更改为否。
- 5. 按菜单键。
- 6. 单击保存。

要从主屏幕拨打电话号码, 请将从主屏幕拨号字段设置为是。

# 输入法

## 关于键入阿拉伯语和俄语文字

如果您的 BlackBerry® Device Software 支持多语言并且键盘显示了阿拉伯语或俄语字母,那么您可以使用 SureTvpe® 输入法或多次击键输入法键入阿拉伯语或俄语文字。

在使用 SureType 输入法时,即使一个按键上显示了两个字母,您仍只需按一次单词中每个字母对应的字母键。 在键 入内容时,屏幕将显示可能的字母组合及单词的列表。 SureType 技术能够根据上下文从列表中选择字母组合或单 词。如果您尝试键入 SureType 技术无法识别的单词或字母组合(例如,网址或缩略语),那么您可以使用屏幕显示的 列表来构建单词。 SureType 技术能够"记忆"您键入的新单词或字母组合,并且会将它们添加到您的自定义字典中。

在使用多次击键输入法时,按一次字母键将输入该按键上的第一个字母,按两次将输入第二个字母(如果按键上显示了 第二个字母)。

大多数字段都将 SureType 技术用作默认输入法。 电话号码和密码字段默认使用多次击键输入法。 您可以将所有字段 的输入法䆒置为多次击键输入法。

## 使用 SureType 技术键入阿拉伯语和俄语文字

确定您的键盘显示了阿拉伯语和俄语字母。

- 1. 按单词中每个ᄫ母对ᑨ的按键,直到键入整个单词。
- 2. 如果您的 BlackBerry® 设备无法识别键入的文本, 请执行以下操作之一:
	- 要在键入内容时出现的列表中高亮显示某项, 请滚动轨迹球。
	- 要从键入内容时出现的列表中选择高亮显示的项并继续键入同一单词,请按输入键。
	- 要从键入内容时出现的列表中选择高亮显示的项并开始键入新的单词, 请按 Space 键。

使用多次击键法键入阿拉伯语和俄语文ᄫ

确定您的键盘显示了阿拉伯语和俄语字母。

如果您已将输入法设置为多次击键, 或者您要键入电话号码或密码, 请执行以下操作之一:

- 要键入按键上的第一个字母,请按一次该键。
- 要键入按键上的第二个字母,请按两次该键。

切换输入法

如果 BlackBerry® 䆒备的输入语言是阿拉伯语或俄语,那么您只能切换输入法。

- 1. 在设备选项中,单击语言。
- 2. 请执行以下操作之一:
	- 要使用多次击键输入法,请将输入语言字段设置为〈语言〉 多次击键。
	- 要使用 SureType® 输入法, 请将输入语言字段设置为<语言>。
- 3. 按菜单键。
- 4. 单击保存。

更改输入语言

确定您的 BlackBerry® 设备软件支持多语言。 有关详细信息, 请与无线服务提供商或管理员联系。

- 1. 在设备选项中,单击语言。
- 2. 更改输入语言字段
- 3. 按菜单键。
- 4. 单击**保存**。

韩文输入法的键入ᦤ示

- 要键入按键上的第二个字母, 请按两次该键。
- 要键入数ᄫ,䇋按住数ᄫ键。
- 要将 Hangul 字符转换为其对应的中文字符, 请确定在设备选项的"语言"屏幕中选中了**对汉语同音异意字使** 用空格复选框。 高亮显示字符。 按 Space 键。

# 拼写检查器

检查拼写

您可以在创建的消息、日历项、任务或䆄事中检查拼写。

- 1. 在消息、日历项、任务或记事中, 请按**菜单**键。
- 2. 单击拼写检查。
- 3. 请执行以下操作之一:
	- 要接受建䆂拼写,单击高亮显示的单词。
	- 要忽略建议拼写, 按**退出**键。
	- 要忽略建议拼写的所有实例,请按菜单键。 单击全部忽略。
	- 要将单词添加到自定义词典中, 按菜单键。 单击添加到词典。
	- 要停止检查拼写, 按菜单键。 单击取消拼写检查。

在发送电子邮件前自动检查拼写

- 1. 在设备选项中,单击拼写检查。
- 2. 选择发送电子邮件前自动检查拼写选项。
- 3. 按菜单键。
- 4. 单击保存。

## 更改拼写检查选项

您可以更改拼写检查器在检查拼写时要包括的单词类型和长度。

- 1. 在设备选项中,单击拼写检查。
- 2. 选中或清除一个或多个选项旁边的复选框。
- 3. 按菜单键。
- 4. 单击保存。

将单词添加至自定义词典

- 1. 在设备选项中,单击拼写检查。
- 2. 单击自定义词典。
- 3. 按菜单键。
- 4. 单击新建。
- 5. 键入单词或ᄫ母组合。
- 6. 单击轨迹球。

## 更改自定义词典中的单词

- 1. 在设备选项中,单击拼写检查。
- 2. 单击自定义词典。
- 3. 高亮显示单词。
- 4. 按菜单键。
- 5. 单击编辑。
- 6. 更改单词。
- 7. 单击轨迹球。

删除自定义词典中的单词

- 1. 在设备选项中,单击拼写检查。
- 2. 单击自定义词典。
- 3. 高亮显示单词。
- 4. 按菜单键。
- 5. 单击删除。

# 自定义单词表

## 关于自定义单词表

如果您的 BlackBerry® 设备的输入语言为阿拉伯语或俄语,并且设备无法识别您键入的单词或字母组合,那么设备会 将这些单词或字母组合添加到自定义单词表中。 您也可以将单词或字母组合手动添加至自定义单词表中。

如果您没有使用这些单词或字母组合, 设备会将它们从自定义单词表中删除。

添加自定义词典条目 确定输入语言已设置为拼音或粤拼。

- 1. 在设备选项中,单击自定义单词表。
- 2. 按菜单键。
- 3. 单击新建。
- 4. 键入单词或ᄫ母组合。
- 5. 单击轨迹球。
- 6. 单击保存。

更改自定义词典条目

确定输入语言已设置为拼音或粤拼。

- 1. 在设备选项中,单击自定义单词表。
- 2. 单击自定义词典条目。
- 3. 更改自定义词典条目。
- 4. 单击两次轨迹球。
- 5. 单击保存。

删除自定义单词表条目

确定输入语言已设置为拼音或粤拼。

- 1. 在设备选项中,单击自定义单词表。
- 2. 请执行以下操作之一:
	- 要删除一个自定义单词表项, 请高亮显示该项。 按菜单键。 单击删除。
	- 要删除所有自定义单词表项, 请按菜单键。 单击清除自定义单词表。

停止向自定义词典中自动添加条目 确定输入语言已设置为拼音或粤拼。

1. 在设备选项中,单击语言。

- 2. 单击输入选项。
- 3. 清除自动词语记忆复选框。
- 4. 将从电子邮件记忆词语字段设置为关。
- 5. 按菜单键。
- $6.$  单击保存。

停止在键入内容时出现的列表中显示联系人

确定输入语言已设置为拼音或粤拼。

默认情况下, 您的 BlackBerry® 设备能够在键入联系人时识别联系人。

- 1. 在设备选项中,单击语言。
- 2. 单击输入选项。
- 3. 将使用地址簿作为数据源字段更改为关。
- 4. 按**菜单**键。
- 5. 单击保存。

# 自动图文集

关于自动图文集

自动图文集可以用预先加载的自动图文集条目替换您键入的特定文本。 如果您键入的文本可以替换为自动图文集条 目, 那么在您按 Space 键后文本将被替换。

BlackBerry® 设备有内置的自动图文集条目, 能够更正常见的错误。 例如, 自动图文集可以将 hte 更改为 the。 您 可以为常见的键入错误或缩写创建自动文集条目。 例如,您可以创建一个将 ttyl ᳓换为 talk to you later 的自 动文集条目。

创建自动文集条目

- 1. 在设备选项中,单击自动图文集。
- 2. 按菜单键。
- 3. 单击新建。
- 4. 在替换字段中,键入要替换的文本。
- 5. 在替换为字段中,请执行以下操作之一:
	- 键入᳓换文ᴀ。
	- 要插入宏(例如, 当前日期或时间), 请按菜单键。 单击插入宏。
- 6. 在使用字段中,请执行以下操作之一:
	- 要完全按照键入的大小写键入条目, 请单击指定大小写。
	- 要根据上下文调整条目的大小写, 请单击智能大小写。
- 7. 䆒置语言。
- 8. 按菜单键。
- 9. 单击保存。

为短信关闭自动图文集

- 1. 在设备选项中,单击短信。
- 2. 将禁用自动图文集字段设置为是。
- 3. 按**菜单**键。
- 4. 单击**保存**。

更改自动图文集条目

- 1. 在设备选项中,单击自动图文集。
- 2. 单击某个自动文集条目。
- 3. 更改自动文集条目。
- 4. 单击轨迹球。
- 5. 单击保存。

删除自动图文集条目

- 1. 在设备选项中,单击自动图文集。
- 2. 高亮显示自动文集条目。
- 3. 按菜单键。
- 4. 单击删除。

撤消自动图文集更改

按两次退格/删除键。

# 键入快捷方式

- 要插入句点, 请按两次 Space 键。 下一个字母将显示为大写。
- 要使字母变为大写, 请按住该字母键直至出现大写字母。
- 要键入一个键上的可选字符, 请按 Alt 键和该字符键。
- · 要键入带重音符的字符或特殊字符, 应按住字母键并向左或向右滚动轨迹球。 例如, 要键入 u, 应按住 U 并 向左滚动轨迹球直到显示出 ü。 出现重音符或特殊字符后, 释放字母键。
- 要在数字字段中键入数字, 请按数字键。 您不需要按 Alt 键。
- 要在文本字段中键入数字, 请按住 Alt 键并按数字键。
- 要打开数字锁定, 请按 Alt 和左 Shift 键。 要关闭数字锁定, 请按 Shift 键。
- 要打开大写锁定, 请按 Alt 键和右 Shift 键。 要关闭大小写锁定, 请按 Shift 键。
- 要在语言屏幕上的设备选项中切换输入语言,请确定**使用输入语言快捷键**字段已设置为是。 按住 Alt 键并按 输入键。 继续按住 Alt 键并高亮显示一种语言。 释放 Alt 键。

#### 插入符号

- 要在电子邮件地址字段中插入 at 符号 (@) 或句点 (.), 请按 Space 键。
- 要键入符号, 请按符号键。 键入符号下方显示的字母。

#### 处理文本

- 要高亮显示一行文本, 请按 Shift 键并上下滚动轨迹球。
- 要按字符高亮显示文本, 请按住 Shift 键并向左或向右滚动轨迹球。
- 要取消文本选择, 请按退出键。
- 要在键入内容时剪切高亮显示的文本, 请按 Shift 键和退格/删除键。
- 要在键入内容时复制高亮显示的文本, 请按 Alt 键并单击轨迹球。
- 要在键入内容时粘贴高亮显示的文本, 请按 Shift 键并单击轨迹球。

# 键入内容疑难解答

无法检查拼写

您只能检查英语、法语、德语、意大利语和西班牙语的拼写。 您只能检查您键入的文本。

搜索

# 消息、附件和网页

## 搜索消息

您可以在 BlackBerry® 设备上搜索消息。 如果您的设备与使用支持此功能的 BlackBerry® Internet Service 或 BlackBerry® Enterprise Server 的电子邮件绑定,那么您也可以搜索计算机上电子邮件应用程序中或另一个绑定的电 子邮件帐户中的消息。

- 1. 在消息列表中, 按菜单键。
- 2. 单击搜索。
- 3. 指定搜索标准。
- 4. 单击轨迹球。
- 5. 请执行以下操作之一:
	- 要搜索消息而不保存您的搜索标准, 请单击**搜索**。
	- 要保存搜索标准, 请单击保存。 键入标题。 单击轨迹球。 单击保存。
	- 要使用上次的搜索标准来搜索消息,请单击上次。 单击轨迹球。 单击搜索。

注: 在搜索消息时, 设备不会搜索附件。 要停止搜索, 请按退出键。

## 搜索标准

#### 姓名:

指定 BlackBerry® 设备要在消息中搜索的一个或多个联系人或电子邮件地址。 您也可以指定部分姓名以扩大搜索 范围。

#### 在:

更改您的设备要在其中搜索姓名或电子邮件地址的地址字段类型。

#### 包含加密的消息:

指定您的设备是否搜索加密消息、纯文本消息和数字签名消息。

#### 服务:

如果您的设备已与多个电子邮件地址绑定,请更改设备要在其中搜索消息的电子邮件帐户。

#### 文件夹:

更改您的䆒备要在其中搜索消息的文件夹。

#### 显示:

更改您的䆒备要搜索的消息状态。

#### 类型:

更改您的䆒备要搜索的消息类型。

#### 搜索类型:

更改您是搜索设备上的消息、计算机上电子邮件应用程序中的消息还是另一个绑定的电子邮件帐户中的消息。

管理消息搜索结果

您可以管理计算机上电子邮件应用程序中或另一个绑定的电子邮件帐户中的消息搜索结果。

- 1. 在搜索结果中,高亮显示某条消息。
- 2. 按菜单键。
- 3. 请执行以下操作之一:
	- 要杳看更多搜索结果, 请单击获取更多结果。
	- 要在消息列表中添加消息, 请单击添加。
	- 要将所有消息添加到小系列表中, 请单击全部添加。
	- 要从搜索结果中删除某条消息,请单击删除。
	- 要删除搜索结果,请单击删除搜索。
	- 要开始新的搜索, 请单击搜索。

警告: 如果您从消息搜索结果中删除了消息,该消息也将从计算机上的电子邮件应用程序中或绑定的电子邮件帐户中删 除。

按联系人或主题搜索消息

您可以在 BlackBerry® 䆒备上按联系人或主题搜索消息。

- 1. 在消息列表中,高亮显示消息。
- 2. 按菜单键。
- 3. 单击下列某个菜单项:
	- 搜索发件人
	- 搜索收件人
	- 搜索主题

在消息、附件或网页中搜索文本

要在演示文稿附件中搜索文本,请确定您在文本视图中或文本和幻灯片视图中查看演示文稿。

- 1. 在消息、附件或网页中, 按菜单键。
- 2. 单击查找。
- 3. 键入文ᴀ。
- 4. 按输入键。

要搜索文本的下一实例,请按菜单键。 单击查找下一个。

## 杳看已保存搜索的列表

- 1. 在消息列表中, 按菜单键。
- 2. 单击搜索。
- 3. 按菜单键。
- 4. 单击检索。

## 更改保存的搜索

- 1. 在保存的搜索列表中,高亮显示某个搜索。
- 2. 按菜单键。
- 3. 单击编辑搜索。
- 4. 编辑搜索标准。
- 5. 按菜单键。
- 6. 单击保存。

## 删除保存的搜索

- 1. 在保存的搜索列表中,高亮显示某个搜索。
- 2. 按菜单键。
- 3. 单击删除搜索。

# 管理器数据

## 搜索管理器数据

您可以在 BlackBerry® 䆒备上搜索包特定信息的管理器数据。

- 1. 在搜索ᑨ用程序中,执行以下任何操作:
	- 在文本字段,键入要搜索的文本或电话号码。
	- 在姓名字段中, 指定要搜索的联系人姓名。
- 2. 选中一个或多个ᑨ用程序旁边的复选框。
- 3. 按菜单键。
- 4. 单击搜索。

注: 如果您在文本或者姓名字段键入了多个字词, 则只会显示包含所有单词的项。 要停止搜索, 请按**退出**键。

## 在组织的地址簿中搜索联系人

确定您的 BlackBerry® 设备已与使用支持该功能的 BlackBerry® Enterprise Server 的电子邮件帐户绑定。 有关详 细信息,请与管理员联系。

- 1. 在地址簿中, 按菜单键。
- 2. 单击**查找**。
- 3. 键入部分或完整的联系人姓名。
- 4. 单击轨迹球。

## 管理地址杳找结果

- 1. 在地址查ᡒ结果中,高亮显示联系人。
- 2. 按菜单键。

#### 3. 请执行以下操作之一:

- 要在地址簿中添加联系人,请单击添加。
- 要添加所有联系人,请单击全部添加。
- 要查看某个联系人信息,请单击查看。
- 要从地址搜索结果中删除某个联系人, 请单击删除。
- 要删除地址搜索结果, 请单击删除查找。
- 要启动新的地址杳找, 请单击杏找。

# 搜索快捷方式

- 要在联系人列表中搜索联系人,请键入联系人姓名或以空格分隔的首字母。
- 要在消息中搜索文本, 请按 S。
- 要在附件或网页中搜索文本, 请按 F。
- 要在演示文稿附件中搜索文本,请确定您在文本视图中或文本和幻灯片视图中查看演示文稿。 按 F。

# 附件

# 附件基础

## 关于附件

您可以在 BlackBerry® 设备中杳看多种类型的附件, 包 括.zip、.htm、.html、.doc、.dot、.ppt、.pdf、.wpd、.txt、.vcf 和 .xls 文件。 您也可以查 看 .bmp、.gif、.jpg、.png、.tif 和 .wmf 文件以及播放 .wav 和 .mp3 文件。

如果您保存了附件已预览的电子邮件,除非您将其删除,否则该电子邮件和附件将一直存储在设备内存中。

您可以下载附件并存储在没备内存中。 您也可以在媒体卡上存储附件。 如果删除包含已下载附件的电子邮件,附件仍 将存储在设备内存中或媒体卡上,除非您将其从设备删除。

要更改已下载的附件, 您可以使用专门设计用于 BlackBerry 设备的第三方编辑应用程序。 如果设备上安装了 DataViz® 的 Word to Go™, 那么您可以将其用于更改文档附件。 有关 Word to Go 的详细信息, 请访问 [www.dataviz.com。](http://www.dataviz.com)

## 打开附件

确定您的 BlackBerry® 设备已与使用支持此功能的 BlackBerry® Internet Service 或 BlackBerry® Enterprise Server 的电子邮件帐户绑定。 有关详细信息,请与无线服务提供商或管理员联系。

- 1. 在消息中, 按菜单键。
- 2. 如有必要,请单击检索附件信息。
- 3. 单击打开附件。
- 4. 如有必要,请在"附件"屏幕中单击附件。
- 5. 如有必要,请在对话框中单击某个选项。

下载附件

确定您的 BlackBerry® 设备已与使用支持此功能的 BlackBerry® Internet Service 或 BlackBerry® Enterprise Server 的电子邮件帐户绑定。 有关详细信息, 请与无线服务提供商或管理员联系。

- 1. 在消息中,高亮显示附件。
- 2. 按菜单键。
- 3. 单击下载附件。
- 4. 单击下载。
- 5. 高亮显示要在其中保存附件的文件夹。
- 6. 按**菜单**键。
- 7. 单击选择文件夹。

停止下载附件

- 1. 在消息中,单击您正在下载的附件。
- 2. 按菜单键。
- 3. 单击取消下载。

打开附件中的链接

某些附件可能包含嵌入内容的链接,如表格、图片、脚注、文本框或注释。

- 1. 在附件中,单击链接。
- 2. 单击检索。

要返回至附件, 请按**退出**键。

查看附件的属性

您可以查看附件的大小、作者、发布日期以及其它附件属性。

- 1. 。在附件中, 按菜单键。
- 2. 单击检索信息或查看信息。

设置附件的字体选项

- 1. 。在附件中, 按菜单键。
- 2. 单击选项。
- 3. 设置字体字段。
- 4. 按菜单键。
- 5. 单击保存。

在消息、附件或网页中搜索文ᴀ 要在演示文稿附件中搜索文本,请确定您在文本视图中或文本和幻灯片视图中查看演示文稿。

- 1. 在消息、附件或网页中, 按菜单键。
- 2. 单击查找。
- 3. 键入文ᴀ。
- 4. 按输入键。

要搜索文本的下一实例,请按菜单键。单击查找下一个。

# 文档附件

打开受密码保护的 .pdf 文件附件

确定您的 BlackBerry® 设备已与使用支持此功能的 BlackBerry® Internet Service 或 BlackBerry® Enterprise Server 的电子邮件帐户绑定。 有关详细信息, 请与无线服务提供商或管理员联系。

- 1. 显示"文档受密码保护"消息时, 按退出键。
- 2. 按菜单键。
- 3. 单击密码。
- 4. 键入密码。
- 5. 按输入键。
- 6. 单击检索。
- 7. 单击是。

查看文档中的追踪修䅶

- 1. 在文档中, 按菜单键。
- 2. 单击显示更改。

要隐藏追踪修订,请按菜单键。 单击隐藏更改。

查看文档中的目录

您可能无法查看目录,具体取决于文档类型。

- 1. 在文档中, 按菜单键。
- 2. 单击目录。

要移至特定标题,请单击标题。

# 电子表格附件

## 移至特定单元格

- 1. 在电子表格中,单击轨迹球。
- 2. 单击转至单元格。
- 3. 键入单元格坐标。
- 4. 单击轨迹球。

查看单元格的内容

在电子表格单元格中,单击轨迹球。

查看Ꮉ作表列表

- 1. 在电子表格中, 按菜单键。
- 2. 单击目录。

要移动至特定工作表, 请单击工作表。

切换工作簿

- 1. 在电子表格中, 按菜单键。
- 2. 单击下一个工作表。

更改列的大小

在电子表格中,执行以下操作之一:

- 要更改列的大小, 请单击列标签。 单击大小。
- 要查看列中的所有文本, 请单击列标签。 单击全屏。
- 要更改电子表格中所有列的大小,请单击屏幕左上角未标记的列标签。 单击大小。
- 要更改所有电子表格的列大小,请按菜单键。 单击选项。 设置列宽度字段。 按菜单键。 单击保存。

设置电子表格的显示选项

- 1. 在电子表格中, 按菜单键。
- 2. 单击选项。
- 3. 请执行以下操作之一:
	- 要在电子表格中显示网格线,请将显示网格线字段设置为是。
	- 要用数字标注行、用字母标注列, 请将显示标签字段设置为是。
- 4. 按菜单键。
- 5. 单击保存。

# 媒体附件

在多页 .tif 文件附件中查看页面列表 在多页.tif 文件附件中查看页面列表, 如另存为.tif 文件的已扫描传真文档。

1. 在多页 .tif 文件附件中, 按**菜单**键。
### 2. 单击目录。

要移动至特定页面,请单击页面。

在多页 .tif 文件附件中切换页面

- 1. 在多页 .tif 文件附件中, 按**菜单**键。
- 2. 单击下一页或上一页。

## 演示文稿附件

### 切换演示文稿视

- 1. 在演示文稿中, 按菜单键。
- 2. 请执行以下操作之一:
	- 要仅杳看文本, 请单击杏看文本。
	- 要查看文本和幻灯片, 请单击查看两者。
	- 要以原始格式查看演示文稿, 请单击查看幻灯片。

切换幻灯片

- 1. 在演示文稿中, 按菜单键。
- 2. 单击下一张幻灯片。

旋转幻灯片

- 1. 在幻灯片视图中杳看演示文稿时,单击幻灯片。
- 2. 单击旋转。

放大或缩小幻灯片

- 1. 在幻灯片视图中杳看演示文稿时,单击幻灯片。
- 2. 单击缩放。
- 3. 向上或向下滚动轨迹球。

要恢复原始幻灯片大小, 请按**菜单**键。 单击**适应屏幕**。

### 保存幻灯片

- 1. 在幻灯片视图中查看演示文稿时, 请按**菜单**键。
- 2. 单击保存幻灯片。
- 3. 键入文件名。

4. 单击保存。

## vCard 联系人附件

### 关于 vCard 联系人附件

vCard® 联系人附件(.vcf 文件) 包含特定联系人的信息。 如果您在电子邮件中添加了 vCard 联系人附件, 该电子邮 件的收件人可以查看您的联系人信息,或者将其添加至 BlackBerry®设备的地址簿中。 当您打开包含 vCard 联系人附 件的电子邮件时,邮件末尾将出现一个书籍图标以及附加的联系人姓名。

### 打开 vCard 联系人附件

- 1. 在消息中,高亮显示 vCard® 联系人附件。
- 2. 按菜单键。
- 3. 单击查看附件。

将联系人从 vCard 联系人附件添加至地址簿

- 1. 在 vCard® 联系人附件中, 按菜单键。
- 2. 单击添加到地址簿或更新地址。

## 附件快捷方式

- 要在附件中搜索文本, 请按 F。
- 要在关闭和重新打开附件后移至上一个光标位置, 请按 G。

#### 在电子表格中

- 要移至特定单元格, 请按 G。
- 要杳看单元格的内容, 请按 Space 键。
- 要切换工作表, 请按 V。 高亮显示工作表。 按输入键。
- 要查看隐藏的列或行, 请按 H。 要隐藏列或行, 请按 H。

#### 在演示文稿中

- 要切换演示文稿视图, 请按 M。
- 要移至下一个幻灯片, 请确定您是在幻灯片视图下查看演示文稿。 按 N。
- 要移至上一个幻灯片, 请确定您是在幻灯片视图下查看演示文稿。 按 P。
- 要在关闭和重新打开演示文稿附件后移至上一个光标位置, 请确定您是在文本视图还是在文本和幻灯片视图中 查看演示文稿。 按 G。

## 附件疑难解答

文档中出现跳过的内容栏 有更多的附件内容可以下载至您的 BlackBerry® 设备上。 要下载内容,请单击跳过的内容栏。 单击更多。

消息或附件没有显示或被截断

尝试执行以下操作:

- 等待一段时间。 您的 BlackBerry® 设备将分批接收较长的消息和附件。
- 如果消息或附件的末尾出现"更多可用信息", 请按静音键。 单击更多或全部。
- 如果您正在下载附件, 请取消下载并稍等片刻。 再次尝试下载附件。

幻灯片上显示问号 如果 BlackBerry® 设备未下载幻灯片, 则幻灯片上将显示问号。 要查看幻灯片, 请高亮显示该幻灯片。 按**菜单**键。 单击**检索**。

# 同步

# 关于同步

数据无线同步功能用于通过无线网络在您的 BlackBerry®设备和计算机上的电子邮件应用程序间同步管理器数据(联系 人、日历项、任务和记事)。

电子邮件无线协调功能用于通过不然的设备和计算机上的电子邮件应用程序间协调电子邮件。 当您在设备上 归档或删除电子邮件时,这些电子邮件也将在电子邮件应用程序中归档或删除。 同样,您对电子邮件应用程序中的电 子邮件所做的任何更改也将在设备上反映。

如果您的设备无法使用或关闭了数据无线同步或电子邮件无线协调功能, 您可以使用 BlackBerry® Desktop Manager 的同步工具来同步管理器数据和电子邮件。 有关详细信息,请参阅 BlackBerry Desktop Software 联机帮助。

## 通过无线网络协调电子邮件

为与 BlackBerry® 设备绑定的每个电子邮件帐户设置"无线协调"选项。

- 1. 在消息列表中, 按菜单键。
- 2. 单击选项。
- 3. 单击电子邮件同步。
- 4. 将无线同步字段设置为开。
- 5. 按菜单键。
- 6. 单击保存。

要停止通过无线网络协调电子邮件,请将无线协调字段设置为关。

## 通过无线网络删除电子邮件

为与 BlackBerry® 设备绑定的每个电子邮件帐户设置"删除"选项。

- 1. 在消息列表中, 按菜单键。
- 2. 单击选项。
- 3. 单击电子邮件同步。
- 4. 设置删除字段。
- 5. 按菜单键。
- 6. 单击保存。

通过无线网络删除消息只需要较短的时间。 要只在设备上删除消息,请将删除字段设置为手持设备。

## 前提条件: 数据无线同步

- 确定您已使用 BlackBerry® Desktop Manager 的同步工具同步了管理器数据。 有关详细信息, 请参阅 BlackBerry Desktop Software 联机帮助。
- 确定您的 BlackBerry® 设备已与使用支持该功能的 BlackBerry® Enterprise Server 的电子邮件帐户绑定。 有关详细信息, 请与管理员联系。

## 通过无线网络同步管理器数据

- 1. 在通讯簿、日历、任务列表或记事列表中, 按**菜单**键。
- 2. 单击选项。
- 3. 要同步日历项,请单击日历。
- 4. 将无线同步字段更改为是。
- 5. 按菜单键。
- $6.$  单击保存。

要停止通过无线网络同步管理器数据,请将无线同步字段更改为否。

## 关于同步冲突

如果在 BlackBerry® 设备中以及计算机上的电子邮件应用程序中更改了相同的电子邮件或管理器数据项, 则会出现同 ℹ冲突。

如果您通过电子邮件无线协调功能协调电子邮件,您可以在设备上设置当出现电子邮件协调冲突时是设备上的电子邮件 优先还是计算机上的电子邮件优先。

如果您通过数据无线同步功能同步管理器数据,当出现数据同步冲突时, 计算机上的管理器数据将比设备上的管理器数 据优先。

## 管理电子邮件同步冲突

为与 BlackBerry® 设备绑定的每个电子邮件地址设置"冲突时"选项。

- 1. 在消息列表中, 按**菜单**键。
- 2. 单击选项。
- 3. 单击电子邮件同步。
- 4. 设置冲突时字段。
- 5. 按菜单键。
- 6. 单击保存。

## 管理数据同步冲突

通过 BlackBerry® Desktop Manager 的同步工具关闭数据无线同步功能、更改冲突解决选项以及同步管理器数据, 您 可以更改在管理器数据同步期间出现的冲突的解决办法。 有关在管理器数据同步期间管理冲突的详细信息,请参阅 BlackBerry Desktop Software 联机帮助。

## 关于备份和恢复设备数据

如果您在计算机上安装了 BlackBerry® Desktop Software, 那么您可以使用 BlackBerry® Desktop Manager 的备份和 恢复工具来备份和恢复大多数 BlackBerry® 设备数据, 包括消息、管理器数据、字体、已保存的搜索和浏览器书签。 有关详细信息, 请参阅 BlackBerry Desktop Software 联机帮助。

如果您的设备与使用 BlackBerry® Enterprise Server 的电子邮件账户绑定, 那么您或许可以通过无线网络将已同步 的管理器数据恢复至设备。 要通过无线网络恢复己同步的管理器数据, 您必须有激活密码。 有关详细信息, 请与管理 员联系。

## 前提条件: 数据无线恢复

- 确定您的 BlackBerry® 设备已与使用支持该功能的 BlackBerry® Enterprise Server 的电子邮件帐户绑定。 有关详细信息, 请与管理员联系。
- 确定您的管理员ᦤ供了企业激活密码。
- 确定您的设备已连接至无线网络。

## 删除所有设备数据

确定您已备份 BlackBerry® 设备数据。

警告: 如果您打开了内容保护功能, 那么删除所有设备数据最多可能会需要一个小时。 此过程在开始后将无法停止。 如果您复位了设备,该过程会在设备重新启动后继续。

- 1. 在设备选项中,单击安全选项。
- 2. 单击常规设置。
- 3. 按菜单键。
- 4. 单击清除手持设备。
- 5. 要从设备删除所有第三方应用程序,请选中包括第三方应用程序复选框。
- 6. 单击继续。
- 7. 键入 blackberry。

## 在设备上清空计算机上已删除的邮件文件夹

确定您的 BlackBerry® 设备已与使用支持此功能的 BlackBerry® Enterprise Server 的电子邮件帐户相关联, 并且无 线电子邮件协调已打开。 有关详细信息, 请与管理员联系。

1. 在消息列表中, 按菜单键。

- 2. 单击**选项**。
- 3. 单击电子邮件同步。
- 4. 按菜单键。
- 5. 单击清除已删除的项目。

## 同步疑难解答

### 电子邮件没有通过无线网络同步

尝试执行以下操作:

- 确定 BlackBerry® 设备已连接至无线网络。
- 确定电子邮件无线协调己打开。
- 手动同步电子邮件。 在消息列表中, 按菜单键。 单击立即同步。

## 我没有收到计算机上的个人文件夹中的电子邮件

如果您的 BlackBerry® 设备已与 Microsoft® Outlook® 电子邮件帐户绑定, 那么您必须使用 BlackBerry® Desktop Manager 的同步工具来协调个人文件夹中的电子邮件。 有关详细信息, 请参阅 BlackBerry Desktop Software 联机帮 助。

### 电子邮件没有通过无线网络删除

尝试执行以下操作:

- 如果您在 BlackBerry® 设备上删除多封电子邮件,请高亮显示这些电子邮件并按**退格/删除**键。 如果您使 用"删除以前的内容"菜单项删除多封电子邮件,那么这些电子邮件在电子邮件无线同步过程中不会被删除。
- 在电子邮件同步选项中,确定删除字段已被设置为邮箱和手持设备。

管理器数据没有通过无线网络进行同步

尝试执行以下操作:

- 确定 BlackBerry® 设备已连接至无线网络。
- 确定已在地址簿、日历、任务列表和记事列表中打开了数据无线同步功能。
- 如果您使用的 BlackBerry® Internet Service, 那么必须使用 BlackBerry® Desktop Manager 的同步工具才 能同步日历数据。 有关详细信息, 请参阅 BlackBerry Desktop Software 联机帮助。

### 自定义地址簿字段数据没有在计算机上显示

在计算机上,您只能同步电子邮件应用程序中的文本字段和自定义地址簿字段中的数据。 例如, 您不能在 BlackBerry® 设备上的自定义地址簿字段中添加联系人生日,或者将其与计算机上的电子邮件应用程序同步,因为生日字段在计算机 上是电子邮件ᑨ用程序中的一个日期ᄫ段。

日历项中的某些字符在同步后无法正确显示

如果您在 BlackBerry® 设备上安排包含特殊字符或重音符的约会或会议, 那么您的计算机可能不支持这些字符。 在您的计算机上,确定您使用了正确的默认代码页并在计算机上安装了正确的字体支持。 有关详细信息,请参阅计算 机操作系统随附的说明文档。

# 浏览器

## 浏览器基础

### 浏览网页

### 访问网页

您的 BlackBerry® 设备上可能出现多个浏览器, 具体取决于您的无线服务提供商。 有关每种浏览器相关费用的详细信 息,请与无线服务提供商联系。

- 1. 在浏览器中,请执行以下操作之一:
	- 如果屏幕上出现了 Web 地址字段, 请键入 Web 地址。
	- 如果屏幕上没有出现 Web 地址字段, 请按 =: 键。 单击转至。 键入 Web 地址。

2. 单击轨迹球。

#### 搜索 Internet

确定您的 BlackBerry® 设备已与使用支持该功能的 BlackBerry® Internet Service 的电子邮件帐户绑定。 有关详细 信息,请与无线服务提供商联系。

- 1. 在浏览器中,请执行以下操作之一:
	- 如果屏幕出现搜索此处字段, 请键入搜索条件。
	- 如果屏幕没有出现搜索此处字段, 请按菜单键。 单击转至。 键入搜索条件。

2. 按输入键。

### 关于浏览器视图

您可以在列视图或页面视图中查看网页。 列视图以手机视图格式显示网页。 页面视图以宽屏格式显示网页,类似于计 算机浏览器显示网页的格式。 您也可以设定默认浏览器视图, 这样 BlackBerry® 设备会自动选择最适合的浏览器视 图。

### 切换浏览器视图

- 1. 在网页中, 按菜单键。
- 2. 单击列视图或页面视图。

### 放大网页

确定您在"页面"视图中查看网页。

在网页中,单击轨迹球。 要缩小网页,请按退出键。

### 后退或前进网页

- 1. 在网页中, 按菜单键。
- 2. 单击后退或前进。

### 在网页中按行移动

- 1. 在网页中, 按菜单键。
- 2. 单击选择模式。

要在网页中移动时仅选择链接和字段, 请按菜单键。 单击视图模式。

### 刷新网页

- 1. 在网页中, 按菜单键。
- 2. 单击刷新。

### 将网页保存至消息列表

保存的网页将显示您保存网页时的内容。

- 1. 在网页中, 按菜单键。
- 2. 单击保存页面。
- 3. 单击确定。

### 停止加载网页

- 1. 在加载网页时, 按菜单键。
- 2. 单击停止。

### 在消息、附件或网页中搜索文本

要在演示文稿附件中搜索文本,请确定您在文本视图中或文本和幻灯片视图中查看演示文稿。

- 1. 在消息、附件或网页中, 按菜单键。
- 2. 单击查找。
- 3. 键入文ᴀ。
- 4. 按输入键。

要搜索文本的下一实例, 请按菜单键。 单击查找下一个。

#### 查看最近访问的网页列表

1. 在网页中, 按菜单键。

2. 单击历史记录。

#### 返回至主页

- 1. 在网页中, 按菜单键。
- 2. 单击主页。

### 关闭浏览器

- 1. 在浏览器中, 按菜单键。
- 2. 单击关闭。

查看、复制和转发地址

### 查看网页地址

- 1. 在网页中, 按**菜单**键。
- 2. 单击页面地址。

### 查看链接或⠛的地址

- 1. 在网页中,高亮显示或将光标停留在链接或⠛上。
- 2. 按菜单键。
- 3. 单击链接地址或图像地址。

### 复制网页、链接或图片的地址

- 1. 在网页中,执行以下操作之一:
	- 高亮显示或将光标停留在链接上。 按菜单键。 单击链接地址。
	- 高亮显示或将光标停留在图片上。 按菜单键。 单击图像地址。
	- 按菜单键。 单击页面地址。
- 2. 单击复制地址。

要粘贴地址, 请按**菜单**键。 单击粘贴。

### 发送网址

- 1. 在网页中, 按菜单键。
- 2. 单击发送地址。
- 3. 单击消息类型。

要在发送消息后返回浏览器, 请按**退出**键。

### 发送网页链接或图片

- 1. 在网页中,高亮显示或将光标停留在链接或⠛上。
- 2. 按菜单键。
- 3. 单击链接地址或图像地址。
- 4. 单击发送地址。
- 5. 单击消息类型。

要在发送消息后返回浏览器, 请按**退出**键。

查看图片和播放多媒体文件

### 播放网页上的歌曲或视频

- 1. 在浏览器中,单击歌曲或视频的链接。
- 2. 单击打开。

### 保存网页中的歌曲或视频

- 1. 在浏览器中,单击歌曲或视频的链接。
- 2. 单击保存。
- 3. 为歌曲或视频键入名称。
- 4. 单击保存。

### 在网页中查看完整图片

- 1. 在网页中,高亮显示或将光标停留在⠛上。
- 2. 按菜单键。
- 3. 单击完整像。

### 放大或缩小图片

- 1. 在图片中, 按菜单键。
- 2. 单击缩放。
- 3. 向上或向下滚动轨迹球。

要恢复原始图片大小, 请按菜单键。 单击查看实际大小。

## 浏览器书签

关于网页书签

您可以为经常访问的网页添加书签。 在添加书签时,您可以设定是否让浏览器定期检查网页更新。 在上次访问时已更 新的网页书签将显示为斜体。

### 添加网页书签

- 1. 在网页中, 按菜单键。
- 2. 单击添加书签。
- 3. 在自动同步字段中, 设置浏览器检查网页更新的频率。
- 4. 在开始时间字段中, 设置浏览器开始检查更新的时间。
- 5. 单击添加。

如果脱机访问该网页, 浏览器将显示上次联机查看该网页时的内容。

更改网页书签

- 1. 在网页中, 按菜单键。
- 2. 单击书签。
- 3. 高亮显示书签。
- 4. 按菜单键。
- 5. 单击编辑书签。
- 6. 更改书签。
- 7. 单击接受。

发送网页书签

- 1. 在网页中, 按菜单键。
- 2. 单击书签。
- 3. 高亮显示书签。
- 4. 按菜单键。
- 5. 单击发送书签。
- 6. 单击消息类型。

要在发送消息后返回浏览器, 请按**退出**键。

删除网页书签

1. 在网页中, 按菜单键。

- 2. 单击书签。
- 3. 高亮显示书签。
- 4. 按菜单键。
- 5. 单击删除书签。

添加网页书签文件夹

- 1. 在网页中, 按菜单键。
- 2. 单击书签。
- 3. 高亮显示某个书签文件夹。
- 4. 按菜单键。
- 5. 单击添加子文件夹。

归档网页书签

- 1. 在网页中, 按菜单键。
- 2. 单击书签。
- 3. 高亮显示书签。
- 4. 按菜单键。
- 5. 单击移动书签。
- 6. 滚动轨迹球以定位㟇新的位置。
- 7. 单击轨迹球。

重命名网页书签文件夹

您只能重命名自己创建的文件夹。

- 1. 高亮显示文件夹。
- 2. 按菜单键。
- 3. 单击重命名文件夹。

删除网页书签文件夹 您只能删除自Ꮕ创建的文件夹。

- 1. 高亮显示文件夹。
- 2. 按菜单键。
- 3. 单击删除文件夹。

## Web Feed

### 关于 Web Feed

Web Feed 能够为您提供有关网页内容更新的信息。 您可以打开 Web Feed 查看更新网页内容的标题列表和说明。 例 如,如果打开了新闻网站的体育 Web Feed,那么您可以扫描自从您上次杳看该 Web Feed 以来该网站发布的体育新闻 的列表。 如果您对标题感兴趣, 那么您可以查看 Web Feed 的内容, 如果该内容有音频版, 那么您可以收听 Web Feed 的内容。

您可以在网页上打开 Web Feed, 或者订阅 Web Feed 并从书签列表中打开。 在书签列表中, 您上次查看后又有更新 的 Web Feed 将以斜体显示。 在 Web Feed 中, 没有打开的 Web Feed 标题将以粗体显示。

如果网页上有一个或多个 Web Feed 可供杳看, 菜单中将出现"添加 Web Feed"选项。

预䅶 Web Feed

- 1. 在网页中, 按菜单键。
- 2. 单击添加 Web Feed。
- 3. 选中 Web Feed 旁边的复选框。
- 4. 在自动同步字段中, 设置浏览器检查 Web Feed 更新的频率。
- 5. 在开始时间字段中, 设置浏览器开始检查更新的时间。
- 6. 单击添加。

#### 查看 Web Feed 内容

- 1. 在 Web Feed 中,高亮显示标题。
- 2. 按菜单键。
- 3. 请执行以下操作之一:
	- 要查看故事摘要,单击显示说明。
	- 要查看完整的故事,单击读取内容。

要隐藏说明, 请高亮显示项目标题。 按菜单键。 单击隐藏说明。

#### 收 Web Feed 内容

如果您的 BlackBerry® 设备已与使用 BlackBerry® Internet Service 的电子邮件帐户绑定, 则可以收听不超过 5 MB 的 Web Feed 内容。 如果您的 BlackBerry 设备已与使用 BlackBerry® Enterprise Server 的电子邮件帐户绑定, 则 可能无法收听超过 128 KB 的 Web Feed 内容。 有关详细信息, 请与管理员联系。

- 1. 在 Web Feed 中,高亮显示标题。
- 2. 按菜单键。
- 3. 单击获取音频。

将 Web Feed 标题标记为已打开或未打开

在 Web Feed 中, 执行以下操作之一:

- 高亮显示标题。 按菜单键。 单击标记为己打开或标记为未打开。
- 高亮显示日期字段。 按菜单键。 单击将以前的内容标记为已打开。

更改 Web Feed

- 1. 在网页中, 按菜单键。
- 2. 单击书签。
- 3. 高亮显示 Web Feed。
- 4. 按菜单键。
- 5. 单击编辑书签。
- 6. 更改 Web Feed。
- 7. 单击接受。

ᔦ档 Web Feed

- 1. 在网页中, 按菜单键。
- 2. 单击书签。
- 3. 高亮显示 Web Feed。
- 4. 按菜单键。
- 5. 单击移动书签。
- 6. 滚动轨迹球以定位㟇新的位置。
- 7. 单击轨迹球。

删除 Web Feed

- 1. 在网页中, 按菜单键。
- 2. 单击书签。
- 3. 高亮显示 Web Feed。
- 4. 按**菜单**键。
- 5. 单击删除书签。

## 浏览器选项

更改默认浏览器视图

- 1. 在浏览器中, 按菜单键。
- 2. 单击**选项**。
- 3. 单击**常规属性**。
- 4. 更改默认视图字段。
- 5. 按菜单键。
- 6. 单击**保存选项**。

更改主页或起始页面

您可能无法更改主页,具体取决于您的无线服务提供商。

- 1. 在浏览器中, 按菜单键。
- 2. 单击**选项**。
- 3. 单击浏览器配置。
- 4. 䇋执行以下操作之一:
	- 在主页地址字段中, 键入网址。
	- 更改起始页面字段。
- 5. 按菜单键。
- 6. 单击**保存选项**。

更改 JavaScript 选项

- 1. 在浏览器中, 按菜单键。
- 2. 单击**选项**。
- 3. 单击**浏览器配置**。
- 4. 䇋执行以下操作之一:
	- 选中支持 JavaScript 复选框。
	- 选中允许 JavaScript 弹出式信息复选框。
	- 选中终止运行较慢的脚本复选框。
- 5. 按**菜单**键。
- 6. 单击**保存选项**。

更改网页图片和动画选项

1. 在浏览器中, 按菜单键。

- 2. 单击选项。
- 3. 请执行以下操作之一:
	- 要停止显示图片, 请单击浏览器配置。 更改显示图像字段。
	- 要更改图片质量, 请单击常规属性。 更改图像质量字段。
	- 要更改动画图片的重复次数, 请单击常规属性。 更改重复动画次数字段。
- 4. 按菜单键。
- 5. 单击保存选项。

更改网页显示选项

- 1. 在浏览器中, 按菜单键。
- 2. 单击选项。
- 3. 请执行以下操作之一:
	- 要在列视图中显示光标,请单击常规属性。 选中在列视图中启用光标复选框。
	- 要查看背景图像, 请单击浏览器配置。 选择使用背景图像字段。
	- 要停止显示前景和背景颜色, 请单击**浏览器配置**。 清除使用前景和背景颜色字段。
	- 要改变浏览体验, 请单击**浏览器配置**。 更改仿真模式字段。
- 4. 按菜单键。
- 5. 单击保存选项。

### 更改网页字体选项

- 1. 在浏览器中, 按菜单键。
- 2. 单击选项。
- 3. 单击常规属性。
- 4. 请执行以下操作之一:
	- 更改默认字体库和默认字体大小字段。
	- 更改最小字体样式和最小字体大小字段。
- 5. 按菜单键。
- 6. 单击保存选项。

设置所有网页的字符编码

默认情况下, 您的 BlackBerry® 设备将使用最理想的网页字符编码。

- 1. 在网页中, 按菜单键。
- 2. 单击设置编码。
- 3. 清除自动模式复选框。
- 4. 设置默认字符集字段。

5. 单击确定。

在关闭浏览器或运行脚本之前显示提示

- 1. 在浏览器中, 按菜单键。
- 2. 单击选项。
- 3. 单击常规属性。
- 4. 䇋执行以下操作之一:
	- 选择退出并关闭浏览器前提示复选框。
	- 选中关闭修改后的页面前提示复选框。
	- 选择运行 WML 脚本前提示复选框。
- 5. 按菜单键。
- 6. 单击保存选项。

### 清除浏览器缓存

- 1. 在浏览器中, 按菜单键。
- 2. 单击选项。
- 3. 单击缓存操作。
- 4. 在缓存类型旁边,单击清除。

清除浏览器历史记录

- 1. 在浏览器中, 按菜单键。
- 2. 单击选项。
- 3. 单击缓存操作。
- 4. 单击清除历史记录。

### 关于浏览器配置

BlackBerry® 设备上的浏览器支持多种浏览器配置, 能够为您带来最佳的浏览体验。

如果您的 BlackBerry 设备已与使用 BlackBerry® Enterprise Server 的电子邮件帐户绑定,同时该 BlackBerry Enterprise Server 支ᣕ BlackBerry Browser,那么您可以使用 BlackBerry Browser 配置来浏览 Internet 和公司 内部网络。 如果您使用了 BlackBerry Browser 配置, 您或许可以更改某些浏览器选项。

您可以使用 Internet Browser 配置访问用于预订 BlackBerry Web 推入服务的网页, 或者也可以访问铃声下载页 面。 Internet Browser 配置可能无法用于您的设备或者使用了其他名称,具体取决于您的无线服务提供商。 有关 Internet Browser 配置的详细信息,请与无线服务提供商联系。

您可以使用 WAP Browser 配置访问无线服务提供商的网页, 以便配置您的帐户信息和预订服务 (如语音信箱)。

设置默认浏览器配置

- 1. 在设备选项中,单击高级选项。
- 2. 单击浏览器。
- 3. 设置默认浏览器配置字段。
- 4. 按**菜单**键。
- 5. 单击保存。

## 浏览器安全性

### 关于 TLS

BlackBerry® Browser 配置䆒䅵为使用 TLS 或 SSL 对䆒备通过 BlackBerry® Enterprise Server 从 Internet 收发 的数据进行加密。 设备与 BlackBerry Enterprise Server 间的通讯使用 Triple DES 进行加密。 BlackBerry Enterprise Server 和内容服务间的通讯使用 SSL 或 TLS 进行加密。 要提高安全性, 您可以为设备和 BlackBerry Enterprise Server 间的 HTTP 连接设置 TLS, 同时对设备与 BlackBerry Enterprise Server 间的所有其他通信使 用 Triple DES 加密方法。

### 关于 WTLS

WAP 浏览器配置设计为使用 WTLS 对 BlackBerry® 设备通过 WAP 网关从 Internet 收发的数据进行加密。 您的设备 和 WAP 网关间的通信使用 WTLS 进行加密。 WAP 网关和内容服务器间的通讯使用 TLS 或 SSL 进行加密。

### 管理浏览器安全性

- 1. 在设备选项中,单击安全选项。
- 2. 单击 TLS 或 WTLS。
- 3. 䆒置安全性选项。
- 4. 按菜单键。
- 5. 单击保存。

### TLS 选项

#### TLS 默认:

指定浏览器用于 HTTP 连接的 TLS 或 SSL 连接类型。 要使用直接 TLS 或 SSL 连接,请将该字段更改为手持设 备。 要使用 Triple DES 和 TLS 或 SSL, 请将该字段更改为代理服务器。

#### 允许 HTTP 重定向:

指定在安全网页将浏览器重定向至其他网页之前是否显示提示。

#### 协议:

指定 BlackBerry® 设备用于在浏览器和内容服务器之间建立 TLS 连接的协议。

#### 加密长度:

指定浏览器是否接收和发送使用 128 位加密方法加密的数据。 如果只收发使用 128 位加密方法加密的数据, 请将 该字段更改为仅限于强。 要收发使用 128 位或 56 位加密方法加密的数据, 请将该字段更改为允许弱。

#### 只允许 FIPS 算法:

指定您的浏览器是否接收和发送仅使用 FIPS 批准算法加密的数据。

#### 服务器信任提示:

指定是否在浏览器尝试连接至设备没有身份验证证书的不可靠内容时显示提示。

#### 域名提示:

指定当浏览器尝试连接至内容服务器,以及内容服务器的身份验证证书上的域名与浏览器尝试连接的网址不匹配 时,是否显示ᦤ示。

#### 证书提示:

指定当浏览器尝试连接至内容服务器时是否显示提示。 如果设备有多个用于内容服务器身份验证的证书,您可能需 要设备显示提示。

#### 未找到证书时提示:

指定当浏览器尝试连接至内容服务者的不同的经验与价格证书时是否显示提示。

#### 默认客户端证书:

指定浏览器用于内容服务器身份验证的证书。

#### WTLS 选项

#### 加密长度:

设置浏览器是否接收和发送使用 128 位加密方法加密的数据。 如果只收发使用 128 位加密方法加密的数据,请将 该字段更改为仅限于强。 要收发使用 128 位或 56 位加密方法加密的数据, 请将该字段更改为允许弱。

#### 服务器信任提示:

设置是否在浏览器尝试连接至设备没有身份验证证书的不可靠内容时显示提示。

#### 添加可信内容服务器

将内容服务器和分析和分离机构、以便在内容服务器身份验证时加速身份验证过程。

#### 1. 在设备选项中,单击安全选项。

- 2. 单击 TLS。
- 3. 按菜单键。
- 4. 单击添加主机。
- 5. 请执行以下操作之一:
- 如果 TLS 默认字段被设置为代理服务器,请在主机名字段中键入该内容服务器的网址。
- 如果 TLS 默认字段被设置为手持设备,请在主机名字段中键入该内容服务器的网址。 将证书字段设置为要用 于内容服务器身份验证的客户端证书。
- 6. 单击确定。
- 7. 按菜单键。
- 8. 单击保存。

## 浏览器推入

### 关于浏览器推入

浏览器推入用于在有可用信息时将其从 Web 应用程序推入 BlackBerry® 设备。 例如, 您可以使用浏览器推入接收天 气预报、股票价格或新闻的更新。 当您的设备收到更新时,消息列表中可能会出现一则新的浏览器推入消息,主屏幕 或应用程序列表图标出现变化,以通知您收到新信息。 Web 应用程序可能还会在不通知您的情况下将更新信息推入浏 览器缓存。如果信息已被推入浏览器缓存,即使设备没有连接至无线网络,您仍可以在设备上查看这些信息。

您的设备支持不同类型的浏览器推入消息。 服务加载消息和服务指示消息包含了更新信息。 其他浏览器推入消息包含 了在浏览器缓存中显示的消息。

关闭浏览器推入

- 1. 在设备选项中,单击高级选项。
- 2. 单击浏览器入。
- 3. 请执行以下操作之一:
	- 要拒绝所有浏览器推入消息, 请清除启用推入、启用 MDS 推入和启用 WAP 推入复选框。
	- 要拒绝通过 BlackBerry® Enterprise Server 或 BlackBerry® Internet Service 的浏览器推入消息, 请清 除启用 MDS 推入复选框。
	- 要拒绝通过 WAP 网关的浏览器推入消息, 请清除启用 WAP 推入复选框。
- 4. 按菜单键。
- 5. 单击**保存**。

#### 浏览器推入选项

#### 处理 MDS:

䆒置您的 BlackBerry® 䆒备是否从 BlackBerry® Enterprise Server 或 BlackBerry® Internet Service 接收浏 览器推入消息。

#### MDS 主机:

设置您的设备是否从所有 BlackBerryEnterprise Server 或 BlackBerryInternet Service 接收推入消息, 或者不 使用 BlackBerryEnterprise Server 或 BlackBerryInternet Service。

#### 处理 SMSC:

设置您的设备是否接收基于短信的浏览器推入消息。

#### SMSC 主机:

设置您的设备从哪一个 SMSC 主机接收浏览器推入消息。 要从特定 SMSC 主机接收浏览器推入消息, 请键入该 SMSC 主机的电话号码。

#### 处理 IP:

设置您的设备是否接收由 Web 应用程序通过 WAP 网关发送的浏览器推入消息。

#### IP 主机:

设置您的设备从哪一个 WAP 网关接收浏览器推入消息。 要从特定 IP 主机接收浏览器推入消息, 请键入 WAP 网关 的 IP 地址。

## 浏览器快捷方式

- 要在 Web 地址字段中插入句点 (.), 请按 Space 键。
- 要在 Web 地址字段中插入斜线 (/), 请按 Shift 键和 Space 键。
- 要停止加载网页, 请按退出键。
- 要关闭浏览器, 请按住退出键。

#### 在网页上

- 要在列视图和页面视图间切换, 请按 Z。
- 要移至特定网页, 请按 G。
- 要返回主页, 请按 H。
- 要打开书签列表, 请按 K。
- 要添加书签, 请按 A。
- 要杳看最近访问的网页列表, 请按 I。
- 要刷新网页, 请按 R。
- 要查看链接的网页地址, 请高亮显示链接。 按 L。
- 要杳看网页的网址, 请按 P。
- 要将网页保存在消息列表中, 请按 S。
- 要打开链接, 请高亮显示或将光标停留在链接上。 按输入键。
- 要隐藏广告条, 请按 U。 要显示广告条, 请按 U。
- 要打开浏览器选项,请在浏览器中按 0。
- 要隐藏浏览器, 请按 D。

#### 浏览网页

- 要向上移动屏幕, 请按 Shift 键和 Space 键。
- 要向下移动屏幕, 请按 Space 键。
- 要移至网页的顶部, 请按 T。

• 要移至网页的底部, 请按 B。

## 浏览器疑难解答

我的设备上没有可使用的浏览器

尝试执行以下操作:

- 确定 BlackBerry® 设备已连接至无线网络。
- 确定您的无线服务计划已包括该服务。

我无法设置书签自动同步。

添加书签时,如内容保护功能已关闭,仅能设置"自动同步"和"开始时间"字段。

我无法播放网页上的歌曲或视频

您的 BlackBerry® 设备可能不支持歌曲或视频文件的大小或格式。

# 应用程序

## 添加应用程序

- 1. 在网页中,高亮显示ᑨ用程序的链接。
- 2. 按菜单键。
- 3. 单击下载。
- 4. 单击确定。

## 查看ᑨ用程序的属性

- 1. 在设备选项中,单击高级选项。
- 2. 单击应用程序。
- 3. 单击一个ᑨ用程序。

## 删除第三方ᑨ用程序

- 1. 在设备选项中,单击高级选项。
- 2. 单击ᑨ用程序。
- 3. 高亮显示某个第三方ᑨ用程序。
- 4. 按菜单键。
- 5. 单击删除。

# 在添加应用程序之前接收设备密码提示

确定您设置了 BlackBerry® 设备密码。

- 1. 在设备选项中,单击安全选项。
- 2. 单击常规设置。
- 3. 将安装应用程序时提示字段更改为是。
- 4. 按菜单键。
- 5. 单击保存。

## 查看应用程序数据库的大小

- 1. 在设备选项中,单击状态。
- 2. 按菜单键。
- 3. 单击数据库大小。

## 关于升㑻 BlackBerry Device Software

您可以通过无线网络升级 BlackBerry® Device Software, 如果您在计算机安装了 BlackBerry® Desktop Software, 您 可以通过使用 BlackBerry® Desktop Manager 上的应用程序加载器升级 BlackBerry Device Software。 有关 BlackBerry Desktop Manager 进行升级的详细信息, 请参阅 BlackBerry Desktop Software 联机帮助。

在可以通过无线网络下载 BlackBerry Device Software 升级时, 主屏幕上将出现一个无线升级图标。 提供的升级可 能是完整的软件升级,也可能只是软件更新。如果提供的升级是完整的软件升级,您的 BlackBerry 设备数据将在安 装过程期间通过无线网络备份和恢复。

升级过程的时间为 15 分钟到 2 小时,取决与您的设备升级类型、设备数据量和应用程序数量。 您可以在下载软件时 使用设备,但是不能在安装时使用设备或紧急呼叫。

有关详细信息,请与无线服务提供商或管理员联系。

## 前ᦤ条件:通过无线网㒰升㑻 BlackBerry Device Software

- 确定 BlackBerry® 设备已连接至无线网络。
- 确定电池电量不低于 50%。
- 如果您在计算机上安装了 BlackBerry® Desktop Software, 请确定设备没有连接到计算机。

## 升㑻 BlackBerry Device Software

您可以在下载 BlackBerry® Device Software 时使用 BlackBerry® 䆒备,但是不能在安装时使用。 如果内容保护功能已打开,您可能需要在安装过程中多次键入密码。

- 1. 在主屏幕上,单击无线升级图标。
- 2. 按照屏幕说明完成操作。

注: 在安装过程中, 您的设备可能会多次重置。

## 返回到 BlackBerry Device Software 的上一版本

您只能在升级软件后 30 天之内返回到 BlackBerry® Device Software 的上一版本。

- 1. 在设备选项中,单击高级选项。
- 2. 单击无线升㑻。
- 3. 单击上次升级成功。
- 4. 单击降㑻。

## 删除 BlackBerry Device Software 之前的版本

如果您升级了 BlackBerry® Device Software, BlackBerry 设备将在 30 天之后删除上一版本。 要增加设备上的可用 存储空间, 您可以手动移除上一版本。

- 1. 在设备选项中,单击高级选项。
- 2. 单击无线升㑻。
- 3. 单击上次升级成功。
- 4. 按菜单键。
- 5. 单击删除降㑻数据。

## ᑨ用程序疑难解答

## 我无法添加应用程序

尝试执行以下操作:

- 确定 BlackBerry® 设备已连接至无线网络。
- 确定设备是否有足够的内存用于添加应用程序。

设备没有足够的内存空间完成升级 BlackBerry Device Software 尝试执行以下操作:

- 删除多媒体文件、显示语言或不使用的第三方ᑨ用程序。
- 将 BlackBerry® 设备内存中存储的多媒体文件传输至媒体卡。

# 地图

## 地图基础

行车路线

- 1. 在地图中, 按菜单键。
- 2. 单击行车路线。
- 3. 执行以下操作之一以便指定起始位置:
	- 要指定当前位置, 单击我的位置。
	- 要指定新位置,单击输入地址。
	- 要指定保存位置,单击从收藏夹。
	- 要指定联系人位置,单击从地址簿。
	- 要指定最近杳看的联系人位置, 请单击该位置。
- 4. 重复步骤 3 以指定终止位置。

要查看从终止位置到起始位置的路线,请按菜单键。 单击反转路线。

查看地图上的路线方向

在查看文本方向时,单击查看地图。 要重新查看文本方向,按菜单键。单击查看方向。

发送路线或地图

- 1. 在地图中, 按菜单键。
- 2. 单击发送方向或发送位置。
- 3. 单击消息类型。

查看地上的位置

- 1. 在地图中, 按菜单键。
- 2. 单击查找位置。
- 3. 请执行以下操作之一:
	- 要查看当前位置,单击我的位置。
	- 要查看新位置,单击输入地址。 要在特定地址字段中键入位置信息,请选中高级复选框。
	- 要查看保存位置,单击从收藏夹。
	- 要查看联系人位置,单击从地址簿。

• 要查看您最近查看过的位置, 请单击该位置。

杳看某个位置附近的兴趣点列表

您可以搜索兴趣点, 如商店、机场、学校或地标。

- 1. 在地图中, 按菜单键。
- 2. 单击本地搜索。
- 3. 键入兴趣点信息。
- 4. 单击轨迹球。

查看地图上的兴趣点

在查看兴趣点列表时,单击查看地图。

要再次查看兴趣点,请按菜单键。 单击查看商家。

跟踪行程

确定您已将 GPS 接收器设置为在跟踪行程时使用。

1. 在地中,单击轨迹球。

2. 单击开始 GPS 导航。

要停止跟踪行程, 请按菜单键。 单击停止 GPS 导航。

## 导航

放大路线的方向

- 1. 在地图上高亮显示路线的方向。
- 2. 按菜单键。
- 3. 单击放大至点。

放大或缩小地图

- 1. 在地图中,单击轨迹球。
- 2. 请执行以下操作之一:
	- 要放大,请向上滚动轨迹球。
	- 要缩小, 请向下滚动轨迹球。
- 3. 单击轨迹球。

平移地图

滚动轨迹球。

# 地图书签

为位置或路线添加书签

- 1. 在地图中, 按菜单键。
- 2. 单击**添加到收藏夹**。

更改位置或路线的书签

- 1. 在地图中, 按菜单键。
- 2. 单击**查找位置**。
- 3. 单击**从收藏夹**。
- 4. 高亮显示书签。
- 5. 按菜单键。
- 6. 单击**编辑**。
- 7. 更改书签。
- 8. 按菜单键。
- 9. 单击**保存**。

删除位置或路线的书签

- 1. 在地图中, 按菜单键。
- 2. 单击**查找位置**。
- 3. 单击**从收藏夹**。
- 4. 高亮显示书签。
- 5. 按菜单键。
- 6. 单击**删除**。

添加位置或路线的书签文件夹

- 1. 在地图中, 按菜单键。
- 2. 单击**查找位置**。
- 3. 单击**从收藏夹**。
- 4. 按菜单键。

#### 5. 单击添加子文件夹。

将位置或路线书签归档

- 1. 在地图中, 按菜单键。
- 2. 单击查找位置。
- 3. 单击从收藏夹。
- 4. 高亮显示书签。
- 5. 按菜单键。
- 6. 单击移动。
- 7. 滚动轨迹球以定位㟇新的位置。
- 8. 单击轨迹球。

## 地选项

将 GPS 接收器设置为在跟踪行程时使用

- 1. 在地图中, 按菜单键。
- 2. 单击选项。
- 3. 更改 GPS 数据源字段。
- 4. 按菜单键。
- 5. 单击保存。

## 清除地图缓存

- 1. 在地图中, 按菜单键。
- 2. 单击选项。
- 3. 按菜单键。
- 4. 单击 Clear Cache (清除缓存)。

在地顶部查看状态信息

您可以在地顶部查看电池电量、无线覆盖水ᑇ指示、时间以及卫᯳和 Bluetooth® 䖲接信息。

- 1. 在地图中, 按菜单键。
- 2. 单击选项。
- 3. 将隐藏标题栏字段更改为否。
- 4. 按菜单键。
- 5. 单击保存。

要重新隐藏状态信息,将隐藏标题栏字段更改为是。

在地顶部查看北方

默认情况下, 当您在跟踪移动时, 您的移动方向将默认显示在地图顶部。

- 1. 在地图中, 按菜单键。
- 2. 单击北方朝上。

要在地图顶部再次查看您的移动方向,请按菜单键。 单击航向朝上。

隐藏地图底部的跟踪信息

- 1. 在地图上跟踪行程时, 按菜单键。
- 2. 单击隐藏仪表板。

要重新查看跟踪信息, 按菜单键。 单击显示仪表板。

### 在跟踪行程时保持背光灯亮起

默认情况下,背光灯在超时后自动关闭以节约电池电量。 您可以更改视图选项,使在跟踪行程时保持背光灯亮起,除 非电池电量水ᑇ降低到特定的比例。

- 1. 在地图中, 按菜单键。
- 2. 单击选项。
- 3. 更改禁用背光超时字段。
- 4. 按菜单键。
- 5. 单击**保存**。

向照片添加 GPS 位置信息

您可以向所拍摄的照片添加当前位置的经度和纬度坐标。

- 1. 在相机中, 按菜单键。
- 2. 单击选项。
- 3. 将地图标记字段更改为已启用。
- 4. 按菜单键。
- 5. 单击保存。

要停止向照片添加 GPS 位置信息,请将地图标记字段设置为已禁用。

查看地图上图片的 GPS 位置信息

当您高亮显示包含 GPS 位置信息的图片时,屏幕左下角的文件名旁边会出现一个球形图标。

- 1. 在媒体应用程序中,单击图片。
- 2. 单击类别。
- 3. 高亮显示包含 GPS 位置信息的图片。
- 4. 按菜单键。

#### 5. 单击查看地图。

## 地图快捷方式

- 要放大地图, 请按 I。
- 要缩小地图,请按 0。
- 要在地图顶部查看状态信息, 请按 U。 要在地图顶部隐藏状态信息, 请按 U。
- 要在地图底部显示跟踪信息, 请按 Space 键。 要在地图底部隐藏跟踪信息, 请按 Space 键。
- 要移至路线上的下一个指示, 请按 N。
- 要移至路线上的上一个指示, 请按 P。

## 地疑难解答

地上显示对角线

当您的 BlackBerry® 设备加载新的地图或设备没有连接到无线网络时,地图上显示对角线。 如果对角线显示了很长一段时间, 请验证您的设备是否已连接至无线网络。
# GPS 技术

# 关于 GPS 技术

您可以使用 BlackBerry® 设备上的 GPS 技术获取 GPS 位置, 以使用定位应用程序和定位服务。 定位应用程序可使 用 GPS 位置为您提供其他位置信息。 例如, 定位应用程序可以使用 GPS 位置为您提供驾驶行驶方向。

如果您的设备没有内置 GPS 接收器或您的无线服务提供商不支持定位服务,但您想使用 GPS 技术, 那么您可以将 BlackBerry 设备与 Bluetooth® GPS 接收器配对。 有关详细信息, 请与无线服务提供商联系。

# 获取 GPS 位置

- 1. 在设备选项中,单击高级选项。
- 2. 单击 GPS。
- 3. 按菜单键。
- 4. 单击刷新 GPS。

将显示您当前位置的经度和纬度坐标。

# 防止他人跟踪您的位置

如果您的 BlackBerry® 设备与使用 BlackBerry® Enterprise Server 的电子邮件帐户关联, 管理员能够跟踪您设备的 位置。

- 1. 在设备选项中,单击高级选项。
- 2. 单击 GPS。
- 3. 将位置跟踪字段更改为否。
- 4. 按菜单键。
- 5. 单击**保存**。

## GPS 技术疑难解答

### 我无法使用 GPS 技术

尝试执行以下操作:

- 如果您在室外, 则远离建筑物, 将设备置于开阔空间。
- 如果在室内,则靠䖥窗口。
- 如果您已将 BlackBerry® 设备与 Bluetooth® GPS 接收器配对, 请确定打开了 Bluetooth GPS 接收器。
- 如果您是第一次使用 GPS 技术, 通过设备获取 GPS 位置需要等待一段时间。

# 联系人

# 联系人基础

添加联系人

- 1. 在地址簿中, 按 == 键。
- 2. 单击新地址。
- 3. 键入联系人信息。
- 4. 单击轨迹球。
- 5. 单击**保存**。

从消息、叫纪录或网页添加联系人

- 1. 在消息、叫纪录或网页中,高亮显示联系人。
- 2. 按菜单键。
- 3. 单击添加到地址簿。
- 4. 键入联系人信息。
- 5. 按菜单键。
- $6.$  单击保存。

命名自定义地址簿字段

如果您更改了自定义地址簿字段的名称,所有联系人的该字段名称都将改变。

- 1. 在添加或更改联系人时,单击用户 1、用户 2、用户 3 或用户 4 字段。
- 2. 单击更改ᄫ段名称。
- 3. 键入自定义通讯簿字段的名称。
- 4. 按输入键。

您可以同步 BlackBerry® 设备和计算机电子邮件应用程序中的自定义地址簿字段。 有关同步自定义地址簿字段的详细 信息, 请参阅 BlackBerry Desktop Software 联机帮助。

## 关于休止符和延迟符

通过使用休止符或延迟符,您可以将附加数字(如密码或分机号)与主要电话号码分开。 在拨打主要电话号码时, BlackBerry® 设备会在拨打附加数字之前暂停(休止符), 或者提示您键入这些数字(延迟符)。

### 在电话号码中添加休止符或延迟符

1. 在电话号码ᄫ段中键入电话号码的主要部分,然后单击轨迹球。

- 2. 单击添加休止符或者添加延迟符。
- 3. 键入其它数ᄫ。
- 4. 单击轨迹球。
- 5. 单击保存。

查看联系人

在通讯簿中,单击联系人。

### 更改联系人

- 1. 在地址簿中,高亮显示联系人。
- 2. 按菜单键。
- 3. 单击编辑。
- 4. 更改联系人信息。
- 5. 单击轨迹球。
- $6.$  单击保存。

### 删除联系人

- 1. 在地址簿中,高亮显示联系人。
- 2. 按菜单键。
- 3. 单击删除。

在组织的地址簿中搜索联系人

确定您的 BlackBerry® 设备已与使用支持该功能的 BlackBerry® Enterprise Server 的电子邮件帐户绑定。 有关详 细信息,请与管理员联系。

- 1. 在地址簿中, 按菜单键。
- 2. 单击查找。
- 3. 键入部分或完整的联系人姓名。
- 4. 单击轨迹球。

管理地址査找结果

- 1. 在地址查ᡒ结果中,高亮显示联系人。
- 2. 按菜单键。
- 3. 请执行以下操作之一:
	- 要在地址簿中添加联系人,请单击添加。
	- 要添加所有联系人,请单击全部添加。
- 要查看某个联系人信息,请单击查看。
- 要从地址搜索结果中删除某个联系人,请单击删除。
- 要删除地址搜索结果, 请单击删除查找。
- 要启动新的地址查找, 请单击查找。

# 自定义联系人

### 关于自定义铃声

您可以为联系人指定自定义铃声而不用更改其它通知。

自定义铃声选项会与您的联系人和通知配置文件一起显示。 如果您为某位联系人指定了自定义铃声, 在出现新的配置 文件例外的同时还将出现通知配置文件,如"<联系人>来电"。 通知配置文件例外可在联系人和通知配置文件之间共 享,您在其中某个应用程序中所做的更改都会在其它应用程序中反映。

BlackBerry® 设备会根据您在活动通知配置文件中设置的音量来确定自定义铃声的音量。

### 为联系人指定铃声

- 1. 在地址簿中,高亮显示联系人。
- 2. 按菜单键。
- 3. 单击编辑。
- 4. 按**菜单**键。
- 5. 单击添加自定义铃声。
- 6. 更改自定义铃声字段。
- 7. 按菜单键。
- 8. 单击保存。

为联系人添加呼叫方 ID 图片

- 1. 在地址簿中,高亮显示联系人。
- 2. 按菜单键。
- 3. 单击添加图片。
- 4. 高亮显示⠛。
- 5. 按菜单键。
- 6. 单击选ᢽ。
- 7. 将⠛放在框中间。
- 8. 单击轨迹球。
- 9. 单击剪裁并保存。

### 更改联系人的呼叫方 ID 图片

- 1. 在更改联系人时, 高亮显示呼叫方 ID 图片。
- 2. 按菜单键。
- 3. 单击替换图片。
- 4. 高亮显示图片。
- 5. 按菜单键。
- 6. 单击选ᢽ。
- 7. 将⠛放在框中间。
- 8. 单击轨迹球。
- 9. 单击剪裁并保存。

### 删除联系人的呼叫方 ID 图片

- 1. 在地址簿中,高亮显示联系人。
- 2. 按菜单键。
- 3. 单击编辑。
- 4. 单击呼叫方 ID 图片。
- 5. 单击删除图片。
- 6. 单击轨迹球。
- 7. 单击保存。

# 类别

关于类别

您可以创建类别,以便将联系人、任务和记事分组。 您还可以根据类别缩小联系人、任务和记事的显示范围。 类别名称不区分大小写。每个联系人、任务或记事都可以归入多个类别。如果使用的是 IBM® Lotus Notes®, 您可以 将 BlackBerry® 设备上的任务归入多个类别, 但只有一个类别能够与 Lotus Notes 中的任务同步。

类别会在地址簿、任务列表和记事列表之间共享,您在某个应用程序中所做的更改会在所有的应用程序中反映。

为联系人、任务或记事创建类别

- 1. 。在地址簿、任务列表或记事列表中, 按**菜单**键。
- 2. 单击过滤器。
- 3. 按菜单键。
- 4. 单击新建。
- 5. 键入类别的名称。
- 6. 按输入键。

将联系人、任务或记事分类

- 1. 在创建或更改联系人、任务或记事时, 请按**菜单**键。
- 2. 单击类别。
- 3. 选中类别旁边的复选框。
- 4. 按菜单键。
- 5. 单击保存。

按类别对联系人、任务或记事分类

- 1. 。在地址簿、任务列表或记事列表中, 按**菜单**键。
- 2. 单击过滤器。
- 3. 选中类别旁边的复选框。

从类别中删除联系人、任务或记事

- 1. 要更改联系人、任务或记事, 请按菜单键。
- 2. 单击类别。
- 3. 清除类别旁边的复选框。
- 4. 按菜单键。
- 5. 单击保存。

删除类别

- 1. 。在地址簿、任务列表或记事列表中, 按**菜单**键。
- 2. 单击过滤器。
- 3. 高亮显示类别。
- 4. 按菜单键。
- 5. 单击删除。

注: 在删除类别时, 类别中的联系人、任务或记事不会被删除。

# 邮件列表

关于邮件列表

您可以在发䗕电子邮件、PIN、短信或彩信时使用邮件列表。

您在 BlackBerry® 设备上创建的邮件列表不会在计算机上的电子邮件应用程序中显示。

创建邮件列表

- 1. 在地址簿中, 按菜单键。
- 2. 单击新组。
- 3. 键入邮件列表的名称。
- 4. 单击轨迹球。
- 5. 单击添加成员。
- 6. 单击某个联系人。
- 7. 要添加其他联系人,请重复步骤 4 到步骤 6。
- 8. 单击轨迹球。
- 9. 单击保存组。

### 更改邮件列表

- 1. 在地址簿中,高亮显示邮件列表。
- 2. 按菜单键。
- 3. 单击编辑组。
- 4. 单击某个联系人。
- 5. 单击下列某个菜单项:
	- 添加成员
	- 更改成员
	- 删除成员
- 6. 单击轨迹球。
- 7. 单击保存组。

注: 从邮件列表中删除联系人时,联系人仍会保留在地址簿中。

查看邮件列表

在地址簿中,单击邮件列表。

要查看邮件列表中的联系人的详细信息,请单击联系人。 单击查看成员。

### 删除邮件列表

- 1. 在地址簿中,高亮显示邮件列表。
- 2. 按菜单键。
- 3. 单击删除小组。

# 多个通讯簿

### 关于多个通讯簿

如果您的 BlackBerry® 设备与多个电子邮件帐户绑定, 那么设备上可能会有每个通讯簿中的联系人。 例如, 如果您的 设备已与一个工作电子邮件帐户中的件件的字体。那么您可以在设备上同时查看工作日历和个人日历。 有关详细信息,请与无线服务提供商联系。

### 切换通讯簿

确定您的 BlackBerry® 设备上是否有多个通讯簿。

- 1. 在通讯簿中, 按**菜单**键。
- 2. 单击选择通讯簿。
- 3. 单击某个通䆃簿。

#### 更改默认通讯簿

确定您的 BlackBerry® 设备上是否有多个通讯簿。

- 1. 在设备选项中,单击高级选项。
- 2. 单击默认服务。
- 3. 更改通讯簿 (SYNC) 字段。
- 4. 按菜单键。
- 5. 单击保存。

## SIM 卡电话簿

关于 SIM 卡电话簿

如果无线服务提供商为您的 SIM 卡设置了 SIM 卡电话簿, 那么您可以使用 SIM 卡电话簿来访问已添加至 SIM 卡的联 系人。 SIM 卡电话簿与 BlackBerry® 设备上的地址簿不同。 如果更换了 SIM 卡, SIM 卡电话簿中的联系人也将变 化。

您可以在 SIM 卡电话簿中添加 ADN 条目。 您也可以搜索 ADN 或者 SDN 条目。 ADN 条目以纯文本显示, 而 SDN 条 目以㉫体显示。

在 SIM 卡中添加联系人 确定您的无线服务提供商为 SIM 卡设置了 SIM 卡电话簿。

- 1. 在地址簿中, 按菜单键。
- 2. 单击 SIM 电话簿。
- 3. 单击轨迹球。
- 4. 单击新建。
- 5. 键入联系人信息。
- 6. 按菜单键。
- 7. 单击保存。

将联系人从 SIM 卡复制到地址簿 确定您的无线服务提供商为 SIM 卡设置了 SIM 卡电话簿。

- 1. 在地址簿中, 按菜单键。
- 2. 单击 SIM 电话簿。
- 3. 按菜单键。
- 4. 单击全部复制到通讯簿。

注: 如果您尝试复制的联系人电话号码与地址簿中现有的联系人电话号码完全相同, BlackBerry® 设备不会复制该 SIM 卡联系人。

将联系人从地址簿复制到 SIM 卡

确定您的无线服务提供商为 SIM 卡设置了 SIM 卡电话簿。

- 1. 在通䆃簿中,单击联系人。
- 2. 高亮显示电话号码。
- 3. 按菜单键。
- 4. 单击复制到 SIM 电话簿。
- 5. 按菜单键。
- 6. 单击保存。

更改 SIM 卡联系人

- 1. 在地址簿中, 按菜单键。
- 2. 单击 SIM 电话簿。
- 3. 高亮显示某个联系人。
- 4. 按**菜单**键。
- 5. 单击编辑。
- 6. 更改联系人信息。
- 7. 按菜单键。
- 8. 单击**保存**。

删除 SIM 卡联系人

1. 在地址簿中, 按菜单键。

- 2. 单击 SIM 电话簿。
- 3. 高亮显示某个联系人。
- 4. 按菜单键。
- 5. 单击删除。

# 联系人列表选项

### 对联系人或任务排序

- 1. 在通讯簿或任务列表中, 按菜单键。
- 2. 单击选项。
- 3. 如有必要, 请单击**常规选项**。
- 4. 更改排序方式字段。
- 5. 按菜单键。
- 6. 单击保存。

### 设置联系人显示选项

您可以设置联系人在所有应用程序中的显示方式,包括电话、消息列表、地址簿和日历。

- 1. 在设备选项中,单击语言。
- 2. 将姓名显示字段设置为姓氏,名字。
- 3. 按菜单键。
- 4. 单击保存。

要按姓氏将联系人分类,请将姓名显示字段设为名字,姓氏。

关闭在删除项目之前弹出确认提示的功能 您可以关闭在删除消息、呼叫记录、联系人、日历项、任务、记事或密码前出现的提示。

- 1. 。在应用程序中, 按**菜单**键。
- 2. 单击选项。
- 3. 如有必要, 请单击**常规选项**。
- 4. 将确认删除字段更改为否。
- 5. 按菜单键。
- 6. 单击保存。

查看设备中存储的联系人数

- 1. 在通讯簿中, 按菜单键。
- 2. 单击选项。

3. 单击某个通䆃簿。

"条目数"字段将显示通讯簿中存储的联系人数。

# 联系人疑难解答

自定义地址簿字段数据没有在计算机上显示

在计算机上,您只能同步电子邮件应用程序中的文本字段和自定义地址簿字段中的数据。 例如,您不能在 BlackBerry® 设备上的自定义地址簿字段中添加联系人生日,或者将其与计算机上的电子邮件应用程序同步,因为生日字段在计算机 上是电子邮件ᑨ用程序中的一个日期ᄫ段。

设备上没有出现呼叫方 ID 图片

如果您的 BlackBerry® 设备已与 Microsoft® Outlook® 2000 电子邮件帐户关联, 并且您在计算机上为电子邮件应用 程序中的联系人添加了图片, 请确定该图片的文件名是否为 ContactPicture.jpg。

# 日历

# 日历基础

## 关于日历视图

您可以选择以四种不同的日历视图查看约会和会议。 日、周和月视图可以显示选定时间段内的所有约会和会议。 日程 视图可以在一个列表中显示所有安排的约会和会议。 日程视图还可以显示您在两个约会间的空闲时间。

切换日历视图

- 1. 在日历中, 按菜单键。
- 2. 单击视图。

### 在日历中移动

- 1. 在日历中, 按菜单键。
- 2. 䇋执行以下操作之一:
	- 要移至特定日期, 请单击转到日期。
	- 要移至当前日期, 请单击今日。
	- 要前进或后退一段时间, 请单击上一日或下一日。

### 安排㑺会

- 1. 在日历中, 按 === 键。
- 2. 单击新建。
- 3. 键入㑺会信息。
- 4. 如果是重复会议,请更改重复字段。
- 5. 单击轨迹球。
- $6.$  单击保存。

在日视图中快速安排约会

在常规日历选项中,验证**启用快速输入**字段已设置为**是**。

- 1. 在日视中,在开始时间旁键入㑺会主题。
- 2. 在括号中键入地点。
- 3. 要更改结束时间,请滚动轨迹球。

#### 4. 单击轨迹球。

如果您的 BlackBerry® 设备上有多个日历, 那么约会将显示在默认日历中。

#### 安排会议

确定您的 BlackBerry® 设备已与使用支持此功能的 BlackBerry® Internet Service 或 BlackBerry® Enterprise Server 的电子邮件帐户绑定。 有关详细信息,请与无线服务提供商或管理员联系。

- 1. 在日历中, 按菜单键。
- 2. 单击新建。
- 3. 键入会䆂信息。
- 4. 按菜单键。
- 5. 单击激请与会者。
- 6. 单击某个联系人。
- 7. 要在会议中添加其他联系人,请重复步骤 4 至 6。
- 8. 按菜单键。
- 9. 单击保存。

#### 重复字段

#### 间隔:

设置每天、每周或每月重复约会、会议或任务的频率。

#### 相对日期:

设置每月或每年的重复约会、会议或任务是否以相对日期重复(例如,每月的最后一个星期五)。

检查拼写

您可以在创建的消息、日历项、任务或䆄事中检查拼写。

- 1. 在消息、日历项、任务或记事中, 请按**菜单**键。
- 2. 单击拼写检查。
- 3. 请执行以下操作之一:
	- 要接受建䆂拼写,单击高亮显示的单词。
	- 要忽略建议拼写, 按**退出**键。
	- 要忽略建议拼写的所有实例, 请按菜单键。 单击全部忽略。
	- 要将单词添加到自定义词典中, 按菜单键。 单击添加到词典。
	- 要停止检查拼写, 按菜单键。 单击取消拼写检查。

打开约会或会议

在日历中,单击约会或会议。

删除约会或会议

- 1. 在日历中,高亮显示某个约会或会议。
- 2. 按菜单键。
- 3. 单击删除。

在日视中切换日期

要使用屏幕右上角的定位栏从一天移至另一天, 请单击某一天。

# 会议

### 安排会议

确定您的 BlackBerry® 设备已与使用支持此功能的 BlackBerry® Internet Service 或 BlackBerry® Enterprise Server 的电子邮件帐户绑定。 有关详细信息, 请与无线服务提供商或管理员联系。

- 1. 在日历中, 按菜单键。
- 2. 单击新建。
- 3. 键入会䆂信息。
- 4. 按菜单键。
- 5. 单击邀请与会者。
- 6. 单击某个联系人。
- 7. 要在会议中添加其他联系人,请重复步骤 4 至 6。
- 8. 按菜单键。
- 9. 单击保存。

### 重复字段

#### 间隔:

设置每天、每周或每月重复约会、会议或任务的频率。

#### 相对日期:

设置每月或每年的重复约会、会议或任务是否以相对日期重复(例如,每月的最后一个星期五)。

#### 响应会议邀请

- 1. 在会议邀请中, 按菜单键。
- 2. 单击下列某个菜单项:
	- 接受或接受并添加注释
	- 暂定或暂定并添加注释

#### • 拒绝或拒绝并添加注释

注: 如果您在接受或拒绝会议邀请之前将其从消息列表中删除, 该会议将从计算机上的电子邮件应用程序中删除。

在响应会议邀请时杳看日历

- 1. 在会议邀请中, 按**菜单**键。
- 2. 单击查看日历。

要返回会议邀请,请按**退出**键。

#### 杳看会议与会者是否有空

确定您的 BlackBerry® 设备已与使用支持该功能的 BlackBerry® Enterprise Server 的电子邮件帐户绑定。 有关详 细信息,请与管理员联系。

您只能查看组㒛内部的会䆂与会者的空闲情况。

- 1. 在会议或会议邀请中,单击会议与会者列表下方的查看状态。
- 2. 请执行以下操作之一:
	- 要选择下一次所有会议与会者都有空的时间, 请单击下次空闲时间。
	- 要查看与屏幕上彩色栏相关的状态列表(例如,忙或暂定),请按菜单键。 单击显示图例。

#### 更改会䆂的与会者列表

确定您是会议的组织者。

- 1. 在会议中, 在已接受或已拒绝字段中单击联系人。
- 2. 单击下列某个菜单项:
	- 邀䇋与会者
	- 更改与会者
	- 移除与会者
- 3. 按**菜单**键。
- 4. 单击保存。

向所有会议与会者发送电子邮件

- 1. 在会议、会议邀请或会议响应中, 按**菜单**键。
- 2. 单击向所有与会者发送电子邮件。

与会议与会者联系

- 1. 在会议、会议邀请或会议响应中,高亮显示联系人。
- 2. 按菜单键。
- 3. 单击消息类型或呼叫〈联系人〉。

# 日历选项

更改默认日历视图

- 1. 在日历中,按菜单键。
- 2. 单击**选项**。
- 3. 单击**常规选项**。
- 4. 更改初始视图字段。
- 5. 按菜单键。
- 6. 单击**保存**。

为日历项更改默认提醒时间

- 1. 在日历中, 按菜单键。
- 2. 单击**选项**。
- 3. 单击**常规选项**。
- 4. 更改默认提醒字段。
- 5. 按菜单键。
- 6. 单击**保存**。

更改每天的开始和结束时间

- 1. 在日历中, 按菜单键。
- 2. 单击**选项**。
- 3. 单击**常规选项**。
- 4. 更改**每天的开始时间和每天的结束时间**字段。
- 5. 按菜单键。
- 6. 单击**保存**。

更改ᦤ醒的暂停时间

- 1. 在日历或任务列表中, 按菜单键。
- 2. 单击**选项**。
- 3. 如有必要,请单击**常规选项**。
- 4. 更改暂停字段。
- 5. 按菜单键。
- 6. 单击**保存**。

更改用于发送消息或会议邀请的电子邮件地址 确定您的 BlackBerry® 设备已与多个电子邮件地址绑定。

- 1. 在设备选项中,单击高级选项。
- 2. 单击默认服务。
- 3. 更改消息收发 (CMIME) 字段或日历 (CICAL) 字段。
- 4. 按菜单键。
- 5. 单击保存。

查看日历中的任务

- 1. 在日历中, 按菜单键。
- 2. 单击选项。
- 3. 单击常规选项。
- 4. 将显示任务字段更改为是。
- 5. 按菜单键。
- 6. 单击保存。

更改每周的第一天

- 1. 在日历中, 按菜单键。
- 2. 单击选项。
- 3. 单击常规选项。
- 4. 更改每周的第一天字段。
- 5. 按菜单键。
- 6. 单击保存。

在日程视中隐藏空闲时间

- 1. 在日历中, 按菜单键。
- 2. 单击选项。
- 3. 单击常规选项。
- 4. 将在日程视图中显示空闲时间字段更改为否。
- 5. 按菜单键。
- 6. 单击保存。

在日程视中查看㑺会的更多主题行

1. 在日历中, 按菜单键。

- 2. 单击选项。
- 3. 单击常规选项。
- 4. 将在日程视图中显示结束时间字段更改为否。
- 5. 按菜单键。
- $6.$  单击保存。

更改设备存储日历项的时间期限

- 1. 在日历中, 按菜单键。
- 2. 单击选项。
- 3. 单击常规选项。
- 4. 更改保留约会字段。
- 5. 按菜单键。
- $6.$  单击保存。

您的 BlackBerry® 设备会删除存储时间超过您设置的天数的日历项。 要恢复日历项, 请将保留约会字段更改为更长的时间。 设置的时间期限内在设备上收到的日历项将显示在日历中。

关闭在删除项目之前弹出确认提示的功能

您可以关闭在删除消息、呼叫记录、联系人、日历项、任务、记事或密码前出现的提示。

- 1. 。在应用程序中, 按**菜单**键。
- 2. 单击选项。
- 3. 如有必要, 请单击**常规选项**。
- 4. 将确认删除字段更改为否。
- 5. 按**菜单**键。
- $6.$  单击保存。

查看日历中的日历项数量

- 1. 在日历中, 按菜单键。
- 2. 单击选项。
- 3. 单击日历。

"条目数"字段将显示日历中存储的条目数。

# 多个日历

# 关于多个日历

如果您的 BlackBerry® 设备已与多个电子邮件帐户绑定,那么您的设备上可能会有多个日历。 例如,如果您的设备已 与一个工作电子邮件帐户和上中的人的人。那么您的设备上可能会同时存在一个工作日历和一个个人日 历。如果您的设备上有多个日历,那么您可以安排或管理每个日历中的约会和会议。 有关详细信息,请与无线服务提 供商联系。

### 切换日历

确定您的 BlackBerry® 设备上是否有多个日历。

- 1. 在日历中, 按菜单键。
- 2. 单击选择日历。
- 3. 单击日历。

### 用颜色区分日历

确定您的 BlackBerry® 设备上是否有多个日历。

- 1. 在日历中, 按菜单键。
- 2. 单击选项。
- 3. 单击日历。
- 4. 更改约会颜色字段。
- 5. 按菜单键。
- $6.$  单击保存。

更改用于提示您约会的日历

确定您的 BlackBerry® 设备上是否有多个日历。

- 1. 在日历中, 按菜单键。
- 2. 单击选项。
- 3. 单击日历。
- 4. 更改显示提醒字段。
- 5. 按菜单键。
- $6.$  单击保存。

更改默认日历

确定您的 BlackBerry® 设备上是否有多个日历。

1. 在设备选项中,单击高级选项。

- 2. 单击默认服务。
- 3. 更改日历 (CICAL) 字段。
- 4. 按菜单键。
- 5. 单击保存。

# 日历快捷方式

对于在日视图中使用的快捷方式,请在常规日历选项中将**启用快速输入**字段更改为否。

- 要安排约会,请按 C。
- 要更改为日程视图, 请按 A。
- 要更改为日视图, 请按 D。
- 要更改为周视图, 请按 W。
- 要更改为月视图, 请按 M。
- 要移至下一日、周或月, 请按 Space 键。
- 要移至上一日、周或月, 请按 Shift 键和 Space 键。
- 要移至当前日期, 请按 T。
- 要移至特定日期, 请按 G。

# 日历疑难解答

我无法安排跨越多天的约会

如果您使用的是 IBM® Lotus Notes®, 那么您将无法安排跨越多天的约会。

#### 在安排约会时我无法设置某些字段

如果您使用的是 IBM® Lotus Notes®, 那么在更改重复约会或会议时您只能更改"主题"、"地点"、"提醒"和"备 注"字段以及"标记为私人"复选框。

#### 日历项中的某些字符在同步后无法正确显示

如果您在 BlackBerry® 设备上安排包含特殊字符或重音符的约会或会议,那么您的计算机可能不支持这些字符。 在您的计算机上,确定您使用了正确的默认代码页并在计算机上安装了正确的字体支持。 有关详细信息,请参阅计算 机操作系统随附的说明文档。

# 任务

# 任务基础

### 创建任务

- 1. 在任务列表中, 按菜单键。
- 2. 单击新建。
- 3. 输入任务信息。
- 4. 䆒置任务的到期日期。
- 5. 如果是重复任务,请设置重复字段。
- 6. 按**菜单**键。
- 7. 单击保存。

### 重复字段

#### 间隔:

设置每天、每周或每月重复约会、会议或任务的频率。

#### 相对日期:

设置每月或每年的重复约会、会议或任务是否以相对日期重复(例如,每月的最后一个星期五)。

### 更改任务

- 1. 在任务列表中,高亮显示任务。
- 2. 按菜单键。
- 3. 单击打开。
- 4. 更改任务信息。
- 5. 按菜单键。
- 6. 单击保存。

### 更改任务状态

- 1. 在任务列表中,高亮显示任务。
- 2. 按菜单键。
- 3. 请执行以下操作之一:
	- 要将任务标记为己完成, 请单击标记为已完成。
	- 要将任务标记为己延期, 请在完成或等待过程中单击打开。 设置状态字段。 按菜单键。 单击保存。

隐藏已完成的任务

- 1. 在任务列表中, 按菜单键。
- 2. 单击隐藏已完成项。

发送任务或记事

- 1. 在任务列表或记事列表中,高亮显示任务或记事。
- 2. 按菜单键。
- 3. 单击转发格式。
- 4. 单击消息类型。

检查拼写

您可以在创建的消息、日历项、任务或䆄事中检查拼写。

- 1. 在消息、日历项、任务或记事中,请按菜单键。
- 2. 单击拼写检查。
- 3. 请执行以下操作之一:
	- 要接受建䆂拼写,单击高亮显示的单词。
	- 要忽略建议拼写, 按**退出**键。
	- 要忽略建议拼写的所有实例, 请按菜单键。 单击全部忽略。
	- 要将单词添加到自定义词典中, 按菜单键。 单击添加到词典。
	- 要停止检查拼写, 按菜单键。 单击取消拼写检查。

### 删除任务

- 1. 在任务列表中,高亮显示任务。
- 2. 按菜单键。
- 3. 单击删除。

# 类别

关于类别

您可以创建类别,以便将联系人、任务和记事分组。 您还可以根据类别缩小联系人、任务和记事的显示范围。 类别名称不区分大小写。每个联系人、任务或记事都可以归入多个类别。如果使用的是 IBM® Lotus Notes®,您可以 将 BlackBerry® 设备上的任务归入多个类别, 但只有一个类别能够与 Lotus Notes 中的任务同步。 类别会在地址簿、任务列表和记事列表之间共享,您在某个应用程序中所做的更改会在所有的应用程序中反映。

## 为联系人、任务或记事创建类别

- 1. 。在地址簿、任务列表或记事列表中, 按**菜单**键。
- 2. 单击过滤器。
- 3. 按菜单键。
- 4. 单击新建。
- 5. 键入类别的名称。
- 6. 按输入键。

将联系人、任务或记事分类

- 1. 在创建或更改联系人、任务或记事时, 请按**菜单**键。
- 2. 单击类别。
- 3. 选中类别旁边的复选框。
- 4. 按菜单键。
- 5. 单击保存。

按类别对联系人、任务或记事分类

- 1. 。在地址簿、任务列表或记事列表中, 按**菜单**键。
- 2. 单击过滤器。
- 3. 选中类别旁边的复选框。

从类别中删除联系人、任务或记事

- 1. 要更改联系人、任务或记事,请按菜单键。
- 2. 单击类别。
- 3. 清除类别旁边的复选框。
- 4. 按菜单键。
- 5. 单击保存。

删除类别

- 1. 。 在地址簿、任务列表或记事列表中, 按**菜单**键。
- 2. 单击过滤器。
- 3. 高亮显示类别。
- 4. 按菜单键。
- 5. 单击删除。
- 注: 在删除类别时,类别中的联系人、任务或䆄事不会被删除。

# 任务列表选项

对联系人或任务排序

- 1. 在通讯簿或任务列表中, 按菜单键。
- 2. 单击选项。
- 3. 如有必要,请单击常规选项。
- 4. 更改排序方式字段。
- 5. 按菜单键。
- $6.$  单击保存。

更改ᦤ醒的暂停时间

- 1. 在日历或任务列表中, 按菜单键。
- 2. 单击选项。
- 3. 如有必要, 请单击**常规选项**。
- 4. 更改暂停字段。
- 5. 按菜单键。
- 6. 单击保存。

在日历中查看任务

- 1. 在日历中, 按菜单键。
- 2. 单击选项。
- 3. 将显示任务字段设置为是。
- 4. 按菜单键。
- 5. 单击保存。

关闭在删除项目之前弹出确认提示的功能

您可以关闭在删除消息、呼叫记录、联系人、日历项、任务、记事或密码前出现的提示。

- 1. 。在应用程序中, 按**菜单**键。
- 2. 单击选项。
- 3. 如有必要,请单击常规选项。
- 4. 将确认删除字段更改为否。
- 5. 按菜单键。
- $6.$  单击保存。

查看设备上存储的任务或记事的数量

- 1. 在任务列表或记事列表中, 按**菜单**键。
- 2. 单击选项。

"条目数"字段将显示您的 BlackBerry® 设备上存储的任务或记事的数量。

# 记事

# 䆄事基础

创建记事

- 1. 在记事列表中, 按**菜单**键。
- 2. 单击新建。
- 3. 键入䆄事信息。
- 4. 按菜单键。
- 5. 单击保存。

### 更改记事

- 1. 在记事列表中,高亮显示某项记事。
- 2. 按菜单键。
- 3. 单击编辑。
- 4. 更改䆄事信息。
- 5. 单击轨迹球。
- $6.$  单击保存。

### 发送任务或记事

- 1. 在任务列表或䆄事列表中,高亮显示任务或䆄事。
- 2. 按菜单键。
- 3. 单击转发格式。
- 4. 单击消息类型。

### 检查拼写

您可以在创建的消息、日历项、任务或䆄事中检查拼写。

- 1. 在消息、日历项、任务或记事中, 请按**菜单**键。
- 2. 单击拼写检查。
- 3. 请执行以下操作之一:
	- 要接受建䆂拼写,单击高亮显示的单词。
	- 要忽略建议拼写, 按**退出**键。
	- 要忽略建议拼写的所有实例, 请按菜单键。 单击全部忽略。
	- 要将单词添加到自定义词典中, 按菜单键。 单击添加到词典。

• 要停止检查拼写, 按菜单键。 单击取消拼写检查。

删除䆄事

- 1. 在记事列表中,高亮显示某项记事。
- 2. 按菜单键。
- 3. 单击删除。

# 类别

关于类别

您可以创建类别,以便将联系人、任务和记事分组。 您还可以根据类别缩小联系人、任务和记事的显示范围。

类别名称不区分大小写。 每个联系人、任务或记事都可以归入多个类别。 如果使用的是 IBM® Lotus Notes®, 您可以 将 BlackBerry® 设备上的任务归入多个类别, 但只有一个类别能够与 Lotus Notes 中的任务同步。

类别会在地址簿、任务列表和记事列表之间共享,您在某个应用程序中所做的更改会在所有的应用程序中反映。

为联系人、任务或记事创建类别

- 1. 。在地址簿、任务列表或记事列表中, 按**菜单**键。
- 2. 单击过滤器。
- 3. 按菜单键。
- 4. 单击新建。
- 5. 键入类别的名称。
- 6. 按输入键。

将联系人、任务或记事分类

- 1. 在创建或更改联系人、任务或记事时, 请按**菜单**键。
- 2. 单击类别。
- 3. 选中类别旁边的复选框。
- 4. 按菜单键。
- 5. 单击保存。

按类别对联系人、任务或记事分类

- 1. 。在地址簿、任务列表或记事列表中, 按**菜单**键。
- 2. 单击过滤器。
- 3. 选中类别旁边的复选框。

从类别中删除联系人、任务或记事

- 1. 要更改联系人、任务或记事, 请按菜单键。
- 2. 单击类别。
- 3. 清除类别旁边的复选框。
- 4. 按菜单键。
- 5. 单击保存。

删除类别

- 1. 。在地址簿、任务列表或记事列表中, 按**菜单**键。
- 2. 单击过滤器。
- 3. 高亮显示类别。
- 4. 按菜单键。
- 5. 单击删除。
- 注: 在删除类别时,类别中的联系人、任务或䆄事不会被删除。

## 记事列表选项

关闭在删除项目之前弹出确认提示的功能

您可以关闭在删除消息、呼叫记录、联系人、日历项、任务、记事或密码前出现的提示。

- 1. 。在应用程序中, 按**菜单**键。
- 2. 单击选项。
- 3. 如有必要, 请单击**常规选项**。
- 4. 将确认删除字段更改为否。
- 5. 按菜单键。
- 6. 单击保存。

杳看设备上存储的任务或记事的数量

- 1. 在任务列表或记事列表中,按菜单键。
- 2. 单击选项。

"条目数"字段将显示您的 BlackBerry® 设备上存储的任务或记事的数量。

# 闹钟

# 关于闹钟

在 BlackBerry® 设备闹钟中, 您可以将闹钟设置为在每天同一时间响铃或只在周末响铃。 您也可以设置闹钟暂停时间 以及调整闹钟音量。

如果您是通过按电源键或单击"关闭电源"并选择"关闭"将设备关闭,即便此时设备已关闭, 闹钟仍会准时响铃。

# 打开闹钟

- 1. 在闹钟中,将每日闹钟字段更改为开或仅限于工作日。
- 2. 更改闹钟选项。

在屏幕的䆒备状态栏中将出⦄一个铃铛指示符。

# 使闹钟静音

- 如果没有打开暂停功能,请按任意键。
- 如果打开了暂停功能, 请单击暂停。

# 计算器

# 使用计算器

• 要按计算器中的按键, 请按 BlackBerry® 设备键盘上对应的按键。

# 转换度量单位

- 1. 在计算器中,键入数字。
- 2. 按菜单键。
- 3. 请执行以下操作之一:
	- 要将数字从英制转换为公制, 请单击英制转换公制。
	- 要将数字从公制转换为英制, 请单击公制转换英制。
- 4. 单击转换类型。
# 蓝牙技术

# 蓝牙技术基础

### 关于 Bluetooth 技术

Bluetooth®技术旨在让您在 BlackBerry® 设备和 Bluetooth 设备(如免提车载套件或无线耳机)间建立无线连接。 在 将 BlackBerry 设备与 Bluetooth 设备配对后, 当 Bluetooth 设备在 BlackBerry 设备的有效范围(范围通常约为 10 米)内时,您可以连接至该设备。

当您打开 Bluetooth 技术或者将 BlackBerry 设备与其他 Bluetooth 设备连接时, 设备屏幕上的状态栏中将显示 Bluetooth 图标。 有关 Bluetooth 图标的详细信息, 请参阅 BlackBerry 设备随附的印刷说明文档。

打开蓝牙技术

- 1. 在设备选项中,单击蓝牙。
- 2. 按 == 键。
- 3. 单击启用蓝牙。

要关闭 Bluetooth® 技术, 请按 : 曾 键。 单击禁用蓝牙。

### 与 Bluetooth 设备配对

某些 Bluetooth®设备有配对码, 您必须在配对前输入该配对码。

- 1. 在 Bluetooth 设置应用程序中,单击搜索周围的设备或允许其他设备发现我。
- 2. 单击确定。
- 3. 如有必要,请单击 Bluetooth 设备。
- 4. 如有必要, 请在 BlackBerry®设备上键入 Bluetooth 设备的配对码。
- 5. 如有必要,请在 Bluetooth 设备上键入 Bluetooth 设备的配对码。

#### 连接至蓝牙设备

确定 Bluetooth® 计数已打开并且 BlackBerry® 设备已与蓝牙设备配对。

- 1. 在设备选项中,单击蓝牙。
- 2. 单击 Bluetooth 䆒备。
- 3. 单击连接。

在通话过程中切换至已配对的蓝牙设备

确定 Bluetooth® 计数已打开并且 BlackBerry® 设备已与蓝牙设备配对。

1. 在呼叫过程中, 按菜单键。

#### 2. 单击激活〈蓝牙设备〉。

与配对的蓝牙车载部件共享联系人

确定 Bluetooth® 功能已打开并且您的 BlackBerry® 设备已与 Bluetooth 车载部件配对。

- 1. 在设备选项中,单击蓝牙。
- 2. 单击 Bluetooth 车载部件。
- 3. 单击连接。
- 4. 按菜单键。
- 5. 单击传输地址簿。

使用 Bluetooth 技术接收多媒体文件

确定 Bluetooth® 功能已打开并且您的 BlackBerry® 设备已与 Bluetooth 设备配对。

- 1. 在多媒体ᑨ用程序中,单击多媒体类型。
- 2. 按菜单键。
- 3. 单击使用蓝牙接收。
- 4. 单击是。
- 5. 单击保存。

转发多媒体文件

如果要使用 Bluetooth®技术转发多媒体文件, 请确定 Bluetooth 技术已打开并且您的 BlackBerry® 设备已与 Bluetooth 䆒备配对。

您只能转发自己添加的多媒体文件。

- 1. 在多媒体ᑨ用程序中,单击多媒体类型。
- 2. 如有必要,请单击类别。
- 3. 高亮显示多媒体文件。
- 4. 按**菜单**键。
- 5. 单击下列某个菜单项:
	- 作为电子邮件发䗕
	- 作为彩信
	- 使用蓝牙发送

重命名已配对的蓝牙设备

- 1. 在设备选项中,单击蓝牙。
- 2. 单击已配对的 Bluetooth® 设备。
- 3. 单击䆒备属性。
- 4. 在设备名字段中,更改 Bluetooth 设备的名称。
- 5. 按菜单键。
- 6. 单击保存。

删除已配对的蓝牙设备

确定您的 BlackBerry® 设备没有连接至 Bluetooth® 设备。

- 1. 在设备选项中,单击蓝牙。
- 2. 单击 Bluetooth 䆒备。
- 3. 单击删除设备。

# 蓝牙技术选项

禁止您的设备与 Bluetooth 设备共享联系人

- 1. 在设备选项中,单击蓝牙。
- 2. 按菜单键。
- 3. 单击选项。
- 4. 更改通讯簿转移字段。
- 5. 按菜单键。
- 6. 单击保存。

要重新与 Bluetooth®设备共享联系人,请将通讯簿转移字段更改为所有条目。

限制呼出

- 1. 在设备选项中,单击蓝牙。
- 2. 按菜单键。
- 3. 单击选项。
- 4. 将允许呼出字段设置为从不或如果已解锁。
- 5. 按菜单键。
- 6. 单击保存。

让您的 BlackBerry 设备可发现

- 1. 在设备选项中,单击蓝牙。
- 2. 按菜单键。
- 3. 单击选项。
- 4. 将可发现字段设置为是。
- 5. 按菜单键。
- 6. 单击保存。

更改 BlackBerry 设备的配对名称

- 1. 在设备选项中,单击蓝牙。
- 2. 按菜单键。
- 3. 单击选项。
- 4. 在设备名称字段中,键入 BlackBerry® 设备的名称。
- 5. 按菜单键。
- 6. 单击保存。

关闭 Bluetooth 连接通知

- 1. 在设备选项中,单击蓝牙。
- 2. 按菜单键。
- 3. 单击选项。
- 4. 将 LED 连接指示灯字段更改为关。
- 5. 按菜单键。
- 6. 单击保存。

要重新打开 Bluetooth®连接通知, 请将 LED 连接指示灯字段设置为开。

关闭连接或配对时出现的提示

- 1. 在设备选项中,单击蓝牙。
- 2. 单击 Bluetooth® 䆒备。
- 3. 单击䆒备属性。
- 4. 将信任字段设置为是。
- 5. 按菜单键。
- 6. 单击保存。

要重新打开提示,请将信任字段设置为否。

关闭 Bluetooth 配置文件

- 1. 在设备选项中,单击蓝牙。
- 2. 按菜单键。
- 3. 单击选项。
- 4. 清除一个或多个 Bluetooth®配置文件旁边的复选框。
- 5. 按菜单键。
- 6. 单击保存。

#### 蓝牙配置文件

#### 耳机 (HSP)

此配置文件计您能够将 BlackBerry® 设备与支持耳机配置文件的 Bluetooth®耳机讲行连接。

#### 免ᦤ (HFP)

此配置文件让您能够将设备与支持免提配置文件的 Bluetooth 耳机和车载部件进行连接。

#### 串行端口配置文件

此配置文件计您能够将设备与支持桌面连接、无线旁路和数据传输的 Bluetooth 设备进行连接。

#### 桌面系统连接

此服务让您能够将设备与运行 BlackBerry® Desktop Software 的 Bluetooth 计算机进行连接, 以便您同步自己的 管理器数据。

#### 无线旁路

此服务让您能够将设备与运行 BlackBerry® Desktop Software 的 Bluetooth 计算机进行连接, 以便您无需使用无 线网络连接即可收发电子邮件和同步管理器数据。 您的设备必须与使用 BlackBerry® Enterprise Server 的电子 邮件帐户绑定。

#### 数据传输

此服务让您能够将设备与支持数据传输(例如,多媒体文件)的 Bluetooth 设备进行连接。

#### ᢼ号网㒰 (DUN)

此配置文件让您能够在将设备与运行 BlackBerry Desktop Software 的 Bluetooth 计算机连接时将设备用作调制解 调器。

#### 音频来源 (A2DP)

此配置文件让您能够向支持立体声音频的 Bluetooth 设备(例如,立体声耳机、扬声器和车载部件)输出音频。

#### A/V 远程控制 (AVRCP)

此配置文件让您能够使用 Bluetooth 耳机上的按钮来执行诸如调整音量或播放 BlackBerry 设备上的下一个或上一 个多媒体文件。

对使用 Bluetooth 技术收发的数据加密

确定 Bluetooth®设备可支持数据加密。

- 1. 在设备选项中,单击蓝牙。
- 2. 按菜单键。
- 3. 单击选项。
- 4. 将安全等级字段更改为高 + 加密。
- 5. 按**菜单**键。
- $6.$  单击保存。

### 关闭与 Bluetooth 设备的自动连接功能

默认情况下, 在打开 BlackBerry® 设备时, 您的设备会尝试连接上次使用的 Bluetooth®设备。

- 1. 在设备选项中,单击蓝牙。
- 2. 按菜单键。
- 3. 单击选项。
- 4. 将开机时连接字段更改为否。
- 5. 按菜单键。
- $6.$  单击保存。

### 蓝牙技术疑难解答

我无法在 Bluetooth 设备上键入配对码

如果您无法在 Bluetooth®䆒备上键入配对码,则表明可能Ꮖ经定义了配对码。 在您的 BlackBerry® 设备上, 在输入<设备名称> 的配对码字段中键入 0000。

#### 没有显示已配对的蓝牙设备的列表

尝试执行以下操作:

- 确定 Bluetooth®技术已打开。
- 确定您已将 Bluetooth 设备添加至已配对的 Bluetooth 设备列表中。

### 我无法与蓝牙设备配对

尝试执行以下操作:

- 确定您的 BlackBerry® 设备与 Bluetooth®设备兼容。 有关详细信息, 请参阅 Bluetooth 设备随附的说明文 档。
- 允许 Bluetooth 设备发现您的 BlackBerry 设备。 在 Bluetooth 设置应用程序中,单击允**许其他设备发现我**。
- 为 BlackBerry 设备与 Bluetooth 设备间的 Bluetooth 连接关闭加密功能。 在设备选项中,单击**蓝牙**。 单击 Bluetooth 设备。 单击设备属性。 将加密字段更改为已禁用。 按菜单键。 单击保存。

### 我无法与配对的 Bluetooth 设备共享联系人

尝试执行以下操作:

- 确定 Bluetooth®技术已打开。
- 确定您的 BlackBerry® 设备已与 Bluetooth 设备配对。
- 确定 Bluetooth 选项中的通讯簿传输字段已设置为已禁用。

• 确定您的 BlackBerry 设备已连接至支持"免提"配置文件或"对象推送"配置文件的 Bluetooth 设备。 有 关支持的配置文件的详细信息, 请参阅 Bluetooth 设备随附的说明文档。

# 日期和时间

# 设置日期和时间

- 1. 在设备选项中,单击日期/时间。
- 2. 䆒置日期和时间。
- 3. 按菜单键。
- 4. 单击保存。

# 从无线网㒰自动获得日期和时间

- 1. 在设备选项中,单击日期/时间。
- 2. 更改时区ᄫ段。
- 3. 请执行以下操作之一:
	- 要从 BlackBerry® 设备连接至的无线网络获取日期和时间,请将日期/时间源字段手段更改为网络。
	- 要从 BlackBerry 网络获取日期和时间, 请将日期/时间源字段字段更改为 BlackBerry。
- 4. 按菜单键。
- 5. 单击更新时间。
- 6. 按菜单键。
- 7. 单击保存。

要自己设置时间,请将日期/时间源字段更改为关。

# 日期和时间疑难解答

设备上的时间不正确

尝试执行以下操作:

- 如果您已到达其它时区,请设置时区字段以显示正确的时区。
- 如果您将日期/时间源字段设置为网络, 请尝试将日期/时间源字段设置为 BlackBerry。

通知配置文件

### 通知基础

### 关于通知配置文件

通知配置文件定义了 BlackBerry® 设备如何通知您日历和任务提醒、收到的消息、来电和浏览器内容。 设备有六种预 先加载的通知配置文件: 大声、振动、安静、普通、仅限电话和关闭。

您可以更改预先加载的通知配置文件或创建新的配置文件。 在通知配置文件中,您可以为不同的项目䆒置不同的通知 选项、设置铃声或设置通知音量。 如果您将通知音量设置为"渐强",通知音量将逐渐增强。

### 更改铃声

- 1. 在通知配置文件列表中,单击高级。
- 2. 高亮显示通知配置文件。
- 3. 按菜单键。
- 4. 单击显示铃音。
- 5. 单击包歌曲、铃声或语音消息的多媒体文件夹。
- 6. 高亮显示歌曲、铃声或语音消息。
- 7. 按菜单键。
- 8. 单击䆒置为电话铃音。

切换通知配置文件

在配置文件列表中,单击通知配置文件。

创建通知配置文件

- 1. 在配置文件列表中,单击高级。
- 2. 按菜单键。
- 3. 单击新建配置文件。
- 4. 键入配置文件的名称。
- 5. 高亮显示某项。
- 6. 按菜单键。
- 7. 单击编辑。
- 8. 䆒置通知选项。
- 9. 按菜单键。
- 10. 单击保存。
- 11. 要为其他项设置通知选项,请重复步骤 5 至 10。
- 12. 按菜单键。
- 13. 单击**保存**。

### 更改通知配置文件

- 1. 在配置文件列表中,单击高级。
- 2. 高亮显示通知配置文件。
- 3. 按菜单键。
- 4. 单击编辑。
- 5. 更改通知配置文件。
- 6. 按菜单键。
- 7. 单击保存。

### 删除通知配置文件

您只能删除自Ꮕ创建的通知配置文件。

- 1. 在配置文件列表中,单击高级。
- 2. 高亮显示通知配置文件。
- 3. 按菜单键。
- 4. 单击删除。

在通话过程中禁止显示通知

- 1. 在配置文件列表中,单击高级。
- 2. 高亮显示通知配置文件。
- 3. 按菜单键。
- 4. 单击编辑。
- 5. 高亮显示某项。
- 6. 按菜单键。
- 7. 单击编辑。
- 8. 将在呼叫期间通知我字段更改为否。
- 9. 按菜单键。
- 10. 单击**保存**。
- 11. 要为其它项更改在呼叫期间通知我字段, 请重复步骤 5 至 10。
- 12. 按菜单键。
- 13. 单击**保存**。

### 使䆒备静音

在配置文件列表中,执行以下操作之一:

- 只希望发出 LED 通知, 请单击安静。
- 只希望发出振动通知, 请单击振动。
- 要关闭所有通知, 包括通知配置文件例外和 LED 通知, 请单击关。

### 下载铃声

确定您的无线服务提供商支持该功能。

- 1. 在媒体应用程序中,单击铃声。
- 2. 单击所有铃声。
- 3. 按菜单键。
- 4. 单击下载铃声。

### LED 通知

#### LED 通知

BlackBerry® 䆒备顶部的 LED 指示♃可以呈不同颜色闪烁,以便表示不同的状态。

#### 绿色:

您在无线覆盖范围内。

#### 蓝色:

您的 BlackBerry 设备已与 Bluetooth®设备连接。

#### 红色:

收到新消息并且您选定的通知配置文件被䆒置为通过 LED 通知您。 如果您使用的设备带有智能卡,则表示设备正在访问智能卡上的数据。

#### 琥珀色:

设备的电池电量低。

### 关闭 Bluetooth 连接通知

- 1. 在设备选项中,单击蓝牙。
- 2. 按菜单键。
- 3. 单击选项。
- 4. 将 LED 连接指示灯字段更改为关。
- 5. 按菜单键。

#### $6.$  单击保存。

要重新打开 Bluetooth®连接通知, 请将 LED 连接指示灯字段设置为开。

#### 打开无线覆盖通知

- 1. 在设备选项中,单击屏幕/键盘。
- 2. 将 LED 覆盖指示器字段设置为开。
- 3. 按菜单键。
- 4. 单击保存。

当 BlackBerry® 设备连接至无线网络时, LED 指示灯将呈绿色闪烁。 要重新关闭无线覆盖通知, 请将 LED 覆盖指示器字段设置为关。

# 自定义通知

#### 关于自定义通知

您可以创建通知配置文件例外,以便用不同的通知来区分特定联系人的消息或来电。 例如,您可以创建一个通知配置 文件例外,以便对特定联系人的消息或来电使用"大声"配置文件而不管当前所使用的通知配置文件。

您的 BlackBerry® 设备会按照通知配置文件例外列表中的显示顺序应用通知配置文件例外。 如果您创建了包含相同联 系人的多个通知配置文件例外,请将要让设备应用的通知配置文件例外放在列表的前面。

您的设备中有一个预先加载的重要呼叫通知配置文件例外。 您可以将联系人添加至该配置文件例外,或者您也可以删 除该例外。

为特定联系人的呼叫或消息设置自定义通知

- 1. 在通知配置文件列表中,单击高级。
- 2. 按菜单键。
- 3. 单击新建例外。
- 4. 在例外字段中,键入通知配置文件例外的名称。
- 5. 在发件人字段中, 按菜单键。
- 6. 单击添加姓名。
- 7. 单击某个联系人。
- 8. 要添加其他联系人,请重复步骤 5 至 7。
- 9. 在使用配置文件字段中,更改例外所基于的通知配置文件。
- 10. 更改自定义铃声字段。
- 11. 按菜单键。
- 12. 单击**保存**。

### 更改通知配置文件例外的顺序

- 1. 在配置文件列表中,单击**高级**。
- 2. 高亮显示通知配置文件例外。
- 3. 按菜单键。
- 4. 单击**移动**。
- 5. 滚动轨迹球以定位㟇新的位置。
- 6. 单击轨迹球。

### 更改通知配置文件例外

- 1. 在配置文件列表中,单击**高级**。
- 2. 高亮显示通知配置文件例外。
- 3. 按菜单键。
- 4. 单击**编辑**。
- 5. 更改通知配置文件例外信息。
- 6. 按菜单键。
- 7. 单击**保存**。

### 更改通知配置文件例外的联系人列表

- 1. 在配置文件列表中,单击**高级**。
- 2. 高亮显示通知配置文件例外。
- 3. 按菜单键。
- 4. 单击**编辑**。
- 5. 在发件人字段中,按菜单键。
- 6. 单击下列某个菜单项:
	- 添加姓名
	- 更改姓名
	- 删除姓名

删除通知配置文件例外

- 1. 在配置文件列表中,单击**高级**。
- 2. 高亮显示通知配置文件例外。
- 3. 按**菜单**键。
- 4. 单击**删除**。

关于自定义铃声

您可以为联系人指定自定义铃声而不用更改其它通知。

自定义铃声选项会与您的联系人和通知配置文件一起显示。 如果您为某位联系人指定了自定义铃声,在出现新的配置 文件例外的同时还将出现通知配置文件,如"<联系人>来电"。 通知配置文件例外可在联系人和通知配置文件之间共 享,您在其中某个应用程序中所做的更改都会在其它应用程序中反映。

BlackBerry® 设备会根据您在活动通知配置文件中设置的音量来确定自定义铃声的音量。

### 为联系人指定铃声

- 1. 在地址簿中,高亮显示联系人。
- 2. 按菜单键。
- 3. 单击编辑。
- 4. 按**菜单**键。
- 5. 单击添加自定义铃声。
- 6. 更改自定义铃声字段。
- 7. 按菜单键。
- 8. 单击保存。

### 通知配置文件疑难解答

设备振动超出设定的次数

对于电话呼叫,BlackBerry® 设备振动的次数并不是由您在通知配置文件中设置的振动次数所决定。 设备会一直振 动, 直到呼叫方或网络结束连接。

我无法收到来电或消息的通知

尝试执行以下操作:

- 在通知配置文件列表中,确定没有选择"关闭"配置文件。
- 在通知配置文件例外中,确定自定义铃声字段没有被设置为静音。

我无法更改"来电"通知配置文件例外中的某些字段 如果您为地址簿中的联系人分配了自定义铃声,那么通知配置文件列表中将出现一个"来电"通知配置文件例外。 由 于这些通知配置文件例外仅用于电话,所以您只能更改"自定义铃声"字段。

# BlackBerry Messenger

# 联系人

### 添加联系人

您ᖙ须首先邀䇋联系人使用 BlackBerry® Messenger,然后才能将他们添加到您的联系人列表中。

- 1. 在 BlackBerry Messenger 中, 在联系人列表屏幕中按菜单键。
- 2. 单击添加联系人。
- 3. 请执行以下操作之一:
	- 如果联系人不在您的地址簿中,请高亮显示仅用一次。按菜单键。 单击通过电子邮件邀请或通过 PIN 邀 请。 键入电子邮件地址或 PIN。 按输入键。
	- 如果联系人在您的地址簿中,请高亮显示该联系人。 按菜单键。 单击邀请(电子邮件)或邀请(PIN)。
- 4. 请执行以下操作之一:
	- 如果您要设置密码并且已经打开了邀请密码, 请键入问题和答案。 单击确定。
	- 如果您不想设置密码但又打开了邀请密码, 请单击取消继续下一步。
- 5. 请执行以下操作之一:
	- 要在邀请中添加自定义消息, 请键入消息。 单击**确定**。
	- 要使用默认的邀请消息,请单击确定。

打开激请密码

如果打开了邀䇋密码,您每次邀䇋联系人时都将显示一个问题和密码屏幕。

- 1. 在 BlackBerry® Messenger 中, 在联系人列表屏幕中按**菜单**键。
- 2. 单击选项。
- 3. 将添加联系人时询问密码问题字段更改为是。
- 4. 按菜单键。
- 5. 单击保存。

注: 要再次关闭邀请密码, 请将添加联系人时询问密码问题字段更改为否。

响应激请

- 1. 在 BlackBerry® Messenger 中, 在请求组中高亮显示某个邀请。
- 2. 单击轨迹球。
- 3. 单击下列某个菜单项:
	- 接受
	- 拒绝

#### • 删除

注: 如果您单击"删除",发送邀请的联系人不会收到您的电子邮件是正确的电子邮件的确认。

关闭邀请转发选项

如果您关闭了邀请转发,您邀请的联系人只能通过邀请发送至的原电子邮件地址或 PIN 接受邀请。 如果这些联系人尝 试通过其它电子邮件或 PIN 接受邀请, 他们的接受将被拒绝。

- 1. 在 BlackBerry® Messenger 中, 在联系人列表屏幕中按菜单键。
- 2. 单击选项。
- 3. 将允许转发邀请字段更改为否。
- 4. 按菜单键。
- 5. 单击**保存**。

注: 如果您使用的 BlackBerry® Enterprise Server for IBM® Lotus® Domino®、BlackBerry Enterprise Server for Novell® GroupWise® 或 BlackBerry® Internet Service, 当您发送邀请并且收件人接受邀请后, 您可能不会收到通 知。

#### 删除联系人

- 1. 在 BlackBerry® Messenger 中,在联系人列表屏幕中高亮显示某个联系人。
- 2. 按菜单键。
- 3. 单击删除联系人。

### 查看联系人信息

- 1. 在 BlackBerry® Messenger 中,在联系人列表屏幕中高亮显示某个联系人。
- 2. 按菜单键。
- 3. 单击联系人信息。

重命名联系人

- 1. 在 BlackBerry® Messenger 中,在联系人列表屏幕中高亮显示某个联系人。
- 2. 按菜单键。
- 3. 单击重命名联系人。
- 4. 键入名称。
- 5. 单击确定。

#### 添加新组

- 1. 在 BlackBerry® Messenger 中, 在联系人列表屏幕中按菜单键。
- 2. 单击添加组。
- 3. 键入组名。

4. 单击确定。

将联系人移至其它组

联系人不能同时位于多个组中。 如果您将联系人移动至某个组, 该联系人将从原来的组中移出。

- 1. 在 BlackBerry® Messenger 中,在联系人列表屏幕中高亮显示某个联系人。
- 2. 按菜单键。
- 3. 单击移动联系人。
- 4. 单击某个小组。

重命名组

- 1. 在 BlackBerry® Messenger 中,在联系人列表屏幕中高亮显示某个组。
- 2. 按菜单键。
- 3. 单击重命名组。
- 4. 键入组名。
- 5. 单击确定。

### 删除组

您必须首先将联系人从组中移出,然后才能将该组删除。 BlackBerry Messenger 联系人列表中必须至少有一个组; 您 无法删除联系人列表中的᳔后一个组。

- 1. 在 BlackBerry® Messenger 中,高亮显示某个组。
- 2. 按菜单键。
- 3. 单击删除小组。

# 对话

开始对话

- 1. 在 BlackBerry® Messenger 中,在联系人列表屏幕中高亮显示某个联系人。
- 2. 按菜单键。
- 3. 单击开始对话。
- 4. 键入消息。
- 5. 按输入键。

### 打开对话

对话将在对话列表和主消息列表中显示。

1. 在 BlackBerry® Messenger 中,在对话列表中高亮显示某个联系人。

2. 单击轨迹球。

### 添加表情

- 1. 在编写消息时, 按两次符号键。
- 2. 单击某个表情图标。

#### 向联系人发送文件

- 1. 在 BlackBerry Messenger 聊天过程中,单击轨迹球。
- 2. 单击发送文件。
- 3. 定位至包含图片或文件的文件夹。
- 4. 单击某个文件。

### 校验联系人

当您校验联系人时, 该联系人的 BlackBerry® 设备将振动。

- 1. 在 BlackBerry Messenger 对话过程中,单击轨迹球。
- 2. 单击校验联系人。

### 关闭校验振动

- 1. 在 BlackBerry® Messenger 中, 在联系人列表屏幕中按菜单键。
- 2. 单击选项。
- 3. 将收到校验时振动字段更改为否。
- 4. 按菜单键。
- 5. 单击保存。

要再次打开校验振动, 请将**收到校验时振动**字段更改为**是**。

禁ℶ在主消息列表中显示对话

- 1. 在 BlackBerry® Messenger 中, 在联系人列表屏幕中按**菜单**键。
- 2. 单击选项。
- 3. 将在消息列表中显示对话字段更改为否。
- 4. 按**菜单**键。
- 5. 单击保存。

要再次在主消息列表中查看对话,请将在消息列表中显示对话字段更改为是。

开始多方聊天

1. 在 BlackBerry® Messenger 中, 在对话过程中按菜单键。

- 2. 单击邀请。
- 3. 在下拉列表中,单击某个联系人。
- 4. 单击确定。

复制对话历史记录

在复制对话历史记录时, 您可以将其粘贴至其它 BlackBerry® 设备应用程序中。

- 1. 在 BlackBerry® Messenger 中, 在对话过程中按菜单键。
- 2. 单击复制历史记录。

清除对话历史记录

- 1. 在 BlackBerry® Messenger 中, 在对话过程中按菜单键。
- 2. 单击清除历史记录。

### 结束对话

- 1. 在 BlackBerry® Messenger 中, 在对话过程中按菜单键。
- 2. 单击结束对话。

#### 更改您的显示名称

- 1. 在 BlackBerry® Messenger 中, 在联系人列表屏幕中按菜单键。
- 2. 单击编辑个人信息。
- 3. 键入显示名称。
- 4. 单击确定。

# 可用性

更改您的状态

- 1. 在 BlackBerry® Messenger 中, 在联系人列表屏幕中按**菜单**键。
- 2. 单击我的状态。
- 3. 单击我有空或我没空。
- 4. 键入联系人在查看您的联系人信息时可以看到的消息。
- 5. 单击确定。

在将联系人状态更改为"我没空"时,您可以接收 BlackBerry Messenger 消息,但系统不会通知您。

ᔧ联系人联机时发出通知

- 1. 在 BlackBerry® Messenger 中,在联系人列表屏幕中高亮显示某个脱机联系人。
- 2. 按菜单键。
- 3. 单击设置提醒。

显示屏和键盘

# 背光灯

### 关于背光灯

BlackBerry® 设备上的屏幕和键盘都设计带有背光灯,因此您可以在各种灯光条件下使用此设备。 背光灯还会根据您周围环境的光线状况进行自动调整。

设置背光灯的亮度

- 1. 在设备选项中,单击屏幕/键盘。
- 2. 设置背景光亮度字段。
- 3. 按菜单键。
- 4. 单击保存。

设置背光灯亮起的时间

- 1. 在设备选项中,单击屏幕/键盘。
- 2. 设置背光超时字段。
- 3. 按菜单键。
- 4. 单击保存。

停止自动减弱背光

- 1. 在设备选项中,单击屏幕/键盘。
- 2. 将自动减弱背光字段更改为关。
- 3. 按菜单键。
- 4. 单击保存。

### 显示选项

将图片用作主屏幕背景

- 1. 在媒体应用程序中,单击图片。
- 2. 单击我的图片。
- 3. 高亮显示图片。
- 4. 按 == 键。
- 5. 单击设置为主屏幕图像。

要从主屏幕清除该图片,请按 :: 韓。 单击复位主屏幕图像。

下载主屏幕背᱃

确定您的无线服务提供商支持该功能。

- 1. 在媒体应用程序中,单击图片。
- 2. 单击我的图片。
- 3. 按菜单键。
- 4. 单击下载图像。

设置显示字体

- 1. 在设备选项中,单击屏幕/键盘。
- 2. 䆒置ᄫ体ᄫ段。
- 3. 按菜单键。
- 4. 单击保存。

### 关于整理应用程序

主屏幕或应用程序列表中可以显示应用程序图标,具体取决于您使用的主题。 如果主题使用了应用程序列表,那么应 用程序列表中的前几个ᑨ用程序也可能会在主屏幕中显示。

#### 添加应用程序文件夹

- 1. 在应用程序列表中, 按菜单键。
- 2. 单击添加文件夹。
- 3. 键入文件夹名称。
- 4. 要更改文件夹图标, 请在图标字段中单击拨轮。 滚动拨轮以高亮显示文件夹图标。 单击文件夹图标。
- 5. 单击添加。

移动应用程序图标

- 1. 在应用程序列表中,高亮显示某个应用程序图标。
- 2. 按菜单键。
- 3. 单击移动。
- 4. 请执行以下操作之一:
	- 要移动应用程序图标,滚动轨迹球至新的位置。 单击轨迹球。
	- 要将应用程序图标移入应用程序文件夹,单击应用程序文件夹。

• 要将应用程序图标移出应用程序文件夹, 单击 Up 文件夹。

隐藏应用程序图标

您可能无法隐藏某些应用程序图标,具体取决于主题。

- 1. 在应用程序列表中,高亮显示某个应用程序图标。
- 2. 按菜单键。
- 3. 单击隐藏。

要查看隐藏的应用程序, 请按**菜单**键。 单击全部显示。

删除ᑨ用程序文件夹

- 1. 在应用程序列表中,高亮显示某个应用程序文件夹。
- 2. 按菜单键。
- 3. 单击删除。

### 键盘选项

### 打开按键音

- 1. 在设备选项中,单击屏幕/键盘。
- 2. 将按键音字段设置为开。
- 3. 按菜单键。
- 4. 单击保存。

关闭轨迹球声音

- 1. 在设备选项中,单击屏幕/键盘。
- 2. 将滚动发声字段设置为静音。
- 3. 按菜单键。
- 4. 单击保存。

要重新打开轨迹球声音,请将滚动发声字段设置为单击。

### 设置光标速度

- 1. 在设备选项中,单击屏幕/键盘。
- 2. 设置击键重复率字段。
- 3. 按菜单键。
- 4. 单击保存。

#### 为快捷键分配应用程序

您的 BlackBerry® 设备的左侧和右侧都分别有一个快捷键。 您可能无法更改分配给快捷键的应用程序,具体取决于您 使用的主题。

- 1. 在设备选项中,单击屏幕/键盘。
- 2. 设置快捷键打开字段。
- 3. 按**菜单**键。
- 4. 单击保存。

#### 设置轨迹球灵敏度

您可以设置轨迹球对触模的反应敏感度。 高敏感度比低敏感度所要求的触模力度要小。

- 1. 在设备选项中,单击屏幕/键盘。
- 2. 设置水平敏感度和垂直敏感度字段。
- 3. 按菜单键。
- 4. 单击保存。

打开待机模式

如果没有正在通话,那么您可以打开待机模式,以避免在不使用 BlackBerry® 设备时意外碰到按键。

按住静音键。

要关闭待机模式, 请再按一次**静音**键。

# 主题

关于主题

您可以在 BlackBerry® 设备上设置主题, 以便更改程序、指示符、单词和图标等项目的显示方式, 具体取决于您的无 线服务提供商。 设备上可能会预加载主题; 或者, 您也可以下载 .cod 文件格式的主题。

#### 切换主题

- 1. 在设备选项中,单击主题。
- 2. 单击主题。

#### 删除主题

您只能删除自己在 BlackBerry® 设备上下载的主题。

- 1. 在设备选项中,单击主题。
- 2. 高亮显示主题。
- 3. 按菜单键。
- 4. 单击删除。

### 下载主题

确定您的无线服务提供商支持该功能。

- 1. 在设备选项中,单击主题。
- 2. 按菜单键。
- 3. 单击下载主题。

# 显示疑难解答

设备屏幕关闭

如果一定时间没有使用 BlackBerry® 设备, 屏幕将自动关闭以节约电能。 要打开屏幕, 请滚动轨迹球或按任意键。

我的显示发生变化 切换主题时,显示选项(如ᄫ体和主屏幕背᱃)可能会发生变化,具体取决于您使用的主题。

# 语言

# 更改显示语言

确定您的 BlackBerry® 设备软件支持多语言。 有关详细信息,请与无线服务提供商或管理员联系。

- 1. 在设备选项中,单击语言。
- 2. 更改语言字段。
- 3. 按菜单键。
- 4. 单击保存。

# 添加显示语言

您可以使用 BlackBerry® Desktop Manager 的应用程序加载工具添加显示语言。 有关添加应用程序包括显示语言的详 细信息, 请参阅 BlackBerry® Desktop Software 联机帮助。

## 删除显示语言

在设置向导中, 按照"语言移除"屏幕中的指示操作。

# 关于输入语言

您可以设置键入内容时使用的输入语言。 输入语言可以不同于显示语言。 如果设置了输入语言,自动文本以及其它输 入选项都将更改为选定的语言。 例如,您使用的显示语言为法语的 BlackBerry® 设备, 但可以用英语键入消息。

# 更改输入语言

确定您的 BlackBerry® 设备软件支持多语言。 有关详细信息,请与无线服务提供商或管理员联系。

- 1. 在设备选项中,单击语言。
- 2. 更改输入语言字段
- 3. 按菜单键。
- 4. 单击保存。

# 切换输入法

如果 BlackBerry® 䆒备的输入语言是阿拉伯语或俄语,那么您只能切换输入法。

- 1. 在设备选项中,单击语言。
- 2. 请执行以下操作之一:
	- 要使用多次击键输入法, 请将输入语言字段设置为〈语言〉 多次击键。
- 要使用 SureType® 输入法, 请将**输入语言**字段设置为<**语言**>。
- 3. 按菜单键。
- 4. 单击保存。

### 关闭用于切换输入语言的快捷方式

确定您的 BlackBerry® 设备软件支持多语言。 有关详细信息,请与无线服务提供商或管理员联系。

- 1. 在设备选项中,单击语言。
- 2. 将使用输入法快捷键字段更改为否。
- 3. 按菜单键。
- 4. 单击保存。

要再次打开切换输入语言的快捷键,请将**使用输入法快捷键**字段更改为**是**。 要在切换输入语言时收到通知, 请将**通知** 我字段更改为是。

### 更改 SureType 技术的输入选项

- 1. 在设备选项中,单击语言。
- 2. 单击输入选项。
- 3. 更改输入选项。
- 4. 按菜单键。
- 5. 单击保存。

### 更改声控拨号语言

确定您的 BlackBerry® 设备软件支持多语言。 有关详细信息,请与无线服务提供商或管理员联系。

- 1. 在设备选项中,单击语言。
- 2. 更改声控拨号语言字段。
- 3. 按菜单键。
- 4. 单击保存。

### 䆒置联系人显示选项

您可以设置联系人在所有应用程序中的显示方式,包括电话、消息列表、地址簿和日历。

- 1. 在设备选项中,单击语言。
- 2. 将姓名显示字段设置为姓氏,名字。
- 3. 按菜单键。
- 4. 单击保存。

要按姓氏将联系人分类,请将姓名显示字段设为名字,姓氏。

# 语言疑难解答

某些字符无法在我的设备上正确显示

与您的 BlackBerry® 设备关联的 BlackBerry® Enterprise Server 或 BlackBerry® Internet Service 可能不支持这 些字符。 有关详细信息, 请与无线服务提供商或管理员联系。

无线网络覆盖

# 查ᡒ᳝关无线覆盖指示符的信息

您的 BlackBerry® 设备使用多种指示符来表示当前的无线信号覆盖水平。 有关无线覆盖指示符的详细信息, 请参阅设 备随附的印刷说明文档。

## 关闭无线连接

在某些地方,您应该关闭无线连接,如在飞机上或在医院里。 有关详细信息,请参阅 BlackBerry® 设备的安全和产品 信息手册。

- 1. 在应用程序列表或主页屏幕中,单击管理连接。
- 2. 䇋执行以下操作之一:
	- 要关闭无线连接,请清除连接类型旁边的复选框。
	- 要关闭所有无线连接, 请单击关闭所有连接。

要再次打开无线连接, 请选择连接类型旁边的复选框或单击恢复连接。

## 网络连接指示符

#### 移动网络

#### 绿色:

您的 BlackBerry® 设备已连接至无线网络。

#### 黄色:

与无线网络的连接己打开,但您的设备没有连接至网络,或者您在只可拨打紧急电话的无线覆盖区域内。

#### 红色:

与无线网络的连接已关闭。

### 蓝牙

#### 绿色:

您的设备已与其它 Bluetooth® 设备连接。

#### 黄色:

Bluetooth 技术已打开, 但您的设备没有连接至另一台 Bluetooth 设备。

#### 红色:

Bluetooth 技术已关闭。

### 打开无线覆盖通知

- 1. 在设备选项中,单击屏幕/键盘。
- 2. 将 LED 覆盖指示器字段设置为开。
- 3. 按菜单键。
- 4. 单击保存。

当 BlackBerry® 设备连接至无线网络时, LED 指示灯将呈绿色闪烁。 要重新关闭无线覆盖通知, 请将 LED 覆盖指示器字段设置为关。

### 通过声控命令检查无线网络覆盖水平

- 1. 在声控拨号应用程序中, 等待提示音。
- 2. 说"显示网㒰"。

# 关于首选无线网络列表

您的无线服务提供商可能会与其他无线服务提供商签署协议,允许您在旅行中使用他们的服务。 您可以使用首选无线 网络列表来控制 BlackBerry® 设备使用其它无线网络的顺序。

您的设备会尝试根据首选无线网络列表中的无线网络排列顺序来连接无线网络。 在旅行途中,您的设备将首先扫描列 表中的无线网络。 如果列表中的无线网络均无法使用,您的设备将自动连接其他可用的无线网络。

注: 漫游时通常会收取额外费用。 有关漫游费的详细信息,请与您的无线服务提供商联系。

## 在首选网㒰列表中添加网㒰

验证您的无线服务计划已包括该服务。

- 1. 在设备洗项中,单击移动网络。
- 2. 按菜单键。
- 3. 单击我的首选网络列表。
- 4. 按菜单键。
- 5. 单击添加网络。
- 6. 请执行以下操作之一:
	- 要扫描需要添加的无线网络,请单击从可用网络中选择。 单击无线网络。 单击选择网络。
	- 要扫描在 BlackBerry® 设备中已知的无线网络,请单击**从已知网络中选择**。 单击无线网络。 单击**选择网络**。
	- 要添加无线网络,请单击手动输入。 设置无线网络的优先级。 键入 MCC 和 MNC。
- 7. 按菜单键。
- 8. 单击**保存**。

# 更改首选无线网络的顺序

验证您的无线服务计划已包括该服务。

- 1. 在设备洗项中,单击移动网络。
- 2. 按菜单键。
- 3. 单击我的首选网络列表。
- 4. 高亮显示无线网㒰。
- 5. 按菜单键。
- 6. 单击移动。
- 7. 滚动轨迹球以定位㟇新的位置。
- 8. 单击轨迹球。
- 9. 按菜单键。
- 10. 单击保存。

# 从首选无线网络列表中删除无线网络

验证您的无线服务计划已包括该服务。

- 1. 在设备选项中,单击移动网络。
- 2. 按菜单键。
- 3. 单击我的首选网络列表。
- 4. 高亮显示无线网㒰。
- 5. 按菜单键。
- 6. 单击删除。
- 7. 按菜单键。
- 8. 单击保存。

# 关闭数据服务

您可以关闭 BlackBerry® 设备上的数据服务(电子邮件、PIN、彩信和浏览器服务)而只保留电话和短信服务, 具体取 决于您的无线服务计划。 有关详细信息, 请与无线服务提供商联系。

- 1. 在设备选项中,单击移动网络。
- 2. 请执行以下操作之一:
	- 要关闭数据服务, 请将数据服务字段更改为关。
	- 要在漫游时关闭数据服务,请将数据服务字段更改为漫游时关闭。
- 3. 按菜单键。
- 4. 单击保存。

# 关于漫游

在大多数情况下, 当您进入其他无线服务提供商的无线网络覆盖范围时, BlackBerry® 设备会自动连接至相应的无线网 络。 您的无线服务提供商必须首先为您的 SIM 卡设置漫游服务,然后您才能使用其他无线网络。

设备上将出现一个指示符,告知您已经漫游出无线服务提供商的无线网络覆盖区域。 在接入无线网络之前, 您可能会 被要求提供登录信息。 有关漫游的详细信息, 请与您的无线服务提供商联系。

# 手动切换无线网络

确定您的无线服务提供商已为您的 SIM 卡设置该服务。 在旅行中,您的 BlackBerry® 设备会自动切换至合适的无线网络。

- 1. 在设备选项中,单击移动网络。
- 2. 将网络选择模式字段更改为手动。
- 3. 单击扫描可用网络。
- 4. 单击无线网㒰。
- 5. 单击选择网络。
- 6. 按菜单键。
- 7. 单击保存。

要重新连接至您的无线服务提供商的网络,请将**网络选择模式**字段更改为自动。

### 确定网络连接和服务状态

- 1. 在应用程序列表或主页屏幕中,单击管理连接。
- 2. 单击服务状态。

无线网络覆盖疑难解答

#### 我无法连接至无线网络

尝试执行以下操作:

- 确定您的 SIM 卡已正确插入 BlackBerry® 设备。
- 确定您已打开与无线网络的连接。
- 确定您已连接至无线服务提供商的网络。 如果您手动切换了无线网络,您的设备将保持与该无线网络的连 接, 直至您重新选择了无线服务提供商的网络。
# 电源、电池和内存

# 关闭设备

"关闭电源"的位置或名称中的位置或名称有所不同,这取决于您的主题。 有关应用程序位置和名称的详 细信息,请参阅设备附带的印刷文档。

- 如果您未将 BlackBerry® 设备设置为在特定时间自动打开或关闭, 请按住**电源**键。
- 如果您已将设备设置为在特定时间自动打开或关闭, 请在"主页"屏幕上单击关闭电源。 如果您想要设备在您 按电源键之前保持关闭状态,请单击完全切断电源。 如果您希望设备在指定的时间再次打开,或者发出闹钟或 日历提醒, 请单击关闭。

## 将设备设置为自动打开或关闭

- 1. 在设备选项中,单击自动打开/关闭。
- 2. 将工作日字段设置为已启用。
- 3. 指定 BlackBerry® 设备在工作日中打开和关闭的时间。
- 4. 将周末字段设置为已启用。
- 5. 指定䆒备在周打开和关闭的时间。
- 6. 按菜单键。
- 7. 单击保存。

## 检查电池电量

在设备选项中,单击状态。

## 通过声控命令检查电池电量

- 1. 在声控拨号应用程序中, 等待提示音。
- 2. 说"显示电池量"。

## 复位设备。

取出电池并重新插入。

## 延长电池寿命

尝试执行以下操作:

• 将 BlackBerry® 设备设置为自动打开和自动关闭。

- 当您不在无线覆盖范围内时关闭与无线网络的连接。
- 发送答复时, 请删除原始消息。
- 调低背光♃的亮度。
- 关闭相机闪光灯。
- 使用"添加收件人"、"添加抄送"或"添加密件抄送"向多个联系人发送消息。
- 定时为䆒备充电。

## 杳看设备的可用内存量

- 1. 取出电池并重新插入。
- 2. 在设备选项中,单击状态。

"未用文件"字段将显示 BlackBerry® 设备上的可用内存量。

## 最佳实践:优化设备性能

在 BlackBerry® 设备上始终至少保持 400KB 的可用内存空间。 要增加可用内存量, 请尝试将设备上不用的内容删 除。 请遵照以下准则:

- 删除ᮻ电子邮件和彩信,特别是带附件的电子邮件。
- 删除已经包括在组织的通讯簿中的联系人。
- 删除设备内存中的多媒体文件。
- 删除不再使用的ᑨ用程序和语言。
- 如果您最近通过无线网络升级了 BlackBerry® Device Software, 请删除之前版本的 BlackBerry Device Software。
- 清除浏览器缓存。

为了使用更少的内存,请尝试更改电子邮件、日历项和多媒体文件的选项。 请遵照以下准则:

- 缩短在设备上存储电子邮件和日历项的时间。
- 当设备与计算机连接时停止向设备转发电子邮件。
- 只接收大电子邮件的开头部分。
- 在媒体卡上ᄬ储多媒体文件。
- 减少分配给所有多媒体文件使用的设备内存。
- 减少分配给照片使用的设备内存。
- 如果要拍摄照片,请确定照片质量已设置为"普通"。
- 降低浏览器中的图片质量。

# SIM 卡

## 关于 SIM 卡电话簿

如果无线服务提供商为您的 SIM 卡设置了 SIM 卡电话簿, 那么您可以使用 SIM 卡电话簿来访问已添加至 SIM 卡的联 系人。 SIM 卡电话簿与 BlackBerry® 设备上的地址簿不同。 如果更换了 SIM 卡, SIM 卡电话簿中的联系人也将变 化。

您可以在 SIM 卡电话簿中添加 ADN 条目。 您也可以搜索 ADN 或者 SDN 条目。 ADN 条目以纯文本显示, 而 SDN 条 目以㉫体显示。

## 在 SIM 卡中添加联系人

确定您的无线服务提供商为 SIM 卡设置了 SIM 卡电话簿。

- 1. 在地址簿中, 按菜单键。
- 2. 单击 SIM 电话簿。
- 3. 单击轨迹球。
- 4. 单击新建。
- 5. 键入联系人信息。
- 6. 按菜单键。
- 7. 单击保存。

## 将联系人从 SIM 卡复制到地址簿

确定您的无线服务提供商为 SIM 卡设置了 SIM 卡电话簿。

- 1. 在地址簿中, 按菜单键。
- 2. 单击 SIM 电话簿。
- 3. 按**菜单**键。
- 4. 单击全部复制到通讯簿。

注: 如果您尝试复制的联系人电话号码与地址簿中现有的联系人电话号码完全相同, BlackBerry® 设备不会复制该 SIM 卡联系人。

## 将联系人从地址簿复制到 SIM 卡

确定您的无线服务提供商为 SIM 卡设置了 SIM 卡电话簿。

- 1. 在通䆃簿中,单击联系人。
- 2. 高亮显示电话号码。
- 3. 按**菜单**键。
- 4. 单击复制到 SIM 电话簿。
- 5. 按菜单键。
- $6.$  单击保存。

## 更改 SIM 卡联系人

- 1. 在地址簿中, 按菜单键。
- 2. 单击 SIM 电话簿。
- 3. 高亮显示某个联系人。
- 4. 按**菜单**键。
- 5. 单击编辑。
- 6. 更改联系人信息。
- 7. 按菜单键。
- 8. 单击保存。

## 删除 SIM 卡联系人

- 1. 在地址簿中, 按菜单键。
- 2. 单击 SIM 电话簿。
- 3. 高亮显示某个联系人。
- 4. 按菜单键。
- 5. 单击删除。

## 在 SIM 卡上存储短信

如果您将 SIM 卡设置为可以存储短信, 那么 SIM 卡不会在 BlackBerry® 设备将短信导入消息列表之后删除文本短信。

- 1. 在设备选项中,单击短信。
- 2. 将将消息保存在 SIM 卡上字段设置为是。
- 3. 按**菜单**键。
- 4. 单击保存。

要停止在 SIM 卡上存储短信,请将将消息保存在 SIM 卡上字段设置为否。 如果您将此字段设为否, 则 SIM 卡会在设 备将这些短信导入消息列表后删除这些短信。

## 关于 SIM 卡安全性

您可以通过 PIN 码来保护自己的 SIM 卡, 从而进一步提高 BlackBerry® 设备的安全性。 如果您用 PIN 码锁定了 SIM 卡,那么其他人将无法在您的设备中使用自己的 SIM 卡。 您必须首先键入 PIN 码,然后才能在另一台设备上使用您 的 SIM 卡。

## 通过 PIN 码保护您的 SIM 卡

确定您的无线服务提供商为您提供了 SIM 卡 PIN 码。

- 1. 在设备选项中,单击高级选项。
- 2. 单击 SIM 卡。
- 3. 按菜单键。
- 4. 单击启用安全性。
- 5. 键入您的 SIM 卡 PIN 码。
- 6. 单击轨迹球。

注: 如果连续 3 次错误键入 SIM 卡 PIN 码, 您的 SIM 卡将无法使用。 有关详细信息, 请与无线服务提供商联系。

## 更改 SIM 卡的 PIN 码

确定您已打开 SIM 卡 PIN 码安全功能。

- 1. 在设备选项中,单击高级选项。
- 2. 单击 SIM 卡。
- 3. 按菜单键。
- 4. 单击更改 PIN2 码。

## 更改电话号码的显示名称

如果您的 SIM 卡支持多个电话号码, 您可以自定义电话号码的显示名称。

- 1. 在设备选项中,单击高级选项。
- 2. 单击 SIM 卡。
- 3. 高亮显示电话号码。
- 4. 按菜单键。
- 5. 单击编辑 SIM 电话号码。
- 6. 键入电话号码的显示名称。
- 7. 按输入键。

安全性

## 安全性基础

### 关于设备密码

如果您没有正确键入 BlackBerry® 设备密码,系统会提示您键入 Blackberry,然后才能继续。 在再次尝试键入密码 时,屏幕将显示您键入的ᄫ符。

如果超出了允许的密码输入尝试次数,出于安全考虑,设备将删除所有的设备数据。

设置设备密码

- 1. 在设备选项中,单击安全选项。
- 2. 单击常规设置。
- 3. 将密码字段设置为已启用。
- 4. 按**菜单**键。
- 5. 单击**保存**。

要关闭 BlackBerry® 设备密码, 请将密码字段设置为已禁用。

更改设备密码

- 1. 在设备选项中,单击安全选项。
- 2. 单击常规设置。
- 3. 按菜单键。
- 4. 单击更改密码。

锁定设备

确定您设置了 BlackBerry® 设备密码。 在应用程序列表或主屏幕中,单击锁定。 要解锁您的设备,请在"锁定"屏幕中单击轨迹球。 单击解锁。 键入您的设备密码。 按输入键。

### 锁定键盘

如果没有设置 BlackBerry® 设备密码, 那么您可以锁定键盘以避免意外拨出电话或按键。 在应用程序列表或主屏幕中,单击键盘锁定。 要解锁键盘, 请按星号 (\*) 键和发送键。

设置设备密码尝试次数限制

- 1. 在设备选项中,单击安全选项。
- 2. 单击常规设置。
- 3. 设置密码尝试次数字段。
- 4. 按菜单键。
- 5. 单击保存。

## 密码管理器

## 关于密码管理器

使用密码管理器可以将所有的密码储存在同一个位置。 密码管理器通过密码管理器密码对密码加以保护。 当您键入该 密码时,密码管理器将对您的密码讲行解密。

您也可以用密码管理器生成包含数字、字母和符号的随机密码。

## 在密码管理器中添加密码

- 1. 在密码管理器中, 按菜单键。
- 2. 单击新建。
- 3. 键入密码信息。
- 4. 单击轨迹球。
- 5. 单击保存。

## 生成随机密码

- 1. 在密码管理器中, 按**菜单**键。
- 2. 单击新建。
- 3. 按菜单键。
- 4. 单击随机密码。
- 5. 键入密码信息。
- 6. 单击轨迹球。
- 7. 单击保存。

为随机生成的密码设置标准

- 1. 在密码管理器中, 按菜单键。
- 2. 单击选项。
- 3. 设置随机密码字段。
- 4. 按菜单键。
- 5. 单击保存。

在密码管理器中查看密码

在密码管理器中,单击密码。

在密码管理器中更改密码

- 1. 在密码管理器中,高亮显示某个密码。
- 2. 按菜单键。
- 3. 单击打开。
- 4. 更改密码信息。
- 5. 单击轨迹球。
- $6.$  单击保存。

在密码管理器中隐藏密码

- 1. 在密码管理器中, 按菜单键。
- 2. 单击选项。
- 3. 将显示密码字段设置为否。
- 4. 按菜单键。
- 5. 单击保存。

要在密码管理器中重新显示密码,请将显示密码字段设置为是。

关闭在删除项目之前弹出确认提示的功能 您可以关闭在删除消息、呼叫记录、联系人、日历项、任务、记事或密码前出现的提示。

- 1. 。在应用程序中, 按**菜单**键。
- 2. 单击选项。
- 3. 如有必要, 请单击**常规选项**。
- 4. 将确认删除字段更改为否。
- 5. 按菜单键。
- 6. 单击保存。

从密码管理器中删除密码

- 1. 在密码管理器中,高亮显示某个密码。
- 2. 按**菜单**键。

3. 单击删除。

更改密码管理器密码

- 1. 在密码管理器中, 按**菜单**键。
- 2. 单击更改密码。

复制密码

- 1. 在密码管理器中,高亮显示某个密码。
- 2. 按菜单键。
- 3. 单击复制用户名或者复制密码。

要清除剪贴板内容,请按菜单键。 单击清除剪贴板内容。 注: 口令在剪贴板上时不会加密。

## 禁止复制密码

- 1. 在密码管理器中, 按**菜单**键。
- 2. 单击选项。
- 3. 将允许剪贴板复制字段设为否。
- 4. 按菜单键。
- 5. 单击保存。

在密码管理器中䆒置密码尝试次数限制

- 1. 在密码管理器中, 按**菜单**键。
- 2. 单击选项。
- 3. 设置密码尝试字段。
- 4. 按菜单键。
- 5. 单击保存。

## 加密

关于内容保护

内容保护功能用于对 BlackBerry® 设备数据加密。 如果打开了内容保护功能, 您的设备将使用私钥对设备上存储的数 据进行加密,包括设备在锁定时接收的数据。 当您访问这些数据时, 设备会对其解密。

您可以设置内容保护功能,以便包括或排除联系人。在打开了联系人内容保护功能时,如果您在设备锁定时接听电 话,屏幕将不会显示叫方的姓名。

当您锁定设备时,如果屏幕上的设备状态区域显示了一个打开的锁形指示符,则表明设备正从临时设备内存中删除私钥 的副本。 当设备删除密钥后,屏幕将出现一个锁形指示符。

保护您的设备数据

确定䆒置了 BlackBerry® 䆒备密码。

- 1. 在设备选项中,单击安全选项。
- 2. 单击常规䆒置。
- 3. 将内容保护字段更改为已启用。
- 4. 按菜单键。
- 5. 单击**保存**。

设置内容保护强度

确定内容保护功能已打开。

您可以设置 BlackBerry® 设备在设备锁定时用于保护所接收数据的加密强度。

- 1. 在设备选项中,单击安全选项。
- 2. 单击常规设置。
- 3. 设置强度字段。
- 4. 按菜单键。
- 5. 单击保存。

### 关于加密密钥

如果您的 BlackBerry® 䆒备Ꮖ与使用 BlackBerry® Enterprise Server 或 BlackBerry® Desktop Redirector 的电子 邮件帐户绑定,ᔧ您在䆒备和 BlackBerry Enterprise Server 或 BlackBerry Desktop Redirector 之间传输数据 时, 设备会使用加密密钥对数据加以保护。

您应每两周生成一次新的加密密钥。

### 生成加密密钥

确定您的 BlackBerry® 设备已与使用支持该功能的 BlackBerry® Enterprise Server 的电子邮件帐户绑定。 有关详 细信息, 请与管理员联系。 如果您的设备已与使用 BlackBerry Enterprise Server 的电子邮件帐户绑定, 但 BlackBerry Enterprise Server 又不支持此功能, 那么您可以使用 BlackBerry® Desktop Manager 的电子邮件设置工 具来生成加密密钥。 有关详细信息, 请参阅 BlackBerry Desktop Software 联机帮助。

- 1. 在设备选项中,单击安全选项。
- 2. 单击常规䆒置。
- 3. 单击服务。
- 4. 单击重新生成加密密钥。

## 关于内容压缩

内容压缩功能用于在保持数据的完整性的同时减少 BlackBerry® 设备数据的大小。 如果打开了内容压缩功能,设备将 压缩所有设备数据,包括消息、联系人、日历项、任务和记事。 您应该打开内容压缩功能。

如果打开了内容压缩和内容保护功能, 设备会在对设备数据加密之前首先进行压缩。

## 内存清除

关于内存清除

内存清除用于从 BlackBerry® 设备内存中删除敏感数据。 敏感数据包括密钥存储浏览器缓存中的敏感数据、电子邮件 中的未加密数据、LDAP 身份验证密码以及证书和密钥搜索找到的数据。

如果打开了内存清除,内存清除应用程序可以在以下情况时自动删除敏感数据:

- 当您将设备插入皮套时
- 当您在一定时间内未使用设备时
- 当您将设备与计算机同步时
- 当您更改设备的时间或时区时
- 当您锁定设备时

打开内存清除

- 1. 在设备选项中,单击安全选项。
- 2. 单击内存清除。
- 3. 将状态字段更改为已启用。
- 4. 按菜单键。
- 5. 单击保存。

更改设备从设备内存删除敏感数据的时间

- 1. 在设备选项中,单击安全选项。
- 2. 单击内存清除。
- 3. 请执行以下操作之一:
	- 要防止当设备插入皮套时从 BlackBerry® 设备的内存中删除敏感数据, 请将放入皮套时清除字段更改为否。
	- 要防止当设备在特定时间内保持空闲时从设备内存中删除敏感数据, 请将空闲时清除字段设置为否。
	- 要更改在设备停止使用后应等待多长时间就从设备内存删除敏感数据,请更改空闲超时字段。
- 4. 按**菜单**键。
- 5. 单击保存。

从设备内存删除敏感应用程序数据

- 1. 在设备选项中,单击安全选项。
- 2. 单击内存清除。
- 3. 在注册的清除程序部分中,单击某个应用程序。
- 4. 䇋执行以下操作之一:
	- 要删除高亮显示的应用程序的敏感数据, 请单击清除 <Application>。 单击确定。
	- 要删除所有应用程序的敏感数据, 请单击立即清除。

杳看主屏幕上的内存清除应用程序图标

- 1. 在设备选项中,单击安全选项。
- 2. 单击内存清除。
- 3. 将在主屏幕上显示图标字段更改为是。
- 4. 按**菜单**键。
- 5. 单击保存。

## 证书

证书基础

### 从 LDAP 证书服务器下载证书

- 1. 在设备选项中,单击安全选项。
- 2. 单击证书。
- 3. 按菜单键。
- 4. 单击获取证书。
- 5. 指定搜索标准。
- 6. 按菜单键。
- 7. 单击搜索。
- 8. 单击一个证书。
- 9. 单击将证书添加至密钥存储区。

## 查看证书的属性

- 1. 在设备选项中,单击安全选项。
- 2. 单击证书。
- 3. 单击一个证书。

## 证书属性

#### 撤销状态:

此字段显示在特定日期和时间时证书的撤消状态。

#### 信任状态:

此字段显示证书链的信任状态。 一个证书可以是显式信任(证书自身被信任)、隐式信任(证书链中的根证书在 BlackBerry® 设备上可被信任), 或者不被信任(证书不是显式信任并且证书链中的根证书不被信任或没有存在于设 备上)。

#### 到期日期:

此字段显示证书颁发者为证书指定的到期日期。

#### 证书类型:

此字段显示证书格式。 您的设备支持 X.509 和 WTLS 证书格式。

#### 公钥类型:

ℸᄫ段显示公钥符合的标准。 您的䆒备支ᣕ RSA®、DSA、Diffie-Hellman、和 ECC 密钥。

主题:

此字段显示证书主体的信息。

#### 颁发者:

此字段显示证书颁发者的信息。

#### 序列号:

此字段以十六讲制格式显示证书序列号。

#### 密钥用法:

此字段显示公钥的已批准用法。

主题 Alt 名称:

此字段显示证书主体的备用电子邮件地址(如果有)。

#### SHA1 指纹:

此字段显示证书的 SHA-1 数字指纹。

#### MD5 指纹:

此字段显示证书的 MD5 数字指纹。

### 查看证书列表中某种类型的证书

- 1. 在设备选项中,单击安全选项。
- 2. 单击证书。
- 3. 按菜单键。
- 4. 单击下列某个菜单项:
	- 显示我的证书
	- 显示其他人的证书
	- 显示 CA 证书
	- 显示根证书

要查看 BlackBerry® 设备上的所有证书, 请按菜单键。 单击显示所有证书。

### 发送证书

在发送证书时, 您的 BlackBerry® 设备会发送公钥, 但不会发送相应的私钥。

- 1. 在设备选项中,单击安全选项。
- 2. 单击证书。
- 3. 高亮显示某个证书。
- 4. 按菜单键。
- 5. 单击通过电子邮件发送或通过 PIN 发送。

#### 删除证书

- 1. 在设备选项中,单击安全选项。
- 2. 单击证书。
- 3. 高亮显示某个证书。
- 4. 按菜单键。
- 5. 单击删除。

## 查看证书的证书链

- 1. 在设备选项中,单击安全选项。
- 2. 单击证书。
- 3. 高亮显示某个证书。
- 4. 按菜单键。
- 5. 单击显示链。

证书状态

## 证书状态指示符

## $\sigma^{\prime}$ :

证书都有响应的私钥存储在 BlackBerry® 设备或智能卡上。

 $\sqrt{\frac{1}{2}}$ 

证书链可信任和᳝效,且证书链的撤销状态良好。

## :

证书链的撤销状态知,或证书链的证书公钥较弱。

 $\mathsf{x}$ 

证书不可信任或己撤消,或者证书链中的证书不可信、己撤消、己过期、无效或无法验证。

#### 查看证书或证书链的撤消状态

- 1. 在设备选项中,单击安全选项。
- 2. 单击证书。
- 3. 高亮显示某个证书。
- 4. 按菜单键。
- 5. 单击获取状态或获取链状态。

### 更改证书的信任状态

- 1. 在设备选项中,单击安全选项。
- 2. 单击证书。
- 3. 高亮显示某个证书。
- 4. 按菜单键。
- 5. 单击信任或不信任。
- 6. 如有必要,请执行以下操作之一:
	- 要信任高亮显示的证书,请单击选定的证书。
	- 要信任高亮显示的证书以及证书链中的所有其它证书, 请单击整个链。

#### 撤消证书

如果要撤消证书, 则只能撤消 BlackBerry® 设备密钥存储区中的证书。 您的设备不会在证书颁发机构或 CRL 服务器 上更新撤消状态。

- 1. 在设备选项中,单击安全选项。
- 2. 单击证书。
- 3. 高亮显示某个证书。
- 4. 按菜单键。
- 5. 单击撤消。
- 6. 单击是。
- 7. 更改原因字段。
- 8. 单击确定。

要取消证书保持, 请高亮显示证书。 按**菜单**键。 单击**取消保持**。

## 证书撤消原因

### 知:

撤消原因不符合任何预定义的原因。

#### 密钥泄密:

并非密钥主体的人可能已发现私钥值。

### CA 泄密:

某人可能已泄露证书签发者的私钥。

### 更改关系:

证书主体不再适用于组织。

### 代替:

新证书己替换现有证书。

### 操作停止:

证书主体不再需要䆹证书。

### 持有证书:

您要临时撤消证书。

## 证书选项

### 更改证书的显示名称

- 1. 在设备选项中,单击**安全选项**。
- 2. 单击**证书**。
- 3. 高亮显示某个证书。
- 4. 按菜单键。
- 5. 单击**更改标签**。
- 6. 键入证书的显示名称。
- 7. 单击**确定**。

## 添加电子邮件地址至证书

- 1. 在设备选项中,单击**安全选项**。
- 2. 单击**证书**。
- 3. 高亮显示某个证书。
- 4. 按菜单键。
- 5. 单击**关联地址**。
- 6. 单击轨迹球。
- 7. 单击添加地址。
- 8. 请执行以下操作之一:
	- 单击某个联系人。
	- 单击使用一次。 键入电子邮件地址。 单击轨迹球。
- 9. 按菜单键。
- 10. 单击保存。

## 关闭将证书添加到密钥存储区时出现的显示名称提示

- 1. 在设备选项中,单击安全选项。
- 2. 单击证书。
- 3. 按菜单键。
- 4. 单击获取证书。
- 5. 按**菜单**键。
- 6. 单击选项。
- 7. 将标签提示字段更改为否。
- 8. 按菜单键。
- 9. 单击保存。

在添加证书时,您的 BlackBerry® 䆒备会将证书主题用作证书名称。

### 关闭将证书添加到密钥存储区时出现的获取状态提示

- 1. 在设备选项中,单击安全选项。
- 2. 单击证书。
- 3. 按菜单键。
- 4. 单击获取证书。
- 5. 按菜单键。
- 6. 单击选项。
- 7. 请执行以下操作之一:
	- 要在将证书添加到密钥存储区时下载其撤消状态,请将获取状态字段更改为是。
	- 要将证书添加到密钥存储区而不下载撤消状态,请将获取状态字段更改为否。
- 8. 按菜单键。
- 9. 单击保存。

证书快捷键

- 要查看证书颁发者, 请按 Space 键。
- 要查看证书属性, 请按输入键。
- 要查看证书的安全级别, 请按 Alt 键和 L。
- 要杳看证书的序列号, 请按 Alt 键和 S。
- 要杳看证书颁发机构的证书, 请按 Alt 键和 C。
- 要查看个人证书和其他人的证书, 请按 Alt 键和 E。
- 要查看个人证书, 请按 Alt 键和 P。
- 要查看其他人的证书, 请按 Alt 键和 0。
- 要查看根证书, 请按 Alt 键和 R。
- 要查看所有证书, 请按 Alt 键和 A。

## 证书服务器

添加证书服务器

- 1. 在设备选项中,单击安全选项。
- 2. 单击证书服务器。
- 3. 按菜单键。
- 4. 单击新服务器。
- 5. 指定证书服务器的信息。
- 6. 按菜单键。
- 7. 单击保存。

更改证书服务器的连接信息

- 1. 在设备选项中,单击安全选项。
- 2. 单击证书服务器。
- 3. 高亮显示某个证书服务器。
- 4. 按菜单键。
- 5. 单击编辑。
- 6. 更改证书服务器的䖲接信息。
- 7. 按菜单键。
- 8. 单击保存。

LDAP 证书服务器的连接选项

#### 友好名称:

键入证书服务器的显示名称。

### 服务器名称:

键入证书服务器的网络地址。

#### 基本查询:

按照 X.509 证书语法键入证书服务器的基ᴀ查询信息(例如,o=test.rim.net)。

#### 端口:

键入组织的网络端口号。 默认的端口号是 389。

#### 验证类型:

指定您是否ᖙ须登录证书服务器。

#### 连接类型:

指定在连接证书服务器时您的 BlackBerry® 设备是使用 SSL 连接还是 TLS 连接。

OCSP 和 CRL 服务器的连接选项

#### 友好名称:

键入证书服务器的显示名称。

#### 服务器 URL:

键入证书服务器的网址。

发送证书服务器的连接信息

- 1. 在设备选项中,单击安全选项。
- 2. 单击证书服务器。
- 3. 高亮显示某个证书服务器。
- 4. 按菜单键。
- 5. 单击电子邮件服务器或 PIN 服务器。

删除证书服务器

- 1. 在设备选项中,单击安全选项。
- 2. 单击证书服务器。
- 3. 高亮显示某个证书服务器。
- 4. 按菜单键。
- 5. 单击删除。

## 密钥存储区

关于密钥存储区

BlackBerry® 设备上的密钥存储区可以存储以下内容。 要访问密钥存储区的内容, 您必须键入密钥存储区密码。

- 个人证书(证书和私钥对)
- 使用 BlackBerry® Desktop Manager 的证书同步工具下载的证书
- 从 LDAP 证书服务器下载的证书
- 从消息中添加的证书
- 个人 PGP® 密钥(公钥和私钥对)
- 从 LDAP 证书服务器下载的 PGP 公钥
- 从消息添加的 PGP 公钥
- 包在 BlackBerry® Desktop Software 中的根证书

## 更改密钥存储区密码

- 1. 在设备选项中,单击安全选项。
- 2. 单击密钥存储区。
- 3. 按菜单键。
- 4. 单击更改密码。

更改设备删除密钥存储区密码的时间

- 1. 在设备选项中,单击安全选项。
- 2. 单击密钥存储区。
- 3. 更改私钥密码超时字段。
- 4. 按菜单键。
- 5. 单击保存。

要在 BlackBerry® 设备删除密钥存储区密码后访问私钥, 您必须键入密钥存储区密码。

在向密钥存储区添加内容时将联系人自动添加到地址簿中

- 1. 在设备选项中,单击安全选项。
- 2. 单击密钥存储区。
- 3. 将密钥存储区地址插入器字段更改为已启用。
- 4. 按菜单键。
- 5. 单击**保存**。

## 更改䆒备用于下载证书的服务

您可能无法更改设备用于下载证书的服务,具体取决于您的组织。 有关详细信息,请与管理员联系。

- 1. 在设备选项中,单击安全选项。
- 2. 单击密钥存储区。
- 3. 更改证书服务字段。
- 4. 按菜单键。
- 5. 单击保存。

关闭密钥存储区数据的自动备份功能

默认情况下,BlackBerry® 设备上的密钥存储区内容会在您备份或恢复设备数据时进行备份或恢复。 如果出于安全考 虑,您不想备份私钥或从计算机恢复私钥,那么您可以关闭密钥存储区数据的自动备份和恢复功能。

- 1. 在设备选项中,单击安全选项。
- 2. 单击密钥存储区。
- 3. 将允许密钥存储区备份/恢复字段更改为否。
- 4. 按菜单键。
- 5. 单击保存。

要打开密钥存储区数据的自动备份功能,请将允许密钥存储区备份/恢复字段更改为是。

更改证书撤消列表的刷新率

- 1. 在设备选项中,单击安全选项。
- 2. 单击密钥存储区。
- 3. 更改证书状态过期时间字段。
- 4. 按菜单键。
- 5. 单击保存。

如果设备使用的密钥存储区项的状态比您设定的时间期限还要早, 您的 BlackBerry® 设备将自动下载新的撤消状态。

拒绝来自未经验证的 CRL 服务器的证书撤消列表

- 1. 在设备选项中,单击安全选项。
- 2. 单击密钥存储区。
- 3. 将接受未验证的 CRL 字段更改为否。
- 4. 按菜单键。
- 5. 单击保存。

您的 BlackBerry® 设备将拒绝来自 BlackBerry® MDS Connection Service 无法验证的 CRL 服务器的证书撤消列表。

## 智能卡

## 关于在䆒备上使用智能卡

智能卡可存储证书和私钥。 您可以使用智能卡阅读器将证书从智能卡导入 BlackBerry® 设备上的密钥存储区中, 但您 不能导入私钥。 因此,私钥操作(例如,签名和解密)将使用智能卡,而公钥操作(例如,检验和加密)将使用设备 上的公共证书。

如果您使用智能卡证书来接受设备的身份验证,那么在将智能卡阅读器连接至设备后,设备每次解锁时都会要求进行智 能卡的身份验证。

如果在䆒备上安装了䗖用于 BlackBerry® 䆒备的 S/MIME Support Package,那么您可以使用智能卡证书来发䗕 S/MIME 保ᡸ的消息。

## 关于双因素身份验证

双因素身份验证要求提供您拥有的项目(例如,智能卡)和您知道的项目(例如,通行短语),旨在为 BlackBerry® 设 备提供额外的安全性。 您可以在登录设备时使用智能卡进行双因素身份验证;或者,您可以在将带有 RSA® 软件的设 备用做硬件令牌时使用软件令牌进行双因素身份验证。

如果使用了双因素身份验证,那么您必须在下列情况时键入您的通行短语:

- 解锁䆒备
- 更改䆒备上的常规安全选项
- 更改智能卡选项
- 使用带有 RSA 软件的设备

前提条件: 双因素身份验证

- 确定您䆒置了 BlackBerry® 䆒备密码。
- 确定您知道智能卡的密码。 您应在拿到智能卡时获得该密码。

打开双因素身份验证

- 1. 在设备选项中,单击安全选项。
- 2. 单击常规设置。
- 3. 将用户验证器字段更改为已启用。
- 4. 按菜单键。
- 5. 单击保存。

## 从智能卡导入证书

- 1. 在设备选项中,单击安全选项。
- 2. 单击证书。
- 3. 按菜单键。
- 4. 单击导入智能卡证书。
- 5. 键入您的智能卡密码。
- 6. 选中证书旁边的复选框。
- 7. 单击确定。
- 8. 键入您的密钥存储区密码。
- 9. 单击确定。

在将智能卡从智能卡阅读器中取出时锁定您的设备

- 1. 在设备选项中,单击安全选项。
- 2. 单击智能卡。
- 3. 将取卡时锁定字段更改为已启用。
- 4. 按菜单键。
- 5. 单击保存。

## 关于智能密码输入

如果您使用了双因素身份验证,并且 BlackBerry® 䆒备或智能卡使用的是数ᄫ密码,那么您可以在某些密码ᄫ段中使 用智能密码输入功能密码输入功能打开时, 设备会记忆您在密码字段中输入的密码的格式。 当您再次键入密 码时, 设备会对该密码字段应用智能密码过滤器。如果是数字密码, 密码字段旁将显示 123 指示符, 这样您便不需要 按 Alt 键来键入数字。 如果是字母数字密码,密码字段旁将显示 ABC 指示符。

前提条件: 智能密码输入

- 确定您的 BlackBerry® 设备安装了相应的智能卡驱动程序和智能卡读卡器驱动程序。
- 确定启用了双因素身份验证。

### 关闭智能密码输入

BlackBerry® 设备密码或智能卡密码均基于设备应用于密码字段的智能密码过滤器,而您可以关闭智能密码输入,以便 降低他人猜出密码的风险。

- 1. 在设备选项中,单击安全选项。
- 2. 单击常规䆒置。
- 3. 将智能密码输入字段设置为已禁用。
- 4. 按菜单键。

### 5. 单击**保存**。

要再次打开智能密码条目,请将智能密码输入字段设置为已启用。

切换智能密码过滤器

在某个空白密码字段中, 按输入键。

密码字段旁边将出现新智能密码过滤器的指示符。

### 前提条件: 身份验证证书

- 确定您的 BlackBerry® 设备安装了相应的智能卡驱动程序和智能卡读卡器驱动程序。
- 确定从智能卡中导入了用于签名和验证的证书。 有关更多信息, 请参阅 BlackBerry® 设备 S/MIME Support Package 的用户指南补充。
- 确定䆒置了䆒备密码。
- 确定启用了双因素身份验证。
- 确定您知道智能卡的密码。 您应在拿到智能卡时获得该密码。

## 使用证书对您的智能卡进行验证

如果您使用证书对智能卡进行验证,那么不论何时使用智能卡解锁 BlackBerry® 设备,证书都将对智能卡进行验证。

- 1. 在设备选项中,单击安全选项。
- 2. 单击常规设置。
- 3. 设置身份验证证书字段。
- 4. 按菜单键。
- 5. 单击保存。

要停止使用证书验证智能卡,请将身份验证证书字段设为无。

自动检查身份验证证书的状态

- 1. 在设备选项中,单击安全选项。
- 2. 单击常规䆒置。
- 3. 更改证书状态检查字段。
- 4. 按菜单键。
- 5. 单击保存。

如果 BlackBerry® 设备检查身份验证证书时发现其已被撤消或过期, 那么设备将锁定。

在设备内存中存储智能卡的通信短语

- 1. 在设备选项中,单击安全选项。
- 2. 单击智能卡。
- 3. 将 PIN 缓存字段更改为已启用。
- 4. 按菜单键。
- 5. 单击保存。

您的 BlackBerry® 设备存储通信短语的时间与密钥存储区密码的存储时间一样长。

关闭智能卡䖲接的通知

- 1. 在设备选项中,单击安全选项。
- 2. 单击智能卡。
- 3. 将 LED 进程指示灯字段更改为已禁用。
- 4. 按菜单键。
- 5. 单击保存。

要打开智能卡连接的通知, 请将 LED 进程指示符字段更改为已启用。

## 软件令牌

关于软件令牌

您可能需要软件令牌才能登录 VPN。 软件令牌包括一个您的 BlackBerry® 设备定期重新生成的令牌代码和一个 PIN。 有关软件令牌的详细信息, 请与管理员联系。

在设备上更改软件令牌的 PIN

- 1. 在设备选项中,单击安全选项。
- 2. 单击䕃件令牌。
- 3. 单击某个䕃件令牌。
- 4. 单击指定 PIN。

## 关于 PGP 密钥

如果为 BlackBerry® 设备安装了 PGP® Support Package, 那么您可以使用 PGP® 密钥。 有关详细信息, 请参阅适用 于 BlackBerry 䆒备的 PGP Support Package 的用户指南补充。

## 关于安全自检

安全自检功能用于验证安全软件在 BlackBerry® 设备上是否已正确实施。 在重新启动设备时, 检测将自动运行。

## 验证安全软件

1. 在设备选项中,单击安全选项。

- 2. 单击常规䆒置。
- 3. 按菜单键。
- 4. 单击验证安全软件。

# 安全性疑难解答

## ៥无法下载证书

如果您更改了 BlackBerry® 设备用于连接 LDAP 证书服务器的连接类型, 请尝试切换为默认的连接类型。

## 我无法使用智能卡将设备解锁

尝试执行以下操作:

- 确定在智能卡读卡器中插入了正确的智能卡。
- 确定在智能卡读卡器中正确插入了智能卡。
- 确定您正确键入了智能卡密码。 您应在拿到智能卡时获得该密码。
- 如果您使用证书对智能卡进行身份验证, 请确定证书没有被撤消或过期。

## 设备提示我键入密码后进行紧急呼叫

如果您的 BlackBerry® 设备密码包含的字母组合与紧急接入号相符, 设备可能会提示您键入设备密码后进行紧急呼叫。 要继续键入您的设备密码, 按**退出**键。

# 第三方应用程序控制

## 关于第三方程序的权限

您可以通过设置权限来控制 BlackBerry® 设备上的第三方应用程序与其它应用程序的交互。 例如,您可以控制第三方 应用程序是否能够访问数据或 Internet、拨打电话或者使用 Bluetooth® 连接。

如果您在设备上添加了第三方应用程序, 设备防火墙能够阻止这些应用程序在未经您许可的情况下收发数据。 在第三 方应用程序收发数据之前,系统将通过弹出式对话框提示您接受或拒绝连接请求。 如果关闭了提醒, 您可以重新设置 防火墙选项,以便再次显示该连接提示。

## 复位第三方应用程序的连接权限

- 1. 在设备选项中,单击安全选项。
- 2. 单击防火墙。
- 3. 按菜单键。
- 4. 单击复位设置。

## 关于第三方应用程序的直接 Internet 连接

您在 BlackBerry® 设备中添加的某些第三方应用程序可能需要直接的 TCP 或 HTTP Internet 连接。 例如,股票价格 应用程序可能需要连接至 Internet 检索最新的股票价格。 您必须设置第三方应用程序用于建立连接的 APN。

## 为第三方应用程序建立直接 Internet 连接

确定您拥有 APN 及 APN 用户名和密码。 有关详细信息, 请与无线服务提供商联系。

- 1. 在设备洗项中,单击高级洗项。
- 2. 单击 TCP。
- 3. 键入 APN 信息。
- 4. 按菜单键。
- 5. 单击保存。

## 䆒置第三方ᑨ用程序的权限

注: 更改第三方应用程序的权限可能会对 BlackBerry® 设备上应用程序的运行产生严重影响。 有关如何更改可能影响 应用程序在设备上运行的权限的详细信息,请与无线服务提供商或管理员联系。

- 1. 在设备洗项中,单击高级洗项。
- 2. 单击ᑨ用程序。
- 3. 高亮显示某个第三方ᑨ用程序。

### 4. 按菜单键。

- 5. 请执行以下操作之一:
	- 要设置突出显示的第三方应用程序的权限, 请单击**编辑权限**。
	- 要为所有第三方应用程序设置权限,单击**编辑默认权限**。
- 6. 展开连接、交互或者用户数据。
- 7. 更改权限ᄫ段。
- 8. 按菜单键。
- 9. 单击保存。

## 第三方应用程序的连接权限

#### USB:

设置第三方应用程序是否可以使用为 BlackBerry® 设备设置的物理连接,如 USB 电缆线或 RS-232 电缆。

### 蓝牙:

设置第三方应用程序是否可以使用 Bluetooth® 连接。

#### 电话:

设置第三方应用程序是否可以拨打电话或访问呼叫记录。

#### 位置 (GPS):

䆒置第三方ᑨ用程序是否可以使用您的 GPS 位置信息。

#### 公司网络:

设置第三方应用程序是否可以访问 Internet 或通过组织的网络访问组织的 Intranet。

#### 䖤营商 Internet:

设置第三方应用程序是否可以通过您的无线服务提供商(例如,使用直接 Internet 连接或 WAP 网关)访问 Internet。

## 第三方应用程序的交互权限

#### 进程间通信:

指定第三方ᑨ用程序是否可以与 BlackBerry® 䆒备上的其它ᑨ用程序通信并共享数据。

#### 设备设置修改:

指定第三方应用程序是否可以打开或关闭您的设备或更改设备选项,如显示选项。

### 多媒体访问:

指定第三方应用程序是否可以访问设备上的多媒体文件。

#### 模块管理:

指定第三方应用程序是否可以添加或删除应用模块或访问模块信息,如应用程序名称或版本。

#### 主题数据插入:

指定您的设备是否可以使用第三方应用程序作为自定义主题来源。

#### 击键记录:

指定第三方ᑨ用程序是否可以模拟操作,例如按䆒备上的按键。

#### 浏览器过滤:

指定第三方应用程序是否可以在您的设备上的浏览器中注册浏览器过滤器,从而在浏览器显示网站内容之前对其进 行添加、更改或删除。

#### 屏幕抓图:

指定第三方应用程序是否可以对设备屏幕进行抓图。

#### 安全计时器复位:

指定第三方应用程序是否可以复位设备在停用后保持未锁定状态的持续时间。

## 关于第三方ᑨ用程序的数据权限

#### 电子邮件:

设置第三方应用程序是否可以访问您的 BlackBerry® 设备上的电子邮件、SMS 文本或 PIN 消息。

#### PIM:

设置第三方爫用程序是否可以访问管理器数据,如联系人、日历项、任务或记事。

#### 文件:

设置第三方应用程序是否可以泃向您在设备上存储的文件。 例如,您可以设置允许第三方应用程序访问通过 BlackBerry® Desktop Manager 或 Bluetooth® 技术的媒体管理器工具传输到设备上的文件。

#### 密钥存储:

设置第三方应用程序是否可以访问存储在设备上的证书或密钥。

#### 密钥存储区中等安全性:

设置第三方应用程序是否可以访问密钥存储区中的证书或密钥(如果您的设备缓存有密钥存储密码)。

# 打砖块

# 关于打砖块

打砖块的任务是用挡板和小球打破砖块。 在游戏过程中,打破的砖块中会落下胶囊状物体。 这些胶囊将为您提供用于 打破砖块或制小球或挡板的各种装置。

在任何游戏关卡中,只要用挡板拦截小球超过 50 次,砖块便会每隔数秒下降一定距离。

## 打砖块胶囊

### 伸长:

该胶囊能计挡板伸长。

### 减速:

该胶囊能让小球速度变慢。

### 火箭:

该胶囊让您能够向砖块发射三枚火箭,并且火箭能够摧毁无法用球破坏的砖块。

#### 激光:

该胶囊让您能够向砖块发射数量不限的激光束。

### 分裂球:

该胶囊能让小球变成 4 个。

### 停球:

该胶囊让您能够停住小球。

### 翻转:

该胶囊能够更改挡板的方向。

### 穿墙:

该胶囊允许您将挡板移出屏幕边缘。

## 炸弹:

该胶囊可以摧毁所击打的砖块并损坏邻近的砖块。

### 牛命:

该胶囊可以奖励您一次游戏机会。

## 打砖块计分

#### 接住一个胶囊:

50 分

- 用火箭摧毁一个砖块: 50 分
- 用小球击打一次砖块: 10 分

#### 用激光射击一个砖块:

5 分

### 用炸弹摧毁一个砖块:

5 分

## 玩打砖块游戏

- 要移动挡板,䇋滚动轨迹球。
- 要在停球模式下释放小球, 请按 Space 键。
- 要发射激光或火箭, 请按 Space 键。

## 调节音量

- 要增加音量, 请按**提高音量**键。
- 要降低音量, 请按降低音量键。

## 设置挡板速度

- 1. 在打砖块中, 按菜单键。
- 2. 单击选项。
- 3. 请执行以下操作之一:
	- 要设置挡板速度, 请设置挡板移动速度字段。
	- 要在滚动轨迹球时加快挡板的速度, 请选择挡板加速复选框。
- 4. 按菜单键。
- 5. 单击保存。

# 在打砖块高分网站ᦤ交分数

- 1. 在打砖块中, 按菜单键。
- 2. 单击发送高分。

# 在打砖块网站上查看高分

- 1. 在打砖块中, 按菜单键。
- 2. 单击高分。
# 服务预订

## 关于服务预订

服务预订可以确定在 BlackBerry® 设备中提供的服务。

您的无线服务提供商或管理员可以通过无线网络将服务预定发送至您的设备。 如果您的设备与使用 BlackBerry® Enterprise Server 的电子邮件账户绑定, 那么您将设备连接至 BlackBerry® Desktop Manager 后, 也可以在设备中 收到服务预定。

## 接受服务预订

- 1. 在设备选项中,单击高级选项。
- 2. 单击服务预订。
- 3. 高亮显示新的服务预䅶。
- 4. 按菜单键。
- 5. 单击接受。

## 删除服务预订

- 1. 在设备选项中,单击高级选项。
- 2. 单击服务预䅶。
- 3. 高亮显示服务预䅶。
- 4. 按菜单键。
- 5. 单击删除。

要恢复服务预订, 请按**菜单**键。 单击取消删除。

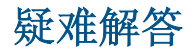

## BlackBerry 基础疑难解答

按快捷键时没有应用程序打开 确定您没有删除为该按键分配的应用程序。 为该按键分配其他应用程序。

我的设备无法使用某些功能

您的设备可能无法使用某些功能,具体取决于您的无线服务计划或与 BlackBerry® 帐户绑定的电子邮件帐户类型。 如果您的设备与使用 BlackBerry® Enterprise Server 的电子邮件帐户绑定, 那么您的组织可能不会设置某些功能, 或者会禁止使用某些功能或选项。 如果管理员为您设置了某个选项,那么该选项字段旁边将显示一个红色锁形指示符。 有关设备可用功能的详细信息, 请与无线服务提供商或管理员联系。

## 电话疑难解答

### 我无法拨打或接听电话

尝试执行以下操作:

- 确定 BlackBerry® 设备已连接至无线网络。
- 如果您无法拨打电话并且固定拨号己打开, 请确定联系人的电话号码包括在固定拨号列表中, 或者请关闭固定 拨号。
- 如果您已达到其他国家但又没有更改智能拨号选项,请拨打该联系人的完整电话号码(包括国家代码和区域代 码)。
- 如果您无法接听电话, 请确定呼叫阻止和呼叫转接功能均己关闭。
- 如果您的 SIM 卡支持一卡多号,但您又只有一个电话号码,请确定该电话号码已被设置为主要电话号码。

我的电话号码在电话中显示为"未知"

尝试更改 SIM 卡上的电话号码,以便更改您的电话号码在电话中的显示方式。在设备选项中,单击高级选项。 单击 SIM 卡。 高亮显示电话号码。 按菜单键。 单击编辑 SIM 电话号码。 键入您的电话号码。 单击轨迹球。 注: 如果更改 SIM 卡上的电话号码, 您将不会更改 BlackBerry® 设备用于拨打和接听电话的电话号码。

#### 无法检查语音信箱

如果您的 BlackBerry® 设备上有多个电话号码,且您尝试使用快捷键检查语音信箱,那么您的设备使用活动电话号码 叫语音信箱接入号。

尝试用其他电话号码检查语音信箱。

无法加入通话

如果您的 BlackBerry® 设备与企业语音电话号码关联,您就不能加入您发起或接收的无线服务提供商提供的企业语音 电话号码通话。

声控拨号疑难解答

## 我无法通过声控命令拨打电话

尝试执行以下操作:

- 确定 BlackBerry® 设备已连接至无线网络。
- 如果您使用了 Bluetooth® 设备 (如免提车载套件或无线耳机), 请确定 Bluetooth 设备支持本功能并且您已 将 Bluetooth 设备与 BlackBerry 设备配对。
- 如果键盘已被锁定,请解锁键盘。
- 确定您在说声控命令时所使用的语言与在语言选项中设置的声控拨号语言相同。 可能不支持某些语言。

我的设备无法识别声控命令中的名字或数字

尝试执行以下操作:

- 说出联系人的姓和名。
- 在说声控命令时使用标准发音规则。
- 如果您的 BlackBerry® 设备经常都无法找到匹配项, 请将匹配灵敏度设置为低。
- 如果您的设备经常找到错误的匹配项,请将匹配灵敏度设置为高。
- 调整数字拨号以改善数字语音识别。

## 相机和摄像机疑难解答

我无法保存图片或视频

您的 BlackBerry® 设备内存或媒体卡可能没有足够的空间用于存储图片或视频。 尝试执行以下操作:

- 如果您尝试将图片保存至设备内存,请删除设备上的旧数据或消息。
- 如果您尝试将图片或视频保存至媒体卡, 请删除旧的多媒体文件。
- 在相机选项中,确定未将图片质量字段设置为高。 高质量图片比较高或一般图片使用的内存要多。
- 增加可用于图片的最大内存容量。

闪光变暗或关闭

如果电池电量低于 20%, 闪光会变暗以节约电池电量。 在低温环境中, 当电池电量低于 20% 时, 闪光可能会关闭。

拍摄的部分照片较模糊

在较暗的光线条件下,相机使用较慢的快门速度补偿曝光不足。 如果您在按快门之前挪动了相机,照片可能会变模 糊。 如果相机使用较慢的快门速度且取景器不是全景模式,那么在屏幕底部将出现一个感叹号指示。

## 媒体疑难解答

我无法播放网页上的歌曲或视频 您的 BlackBerry® 设备可能不支持歌曲或视频文件的大小或格式。

无法打开多媒体文件

尝试执行以下操作:

- 如果您尝试在 BlackBerry® 设备上打开多媒体文件, 但您的设备仍与计算机保持连接, 请将设备从计算机断 开或关闭大量存储模式。
- 如果您尝试使用大容量存储模式打开计算机上的多媒体文件, 请确定您已关闭 BlackBerry® Desktop Manager 的媒体管理器工具。
- 如果您尝试使用 BlackBerry Desktop Manager 的媒体管理器工具打开计算机上的多媒体文件, 请确定设备上 的大量存储模式已关闭。
- 如果您使用媒体卡加密密钥对媒体卡上的多媒体文件进行了加密,但同时又尝试使用计算机或用于加密该文件 的 BlackBerry 设备之外的其他设备打开加密的多媒体文件, 请将媒体卡插入用于加密该文件的 BlackBerry 设备。 在媒体卡选项中, 请将加密模式字段更改为无或安全密码。

我的设备不能识别我的媒体卡。

断开您的 BlackBerry 设备与计算机的连接。 关闭大量存储模式支持。 格式化媒体卡。

## 我的设备没有使用正确的铃声或主屏幕背景

如果您使用的铃声或主屏幕背景图片已通过 BlackBerry® 设备密码在媒体卡上加密并且您复位了设备,请解锁您的设 备。

## 消息疑难解答

我无法发送消息 尝试执行以下操作:

- 确定 BlackBerry® 设备已连接至无线网络。 如果您不在无线网络覆盖范围内,那么当您返回覆盖范围时设备 将发送消息。
- 如果没有显示用于发送消息的菜单项,请确定您添加了联系人的电子邮件地址、PIN 或电话号码。
- 如果您在设置向导的电子邮件设置屏幕中为设备创建了电子邮件地址或添加了现有的电子邮件地址,请确定设 备收到了发送自 BlackBerry® Internet Service 的激活消息。 如果您没有收到激活消息(该消息在较短的 时间内即可送达), 请在设置向导中打开电子邮件设置屏幕并向设备发送服务预订。
- 如果您没有从无线网络收到注册消息,请注册您的设备。在设备选项中,单击高级选项。 单击主机路由 表。 按菜单键。 单击立即注册。
- 生៤加密密钥。
- 确定数据服务Ꮖ打开。
- 重新发䗕消息。

## ៥无法接收消息

尝试执行以下操作:

- 确定 BlackBerry® 设备已连接至无线网络。 如果您不在无线网络覆盖范围内, 那么当您返回覆盖范围时将收 到消息。
- 如果您在设置向导的电子邮件设置屏幕中为设备创建了电子邮件地址或添加了现有的电子邮件地址,请确定设 备收到了发送自 BlackBerry® Internet Service 的激活消息。 如果您没有收到激活消息(该消息在较短的 时间内即可送达), 请在设置向导中打开电子邮件设置屏幕并向设备发送服务预订。
- · 如果您没有从无线网络收到注册消息, 请注册您的设备。 在设备选项中, 单击高级选项。 单击主机路由 表。 按菜单键。 单击立即注册。
- 确定数据服务Ꮖ打开。
- 如果您使用了电子邮件过滤器, 请确定已正确设置电子邮件过滤器的选项。
- 确定电子邮件转发功能已打开,同时选定了要从中接收电子邮件的所有电子邮件文件夹(包括收件箱文件夹)。
- 请确定您的设备没有拒收消息。 有关详细信息, 请与管理员联系。

## 我无法归档电子邮件

尝试执行以下操作:

- 确定电子邮件无线协调己打开。
- 如果 BlackBerry®设备上没有显示电子邮件文件夹, 请使用 BlackBerry® Desktop Manager 的电子邮件设置 工具协调电子邮件。 有关详细信息, 请参阅 BlackBerry Desktop Software 联机帮助。

## 我收到新消息的通知,但消息列表中没有显示新消息

如果您将 BlackBerry® 设备设置为隐藏已归档的消息, 当您从计算机上的电子邮件文件夹而不是收件箱收到新消息 时,您的设备将归档该消息。

## 䆒备上不再显示某些消息

如果您的 BlackBerry® 设备内存已满, 设备将从消息列表中删除最早的消息。 您的设备不会删除已保存的消息。

如果电子邮件无线同步已打开,并且消息选项中的**删除**字段被设置为**邮箱和手持设备**,您在计算机上的电子邮件应用程 序中删除的电子邮件也将从设备删除。

消息或附件没有显示或被截断

尝试执行以下操作:

- 等待一段时间。 您的 BlackBerry® 设备将分批接收较长的消息和附件。
- 如果消息或附件的末尾出现"更多可用信息",请按静音键。 单击更多或全部。
- 如果您正在下载附件,请取消下载并稍等片刻。再次尝试下载附件。

### HTML 电子邮件无法正确显示

尝试执行以下操作:

- 确定您的 BlackBerry® 设备已与使用支持该功能的 BlackBerry® Enterprise Server 的电子邮件帐户绑 定。 有关详细信息, 请与管理员联系。
- 等待一段时间。 您的设备将分批接收较长的消息和附件。
- 尝试以纯文本格式查看消息。 按菜单键。 单击下载纯文本。

某些电子邮件文件夹显示为暗灰色

如果您无法从某个电子邮件文件夹转发电子邮件,该文件夹旁边的复选框将显示为暗灰色。 尝试执行以下操作:

- 等待数秒。 电子邮件文件夹稍后可能会恢复正常。
- 关闭电子邮件无线同步功能,然后再将其重新打开。

电子邮件讨滤器工作不正常

尝试执行以下操作:

- 确定您的电子邮件过滤器已打开。
- 确定您的电子邮件过滤器已按照要让 BlackBerry® 设备应用于电子邮件的顺序排列。

### 我无法使用快捷方式在消息列表中查看同一类型的消息

如果您更换了 BlackBerry® 设备并且将设备数据从之前的设备存储到了当前设备上,那么之前设备的消息列表快捷方 式将替换当前设备的消息列表快捷方式。

要查看用于在消息列表中查看某种类型消息的快捷方式, 请查看已保存搜索的列表。

## 我无法发送短信

尝试执行以下操作:

- 确定 BlackBerry® 设备已连接至无线网络。 如果您不在无线网络覆盖范围内, 那么当您返回覆盖范围时设备 将发送消息。
- 确定您的无线服务计划已包括该服务。
- 确定固定ᢼ号功能Ꮖ关闭。

## ៥无法接收短信

尝试执行以下操作:

- 确定 BlackBerry® 设备已连接至无线网络。 如果您不在无线网络覆盖范围内, 那么当您返回覆盖范围时将收 到消息。
- 确定您的无线服务计划已包括该服务。

## ៥无法打开小区广播

您的 SIM 卡可能不支持要用于小区广播消息的显示语言。 清除您的 SIM 卡不支持的所有语言旁边的复选框。

## ៥无法在彩信中附带文件

如果附带了视频,您可能无法附带其它文件或创建幻灯片,具体取决于您的无线服务提供商。

尝试执行以下操作:

- 确定文件是 .vcf ( vCard®) 文件、.ics (iCalendar) 文件或媒体文件(如 .jpg、.gif 或 .midi 文件)。
- 确定文件没有受版权保护。
- 如果 BlackBerry® 设备上提供了彩信模板, 请使用空白模板来编写彩信。

## 键入内容疑难解答

无法检查拼写

您只能检查英语、法语、德语、意大利语和西班牙语的拼写。 您只能检查您键入的文本。

## 附件疑难解答

文档中出现跳过的内容栏 有更多的附件内容可以下载至您的 BlackBerry® 设备上。 要下载内容,请单击跳过的内容栏。 单击更多。

消息或附件没有显示或被截断

尝试执行以下操作:

- 等待一段时间。 您的 BlackBerry® 设备将分批接收较长的消息和附件。
- 如果消息或附件的末尾出现"更多可用信息",请按静音键。 单击更多或全部。
- 如果您正在下载附件,请取消下载并稍等片刻。再次尝试下载附件。

幻灯片上显示问号

如果 BlackBerry® 设备未下载幻灯片, 则幻灯片上将显示问号。 要查看幻灯片, 请高亮显示该幻灯片。 按**菜单**键。 单击检索。

## 同步疑难解答

电子邮件没有通过无线网络同步

尝试执行以下操作:

- 确定 BlackBerry® 设备已连接至无线网络。
- 确定电子邮件无线协调已打开。
- 手动同步电子邮件。 在消息列表中, 按菜单键。 单击立即同步。

## 我没有收到计算机上的个人文件夹中的电子邮件

如果您的 BlackBerry® 设备已与 Microsoft® Outlook® 电子邮件帐户绑定, 那么您必须使用 BlackBerry® Desktop Manager 的同步工具来协调个人文件夹中的电子邮件。 有关详细信息, 请参阅 BlackBerry Desktop Software 联机帮 助。

电子邮件没有通过无线网络删除

尝试执行以下操作:

• 如果您在 BlackBerry® 设备上删除多封电子邮件,请高亮显示这些电子邮件并按**退格/删除**键。 如果您使 用"删除以前的内容"菜单项删除多封电子邮件,那么这些电子邮件在电子邮件无线同步过程中不会被删除。 • 在电子邮件同步选项中,确定删除字段已被设置为邮箱和手持设备。

管理器数据没有通过无线网络进行同步

尝试执行以下操作:

- 确定 BlackBerry® 设备已连接至无线网络。
- 确定已在通讯簿、日历、任务列表和记事列表中打开了数据无线同步功能。

### 自定义地址簿字段数据没有在计算机上显示

在计算机上,您只能同步电子邮件应用程序中的文本字段和自定义地址簿字段中的数据。 例如,您不能在 BlackBerry® 设备上的自定义地址簿字段中添加联系人生日,或者将其与计算机上的电子邮件应用程序同步,因为生日字段在计算机 上是电子邮件ᑨ用程序中的一个日期ᄫ段。

## 日历项中的某些字符在同步后无法正确显示

如果您在 BlackBerry® 设备上安排包含特殊字符或重音符的约会或会议,那么您的计算机可能不支持这些字符。 在您的计算机上,确定您使用了正确的默认代码页并在计算机上安装了正确的字体支持。 有关详细信息,请参阅计算 机操作系统随附的说明文档。

## 浏览器疑难解答

我的设备上没有可使用的浏览器

尝试执行以下操作:

- 确定 BlackBerry® 设备已连接至无线网络。
- 确定您的无线服务计划已包括该服务。

我无法设置书签自动同步。

添加书签时,如内容保护功能已关闭,仅能设置"自动同步"和"开始时间"字段。

៥无法播放网页上的歌曲或视频

您的 BlackBerry® 设备可能不支持歌曲或视频文件的大小或格式。

## ᑨ用程序疑难解答

# 我无法添加应用程序

尝试执行以下操作:

- 确定 BlackBerry® 设备已连接至无线网络。
- 确定设备是否有足够的内存用于添加应用程序。

设备没有足够的内存空间完成升级 BlackBerry Device Software 尝试执行以下操作:

- 删除多媒体文件、显示语言或不使用的第三方ᑨ用程序。
- 将 BlackBerry® 设备内存中存储的多媒体文件传输至媒体卡。

## 地疑难解答

地图上显示对角线

当您的 BlackBerry® 设备加载新的地图或设备没有连接到无线网络时, 地图上显示对角线。 如果对角线显示了很长一段时间,请验证您的设备是否已连接至无线网络。

## 联系人疑难解答

自定义地址簿字段数据没有在计算机上显示

在计算机上,您只能同步电子邮件应用程序中的文本字段和自定义地址簿字段中的数据。 例如,您不能在 BlackBerry® 设备上的自定义地址簿字段中添加联系人生日,或者将其与计算机上的电子邮件应用程序同步,因为生日字段在计算机 上是电子邮件ᑨ用程序中的一个日期ᄫ段。

## 设备上没有出现呼叫方 ID 图片

如果您的 BlackBerry® 设备已与 Microsoft® Outlook® 2000 电子邮件帐户关联, 并且您在计算机上为电子邮件应用 程序中的联系人添加了图片, 请确定该图片的文件名是否为 ContactPicture.jpg。

## 日历疑难解答

我无法安排跨越多天的约会 如果您使用的是 IBM® Lotus Notes®,那么您将无法安排跨越多天的㑺会。

### 在安排约会时我无法设置某些字段

如果您使用的是 IBM® Lotus Notes®, 那么在更改重复约会或会议时您只能更改"主题"、"地点"、"提醒"和"备 注"字段以及"标记为私人"复选框。

## 日历项中的某些字符在同步后无法正确显示

如果您在 BlackBerry® 设备上安排包含特殊字符或重音符的约会或会议,那么您的计算机可能不支持这些字符。 在您的计算机上,确定您使用了正确的默认代码页并在计算机上安装了正确的字体支持。 有关详细信息,请参阅计算 机操作系统随附的说明文档。

## 蓝牙技术疑难解答

### 我无法在 Bluetooth 设备上键入配对码

如果您无法在 Bluetooth®设备上键入配对码, 则表明可能已经定义了配对码。 在您的 BlackBerry® 设备上, 在输入〈设备名称〉的配对码字段中键入 0000。

## 没有显示已配对的蓝牙设备的列表

尝试执行以下操作:

- 确定 Bluetooth®技术已打开。
- 确定您已将 Bluetooth 设备添加至已配对的 Bluetooth 设备列表中。

## 我无法与蓝牙设备配对

尝试执行以下操作:

- 确定您的 BlackBerry® 设备与 Bluetooth®设备兼容。 有关详细信息,请参阅 Bluetooth 设备随附的说明文 档。
- 允许 Bluetooth 设备发现您的 BlackBerry 设备。 在 Bluetooth 设置应用程序中, 单击**允许其他设备发现我**。
- 为 BlackBerry 设备与 Bluetooth 设备间的 Bluetooth 连接关闭加密功能。 在设备选项中,单击蓝牙。 单击 Bluetooth 设备。 单击设备属性。 将加密字段更改为已禁用。 按菜单键。 单击保存。

## 我无法与配对的 Bluetooth 设备共享联系人

尝试执行以下操作:

- 确定 Bluetooth®技术已打开。
- 确定您的 BlackBerry® 䆒备Ꮖ与 Bluetooth 䆒备配对。
- 确定 Bluetooth 选项中的通讯簿传输字段已设置为已禁用。
- 确定您的 BlackBerry 设备已连接至支持"免提"配置文件或"对象推送"配置文件的 Bluetooth 设备。 有 关支持的配置文件的详细信息, 请参阅 Bluetooth 设备随附的说明文档。

## 日期和时间疑难解答

设备上的时间不正确

尝试执行以下操作:

- 如果您已到达其它时区,请设置时区字段以显示正确的时区。
- 如果您将日期/时间源字段设置为网络,请尝试将日期/时间源字段设置为 BlackBerry。

## 通知配置文件疑难解答

设备振动超出设定的次数

对于电话呼叫, BlackBerry® 设备振动的次数并不是由您在通知配置文件中设置的振动次数所决定。 设备会一直振 动, 直到呼叫方或网络结束连接。

៥无法收到来电或消息的通知

尝试执行以下操作:

- 在通知配置文件列表中,确定没有选择"关闭"配置文件。
- 在通知配置文件例外中,确定自定义铃声字段没有被设置为静音。

我无法更改"来电"通知配置文件例外中的某些字段

如果您为地址簿中的联系人分配了自定义铃声,那么通知配置文件列表中将出现一个"来电"通知配置文件例外。 由 于这些通知配置文件例外仅用于电话,所以您只能更改"自定义铃声"字段。

## 显示疑难解答

设备屏幕关闭

如果一定时间没有使用 BlackBerry® 设备, 屏幕将自动关闭以节约电能。 要打开屏幕,请滚动轨迹球或按任意键。

我的显示发生变化 切换主题时, 显示选项(如字体和主屏幕背景)可能会发生变化, 具体取决于您使用的主题。

## 语言疑难解答

## 某些字符无法在我的设备上正确显示

与您的 BlackBerry® 设备关联的 BlackBerry® Enterprise Server 或 BlackBerry® Internet Service 可能不支持这 些字符。 有关详细信息,请与无线服务提供商或管理员联系。

## 无线网络覆盖疑难解答

### 我无法连接至无线网络

尝试执行以下操作:

- 确定您的 SIM 卡己正确插入 BlackBerry® 设备。
- 确定您已打开与无线网络的连接。
- 确定您已连接至无线服务提供商的网络。 如果您手动切换了无线网络,您的设备将保持与该无线网络的连 接, 直至您重新选择了无线服务提供商的网络。

## 安全性疑难解答

### 我无法使用智能卡将设备解锁

尝试执行以下操作:

- 确定在智能卡读卡器中插入了正确的智能卡。
- 确定在智能卡读卡器中正确插入了智能卡。
- 确定您正确键入了智能卡密码。 您应在拿到智能卡时获得该密码。
- 如果您使用证书对智能卡讲行身份验证,请确定证书没有被撤消或过期。

### 设备提示我键入密码后进行紧急呼叫

如果您的 BlackBerry® 设备密码包含的字母组合与紧急接入号相符, 设备可能会提示您键入设备密码后进行紧急呼叫。 要继续键入您的设备密码, 按退出键。

## ៥无法下载证书

如果您更改了 BlackBerry® 设备用于连接 LDAP 证书服务器的连接类型, 请尝试切换为默认的连接类型。

## 诊断报告

## 关于诊断报告

诊断报告提供 BlackBerry® 设备的无线配置和连接信息。 如果您无法连接至无线网络或访问诸如电子邮件收发等服 务,您的无线服务提供商或管理员可能会要求您运行诊断并提交诊断报告。 您的无线服务提供商或管理员可以使用该 告来帮助您排除故障。

## 运行诊断报告

- 1. 在设备选项中,单击移动网络。
- 2. 按菜单键。
- 3. 单击诊断试验。
- 4. 按菜单键。
- 5. 单击䖤行。

## 查看诊断告

- 1. 在设备选项中,单击移动网络。
- 2. 按菜单键。
- 3. 单击诊断试验。
- 4. 高亮显示告。
- 5. 按菜单键。
- 6. 单击查看报告。

提交诊断报告

- 1. 在设备洗项中,单击移动网络。
- 2. 按菜单键。
- 3. 单击诊断试验。
- 4. 高亮显示告。
- 5. 按菜单键。
- 6. 单击电子邮件报告或 PIN 报告。

## 删除诊断告

- 1. 在设备选项中,单击移动网络。
- 2. 按菜单键。
- 3. 单击诊断试验。
- 4. 高亮显示告。
- 5. 按菜单键。
- 6. 单击删除或全部删除。

设置诊断报告的默认收件人

如果您设置了默认收件人,每次提交诊断报告时 BlackBerry® 设备都会将报告发送给该收件人。 如果您要在每次提交 报告时指定收件人, 请不要设置默认收件人。

- 1. 在设备选项中,单击移动网络。
- 2. 按菜单键。
- 3. 单击诊断试验。
- 4. 按菜单键。
- 5. 单击选项。
- 6. 键入联系人信息。
- 7. 按菜单键。
- 8. 单击保存。

我无法运行或提交诊断报告

尝试执行以下操作:

- 尝试再次运行诊断报告。 在诊断报告中, 按菜单键。 单击重复所有步骤。
- 如果您无法通过电子邮件提交诊断报告, 请尝试使用 PIN 提交报告。 同样, 如果您无法使用 PIN 提交诊断 报告,请尝试使用电子邮件地址提交报告。

在设备上查看 BlackBerry Device Software 的版本号

在设备选项中,单击关于。

要返回至设备选项, 请按三次**退出**键。

# 词汇表

#### ADN

Abbreviated dialing number (缩位拨号)

#### APN

Access Point Name (访问点名称)

### 密件抄送

Blind carbon copy (密件抄送)

### 采用 BlackBerry 技术的设备

采用 BlackBerry 技术的设备是指带有 BlackBerry Connect 软件的设备,带有 BlackBerry Built-In 软件的设备 或运行 BlackBerry Application Suite 的设备。 采用 BlackBerry 技术的设备让用户能够访问 BlackBerry 设备 ᑨ用程序和 BlackBerry 服务。

### BlackBerry MDS

BlackBerry® Mobile Data System

### 抄送

Carbon copy (抄送)

#### CMIME

Compressed Multipurpose Internet Mail Extensions(压缩多用途因特网邮件扩展)

### CRL

certificate revocation list(证书撤消列表)

### DSA

Digital Signature Algorithm(数ᄫ签名算法)

### ECC

Elliptic Curve Cryptography(椭圆曲线加密法)

### FDN

Fixed Dialing Number (固定拨号)

#### FIPS

Federal Information Processing Standards(联邦信息处理标准)

#### GPS

Global Positioning System(全球定位系统)

### HTTP

Hypertext Transfer Protocol (超文本传输协议)

#### IP

Internet Protocol (Internet 协议)

#### LDAP

Lightweight Directory Access Protocol (轻型目录访问协议)

#### LED

Light-emitting diode(发光二㑻管)

### 大容量模式

大容量模式让用户能够在将 BlackBerry 设备与计算机连接后在媒体卡和计算机间传输文件。

### **MCC**

Mobile Country Code (移动国家码)

### 彩信

Multimedia Messaging Service(多媒体消息服务)

#### MNC

Mobile Network Code (移动网络码)

### PIN

Personal Identification Number(个人标识号)

### SDN

Service dialing number (服务拨号号码)

### SHA

Secure Hash Algorithm(安全散列算法)

#### SIM

Subscriber Identity Module(用户标识模块)

#### S/MIME

Secure Multipurpose Internet Mail Extensions(安全多用途因特网邮件扩展)

### 短信

Short Message Service(短消息服务)

#### **SMSC**

Short Message Service Center(短消息服务中心)

### SSL

Secure Sockets Layer (安全套接字层)

### **TCP**

Transmission Control Protocol (传输控制协议)

#### TLS

Transport Layer Security (传输层安全协议)

### Triple DES

Triple Data Encryption Standard(三重数据加密标准)

### **TTY**

Teletype (电传打字机)

### VPN

virtual private network (虚拟专用网络)

### WAP

Wireless Application Protocol (无线应用协议)

### WML

Wireless Markup Language (无线标记语言)

### WTLS

Wireless Transport Layer Security (无线传输层安全协议)

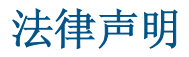

©2008 Research In Motion Limited. 保留所有权利。 BlackBerry®、RIM®、Research In Motion®、SureType® 以及 相关商标、名称和徽标均为 Research In Motion Limited 的专有财产,并且已作为商标在美国、加拿大以及全球其他 家注册和/或使用。

Bluetooth 是 是 Bluetooth SIG 的商标。 DataViz 和 Word to Go 是 DataViz 的商标。 IBM、Domino、Lotus 和 Lotus Notes 是 International Business Machines Corporation 的商标。 JavaScript 是 Sun Microsystems, Inc 的商标 Microsoft 和 Outlook 是 Microsoft Corporation 的商标。 Novell 和 GroupWise 是 Novell, Inc 的商 标。 PGP 是 Intel Corporation 的商标。 Roxio 是 Sonic Solutions 的商标。 RSA 是 RSA Security 的商标。 vCard 是 Internet Mail Consortium 的商标。 所有其他商标均为其各自所有者的财产。

BlackBerry® Device Software 某些部分的版权归 The FreeType Projectare 所有。© 2007-2008 The FreeType Project [\(www.freetype.org](http://www.freetype.org))。 保留所有权利。

BlackBerry 智能手机和其他设备以及相关软件受版权、国际条约和各种专利的保护, 这些专利包括以下美国专利中的 一项或多项: 6,278,442、6,271,605、6,219,694、6,075,470、6,073,318、D445,428、D433,460、D416,256。 其他 专利已在美国和全球不同国家(地区) 注册或正在申请注册。 要获取 RIM [如下定义] 的专利列表, 请访问 [www.rim.com/patents。](http://www.rim.com/patents)

本文档包括所有加入包含参考内容的文档,如提供的说明文档或 [www.blackberry.com/go/docs](http://www.blackberry.com/go/docs) 提供的文档, 以"原文 件"和"按其现状"提供并可访问, 不具备 Research In Motion Limited 及其附属公司 ("RIM") 的条件、背书、保 证、陈述或任何种类的担保,同时 RIM 对本文档中的任何印刷、技术或其它错误、遗漏不承担任何责任。 为了保护 RIM 的所有权以及机密信息和/或商业秘密,本说明文档可能会以普通术语介绍 RIM 技术的某些方面。 RIM 保留定期 更改此说明文档中信息的权利;但 RIM 不承诺及时向您提供对此说明文档的更改、更新、改进或其它添加内容,并可 能完全不ᦤ供。

本文档可能包含对第三方信息来源、硬件或软件、产品或服务,包括组件和内容,如受版权和/或第三方网站(统称 为"第三方产品和服务")所保护内容的引用。 对于任何第三方产品和服务,包括但不限于内容、准确性、版权符合 性、兼容性、性能、可靠性、合法性、适当性、链接或任何其他方面的第三方产品和服务,RIM 不控制且不承担任何责 任。在本文档中包括对第三方产品和服务的引用并不表示 RIM 认可第三方产品和服务或以任何方式认可第三方。

除当地司法机关禁止的特定范围外, 本文档中提及的任何明示或暗示的条件、认可、保证、陈述或任何种类的担保, 包 括无限制、任何条件、认可、保证、陈述或耐用性担保、适用于某特定目的、适销性、可销售品质、非侵权性、满意质 量,或所有权、法令引起、第三方、交易过程、交易用途,或与文档及其用途相关的、任何软件、硬件、服务或任何第 三方产品和服务的履行或不履行均排除在外。 您可能还具有按州或省份区分的其他权利。 某些司法机关可能不允许排 除和限制暗示的担保和条件。 除法律允许外,如果无法按上述条件排除但可限制的任何与本文档相关的暗示担保或条 件,可将其限制为在您初次获得作为索赔主因的文档或项目之日起九十(90)天内生效。

除当地司法机关适用法律允许的最大范围外,对文档及其用途的任何类型损坏,或本文提及的任何软件、硬件、服务、 任何第三方产品和服务的履行或不履行,包括不限于以下任何损坏: 直接的、后果性的、惩戒性的、伴随的、间接的、 特殊的、惩罚性的或严重的损坏,利润后收入的损失,未实现预计的盈利,业务中断,商业信息损失,商业机会损失, 数据损坏或丢失,无法传输或接收任何数据,与组合 RIM 产品或服务一起使用的任何应用程序相关的问题,停工时间 成本,无法使用 RIM 产品或服务或任何及其任何部分或任何开播服务,替换商品成本,包装、设备或服务成本,资本 成本或其他类似财务损失,无论此类损坏可预见或不可预见,或者被告知存在损失的可能,RIM 概不承担任何责任。

除当地司法机关适用法律允许的最大范围外,RIM 对合同、侵权行为或包括任何过失责任或严格赔偿责任在内的其他行 为概不承担任何义务和责任。

本文档包含的限制、排除事项和免责声明应适用于: (A) 不考虑操作、需求或用户操作的原因性质, 包括但不限于违 约、疏忽、侵权行为、严格赔偿责任或任何其他法律理论且应克服根本性违约、违约、此协议基本目的失败、或内含的 任何补救措施; 和 (B) RIM 及其附属公司,其继任人、分配、代理、供应商 (包括开播服务提供商)、授权 RIM 分销 商(也包括开播服务提供商)及其董事、雇员和独立承包商。

除上述限制和排除事项外,RIM 及其附属公司的任何董事、雇员、代理、分销商、供应商、独立承包商对由本文档引起 或相关的事故概不承担任何责任。

在订购、安装或使用任何第三方产品和服务前,用户有责任确保其开播服务提供商己同意支持所有功能。 安装或使用 具有 RIM 产品和服务的第三方产品和服务可能会要求一个或多个专利、商标、版权或其他许可证以避免侵害或违反第 三方权利。 您应独自负责确定是否使用第三方产品和服务,如果任何第三方许可证要求如此。 如果有此要求,则您有 责任获取这些许可证。 除非已获取所有必需的许可证, 否则您不应安装或使用第三方产品和服务。 对于为了方便而 随 RIM 产品和服务一起提供的和按"原样"形式(不具有 RIM 所做的任何种类的明示或暗示条件、认可、保证、陈述 或担保)提供的任何第三方产品和服务,RIM 概不承担任何责任。 除了许可证已清楚表明或与 RIM 签订的其他协议, 您使用第三方产品和服务应该受您同意这些产品或服务的单独许可证和其他第三方适用协议条款所约束。

此外已在单独的许可证或 RIM 适用的其他协议中陈述了使用任何 RIM 产品或服务的条款。 对于除本文档之外任何部 分的 RIM 产品或服务, 本文档中的任何内容不得用于代替由 RIM 提供的任何明确书面协议或担保。

BlackBerry® Curve™ 8310 智能手机型号: RBN41GW

Research In Motion Limited 295 Phillip Street Waterloo, ON N2L 3W8 Canada

Research In Motion UK Limited 200 Bath Road Slough, Berkshire SL1 3XE United Kingdom 加拿大出⠜